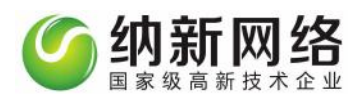

# <span id="page-0-0"></span>新纳客产品介绍

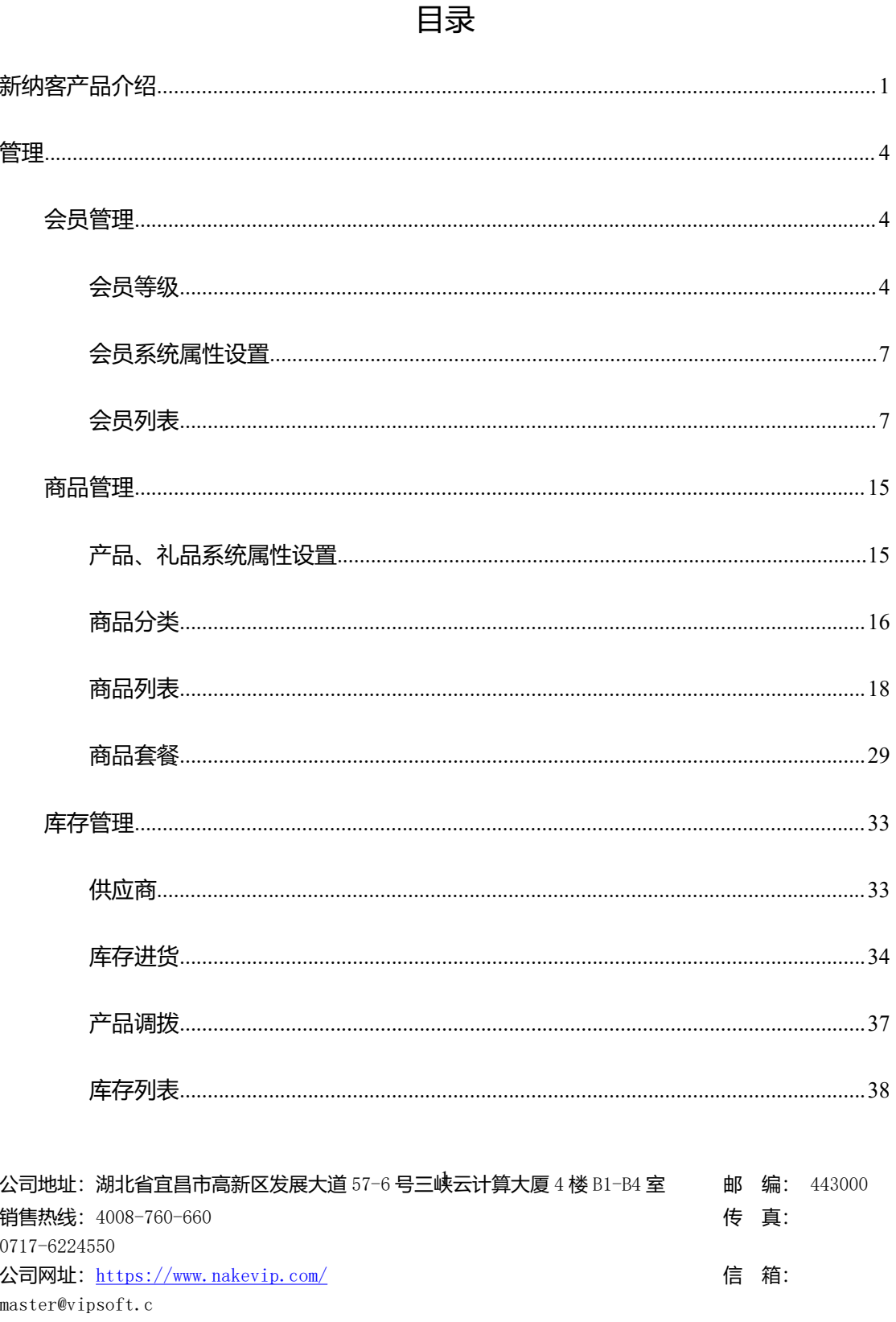

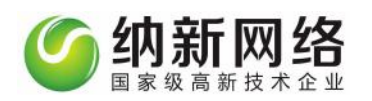

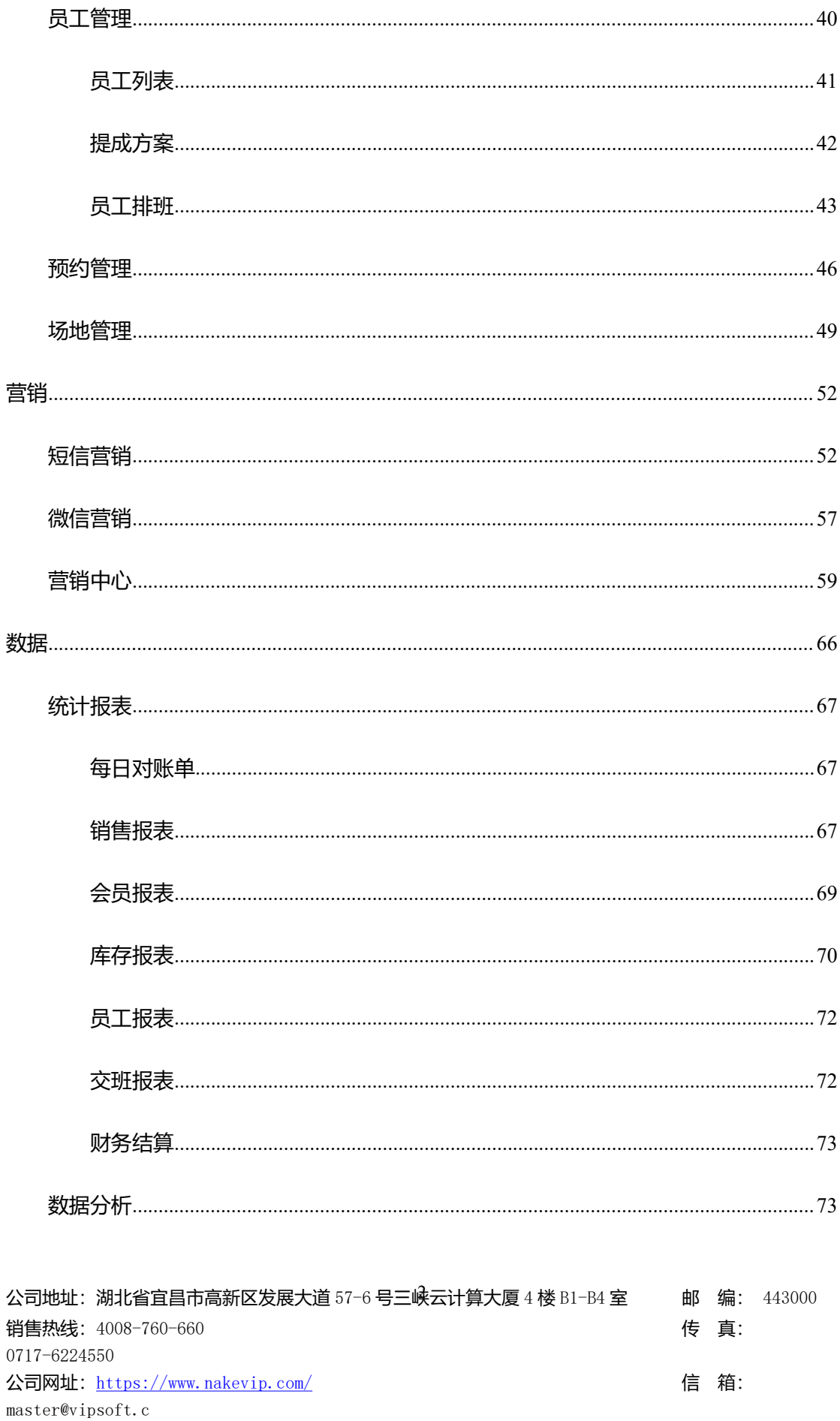

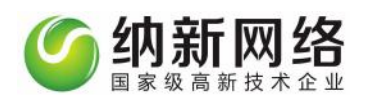

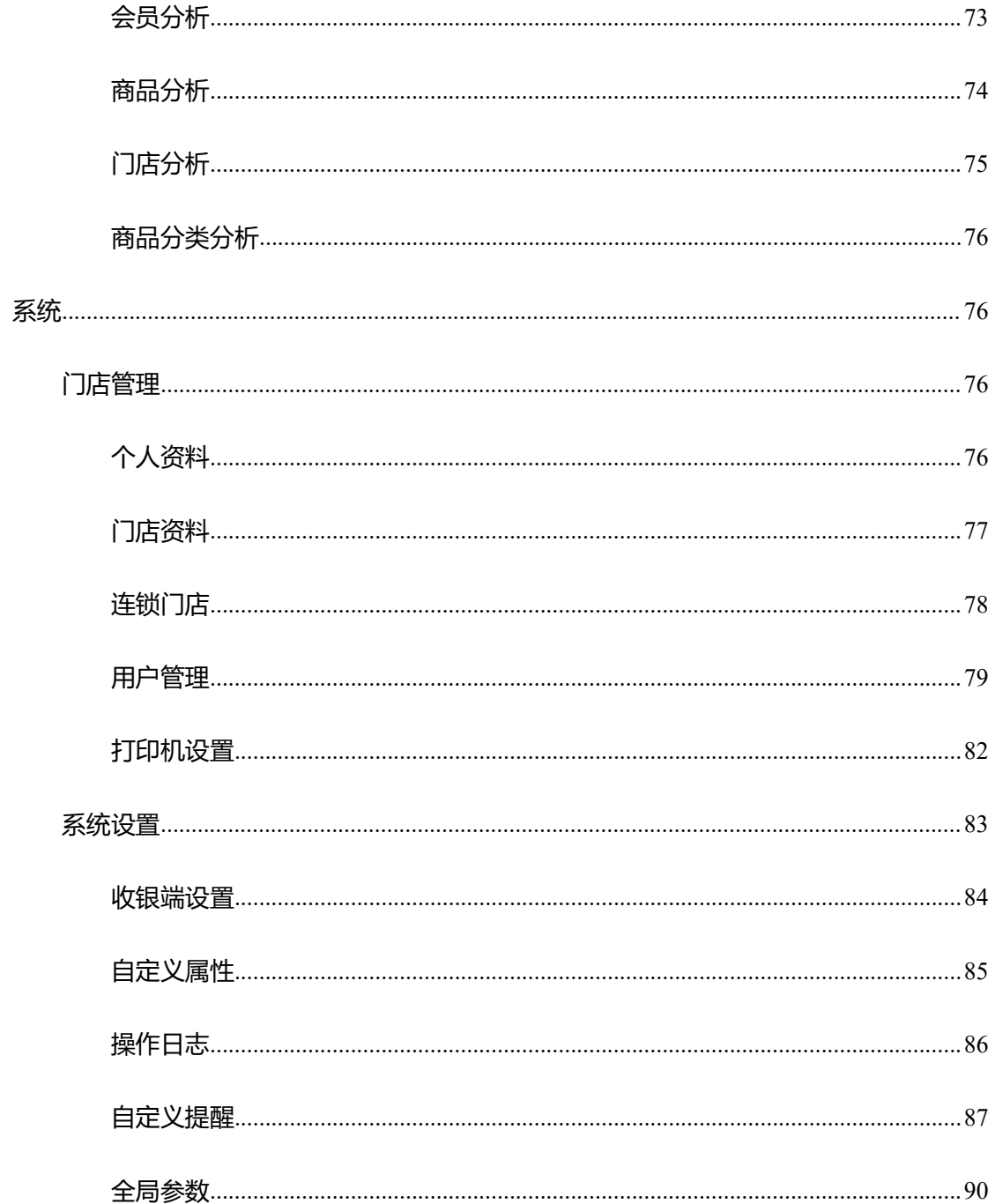

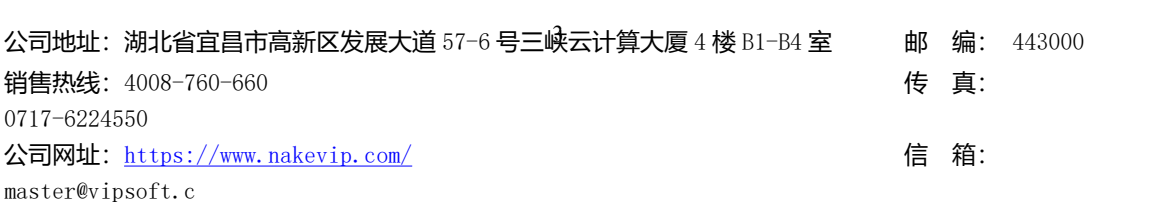

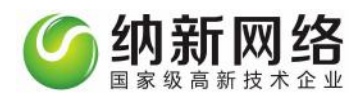

<span id="page-3-0"></span>**管理**

### <span id="page-3-1"></span>会员管理

### <span id="page-3-2"></span>**会员等级**

点击主菜单"会员管理",然后选择"会员等级设置"子菜单,即可打开会员等级设置操作 界面。如下图:

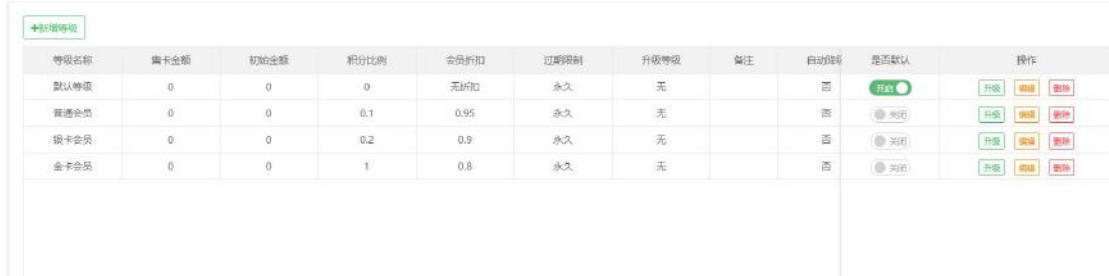

会员等级有四种设置属性:新增、升级、编辑、删除

新增: 点击 "新增"按钮, 页面调出等级新增页面, 填写会员等级名称, 选择会员等级属性: 储值、积分、折扣、计次、限时,并填入相应的信息。

公司地址:湖北省宜昌市高新区发展大道 57-6 号三峡云计算大厦 4 楼 B1-B4 室 邮 编: 443000 销售热线: 4008-760-660 expanding the set of the set of the set of the set of the set of the set of the set of the set of the set of the set of the set of the set of the set of the set of the set of the set of the set of the se 0717-6224550 公司网址: <https://www.nakevip.com/> (1999) 1999年 10:000 10:00 10:00 10:00 10:00 10:00 10:00 10:00 10:00 10:00 10:00 master@vipsoft.c

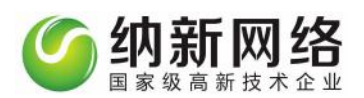

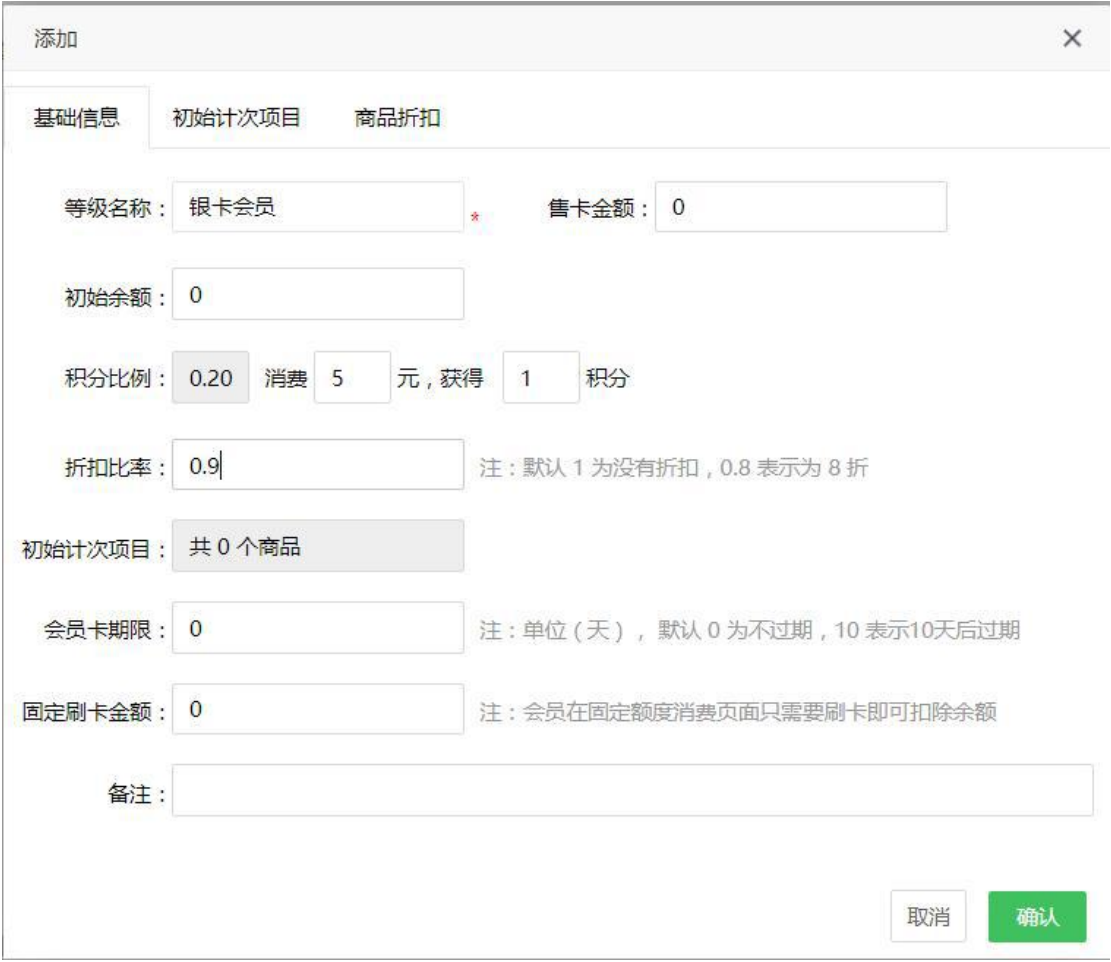

升级:点击打开"升级方案"弹窗,可设定会员等级的升级条件,以及升级后的级别。条件 方式:并且(达到所有的升级条件才能自动升级)或者(达到某一个升级条件即可自动升级) 升级方案有四种:积分达到、累计充值、累计消费金额和累计积分。

公司地址:湖北省宜昌市高新区发展大道 57-6 号三峡云计算大厦 4 楼 B1-B4 室 邮 编: 443000 销售热线:4008-760-660 传 真: 0717-6224550 公司网址: <https://www.nakevip.com/> [6] 名: master@vipsoft.c

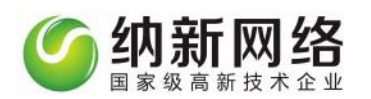

### 升级方案

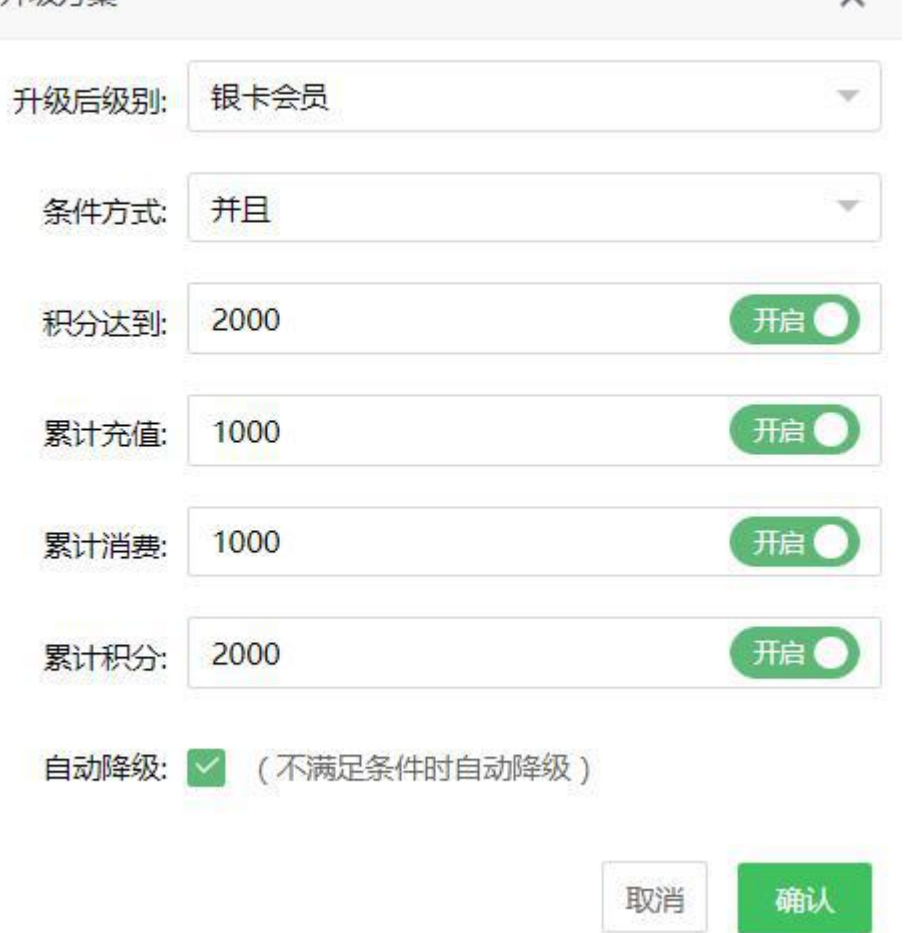

 $\checkmark$ 

### 会员等级设置的页面的可以选择设置默认会员等级 (设置默认即新增会员和会员微信端自

#### 助注册所默认的会员等级)

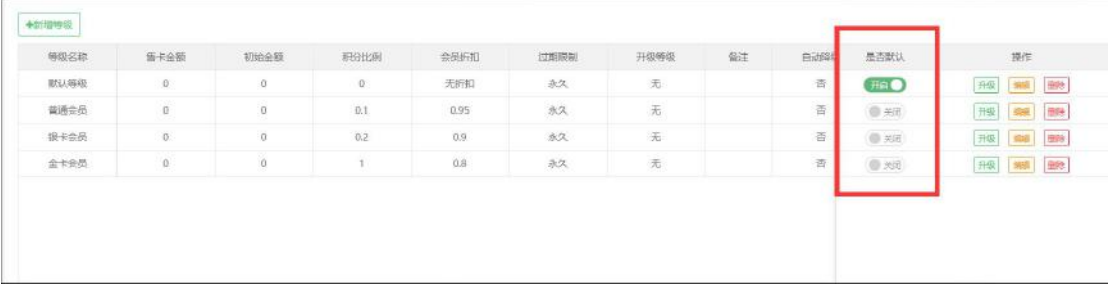

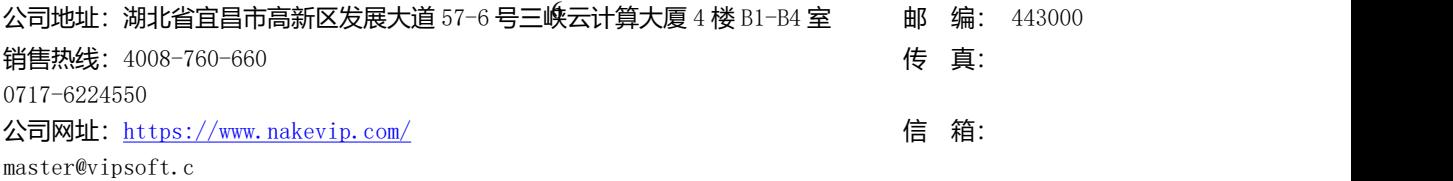

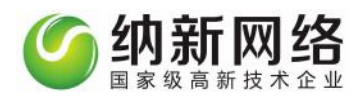

## <span id="page-6-0"></span>**会员系统属性设置**

点击主菜单"系统设置",然后选择"自定义属性"子菜单,打开"系统属性"选择会员即

可打开会员属性设置操作界面。如下图:

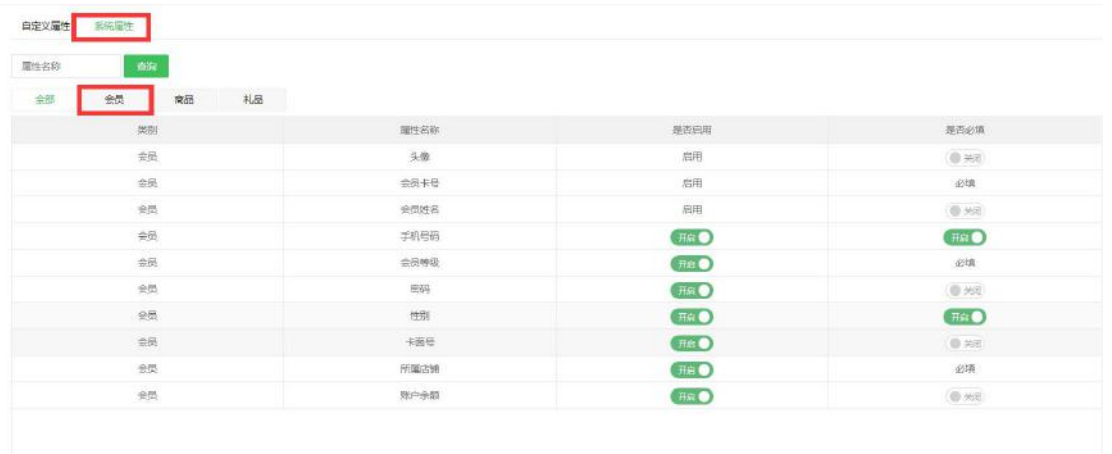

可以选择开启新增会员的属性设置相关选项和是否为必填项

# <span id="page-6-1"></span>**会员列表**

#### **新增会员**

点击主菜单"会员管理",然后选择"会员列表"子菜单,点击选择"新增会员"即可打开 添加会员页面,如下图:

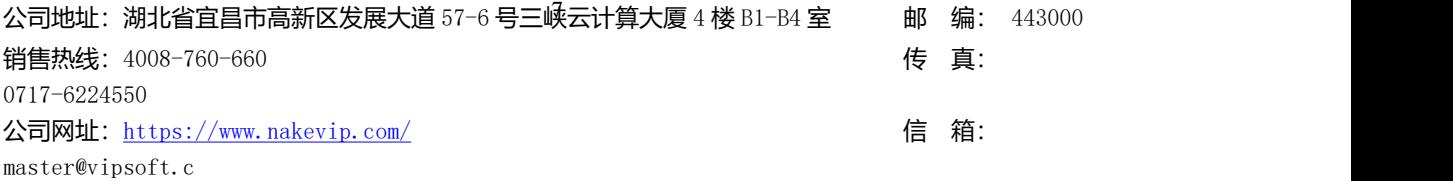

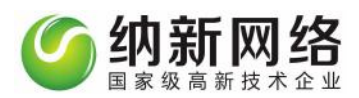

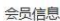

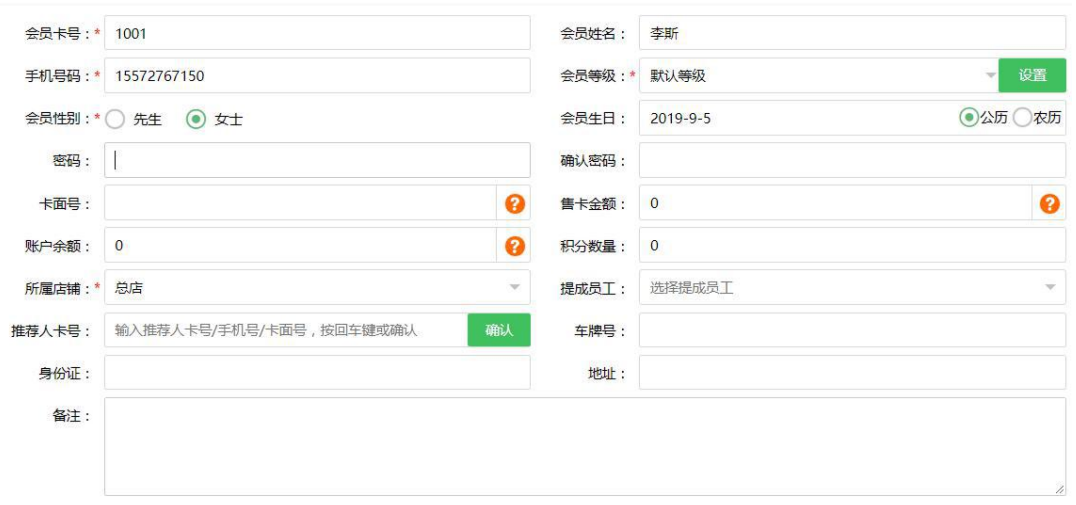

 $\begin{array}{c} \begin{array}{c} \text{ } \\ \text{ } \\ \text{ } \\ \text{ } \\ \end{array} \end{array}$ 

#### 操作步骤:

### 打开会员开卡登记操作界面,有\*号的为必填项为必填项,其他为选填项

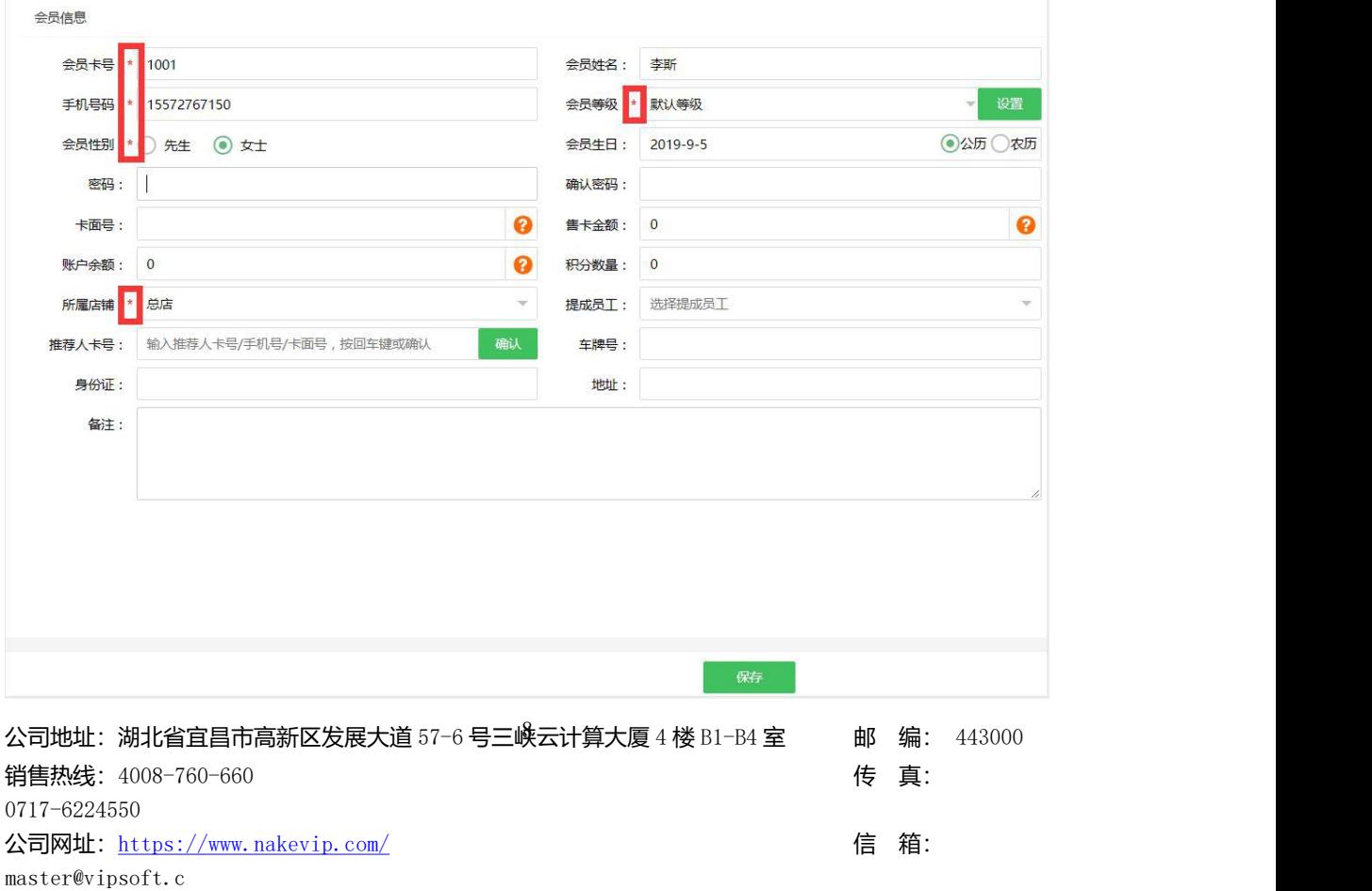

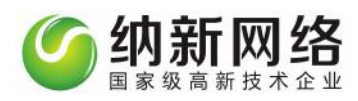

上传会员头像,点击头像按钮,选择本地照片打开,上传成功。(上传时注意图片尺寸)

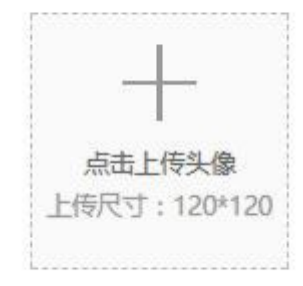

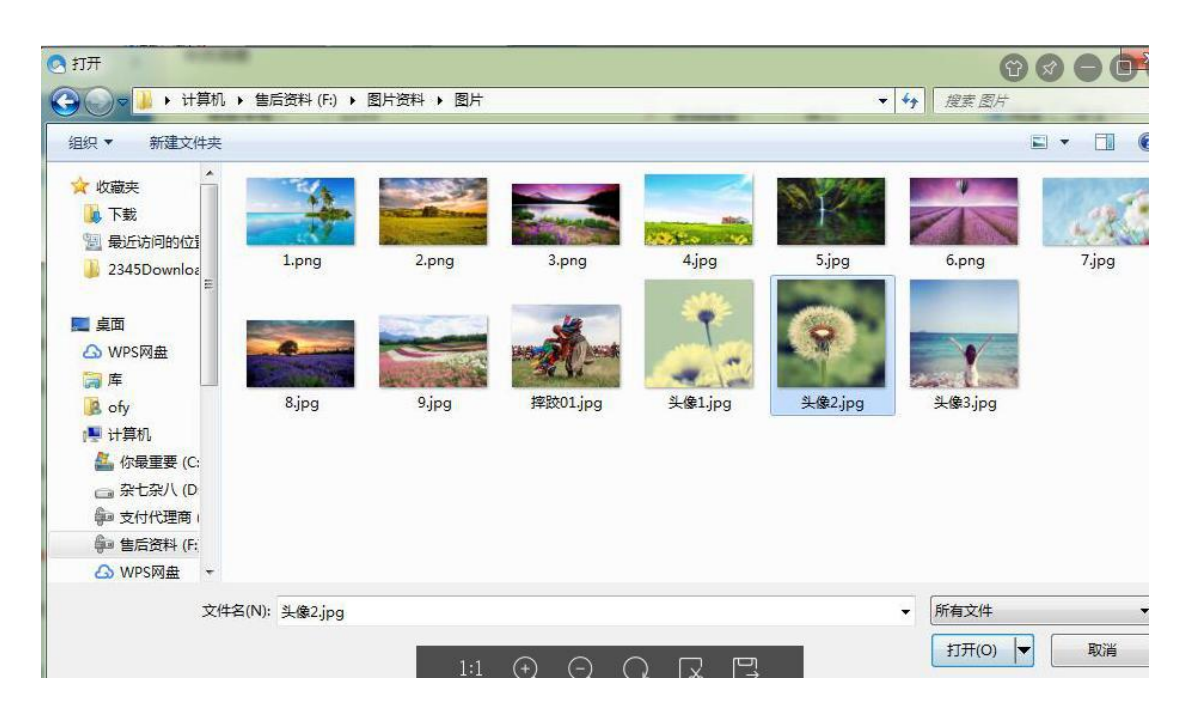

3、会员开卡登记中的会员等级需在"会员等级设置"中进行设置添加;

4、提成员工需要在员工管理中的"员工列表"和"提成方案"中进行设置;

5、完成之后点击保存即可。

#### **批量导入**

公司地址:湖北省宜昌市高新区发展大道 57-6 号三峡云计算大厦 4 楼 B1-B4 室 邮 编: 443000 销售热线: 4008-760-660 expanding the set of the set of the set of the set of the set of the set of the set of the set of the set of the set of the set of the set of the set of the set of the set of the set of the set of the se 0717-6224550 公司网址: <https://www.nakevip.com/> 【 fttps://www.nakevip.com/ master@vipsoft.c

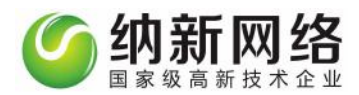

再会员列表中选择"批量导入"即可出现会员数据批量导入的操作页面如下图:

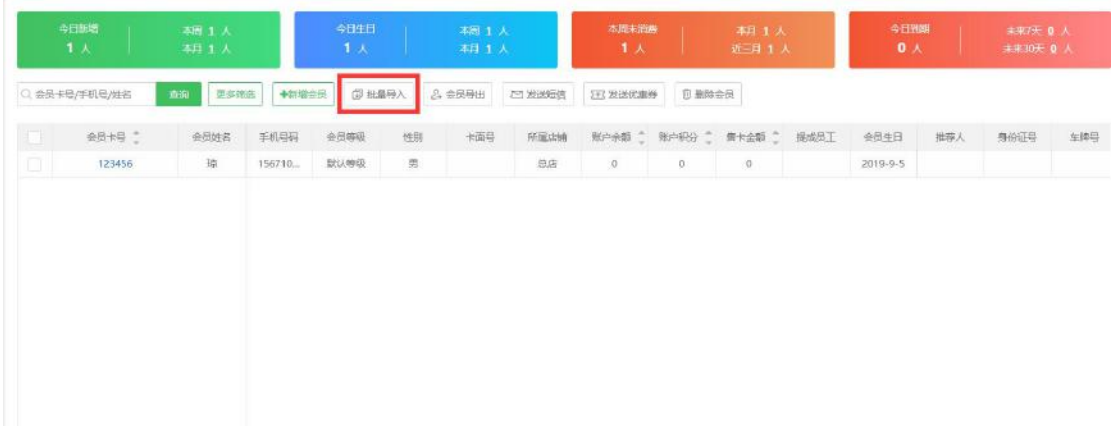

会员数据导入步骤说明

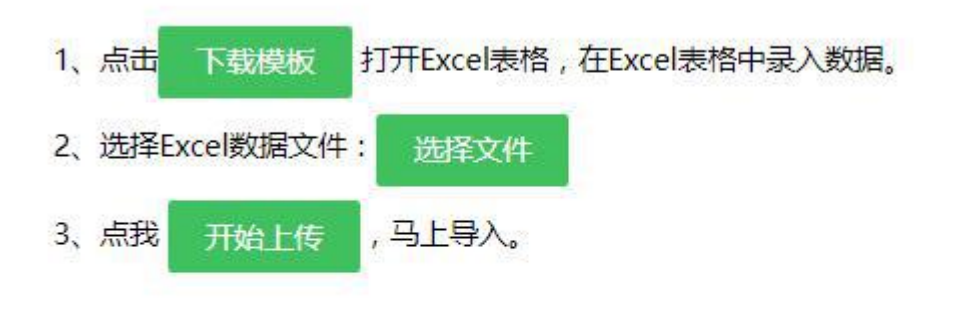

#### 注意事项:

- 1、导入数据时请仔细填写表格中的每一项数据,并严格按照指定的格式录入。
- 2、一次性导入的数据量不易过大,对于大数据量建议分批次导入。

点击页面"下载模板"字样便可以下载会员数据批量导入模板,模板如下:

(图一):

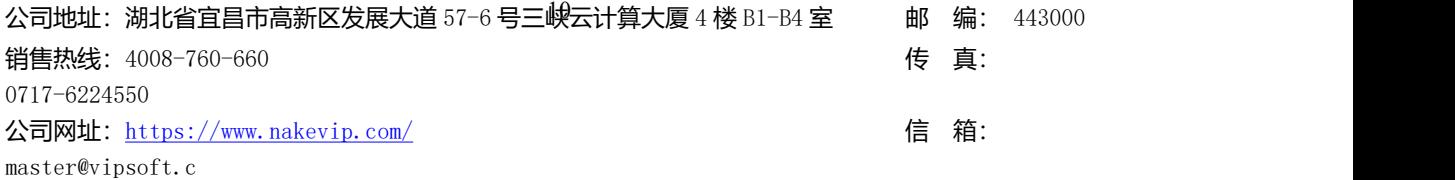

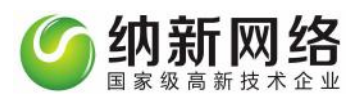

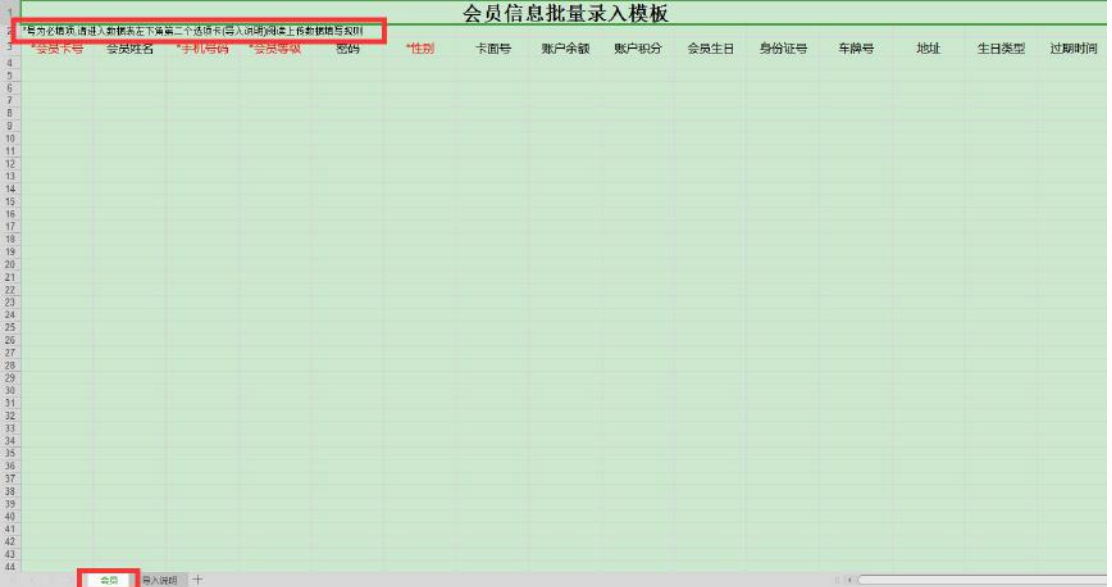

(图二):

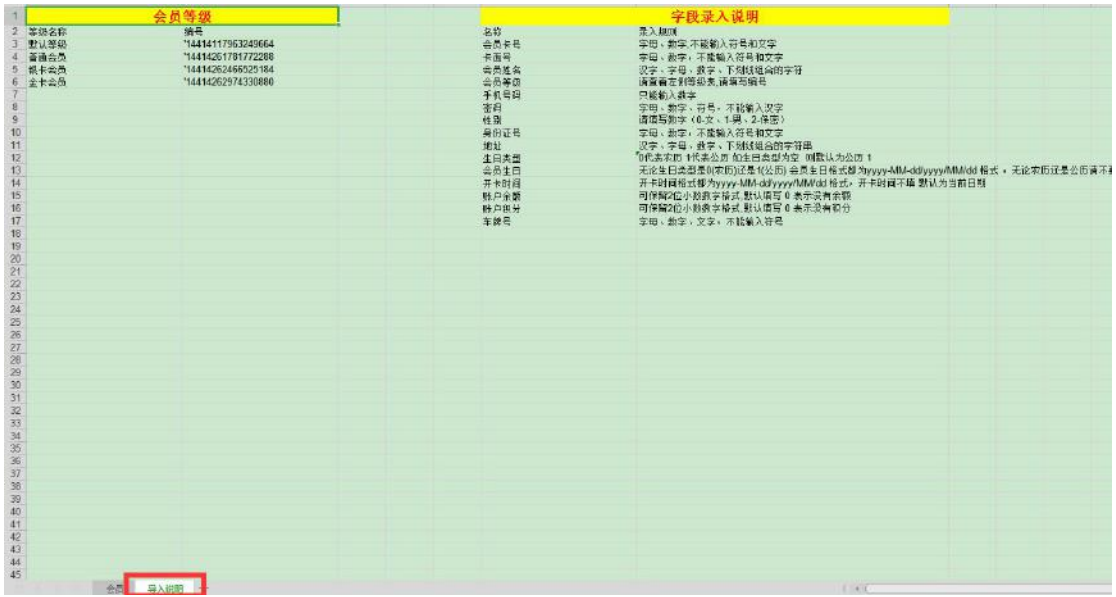

上图为打开的 Excel 模板文件截图

图一为 Excel 为实际会员资料录入区域,包含会员卡号、会员等级、会员手机号、性别

等信息。(标注\*必填项)

图二为模板文件数据字典说明,包含会员卡号、会员等级、会员生日类型、会员性别、

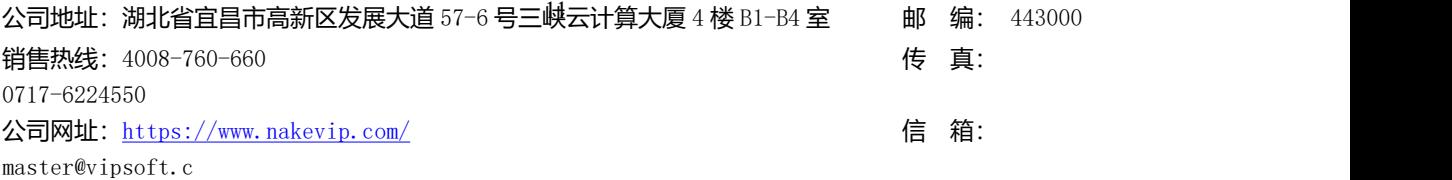

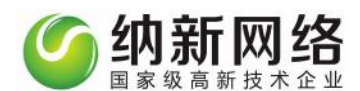

会员状态编号等。填写数据时需要注意一下几点:

1.会员卡号、会员等级编号为必填字段,不能留空;日期格式必须为: yyyy-MM-dd, 如: 2014-04-01;

2.会员等级编号根据软件内设置的会员等级填写,会员编号根据会员等级设置里数据自动生 成;

3. 会员生日类型: 无论生日类型是 0(农历)还是 1(公历) 会员生日格式都为 yyyy-MM-dd/yyyy/MM/dd 格式 ,例如 2014-08-21 无论农历还是公历请不要输入中文日期 , 会员生日不填 默认为当前日期;会员性别:请填写数字(0-女、1-男、2-保密);

4.分店编号根据连锁分店设置里数据自动生成;

5.一次性导入的数据量不易过大,对于大数据量建议分批次导入。

#### **会员导出**

在会员列表中,选择"会员导出",就可以导出下载系统当前会员列表的所有会员数据,如 图所示:

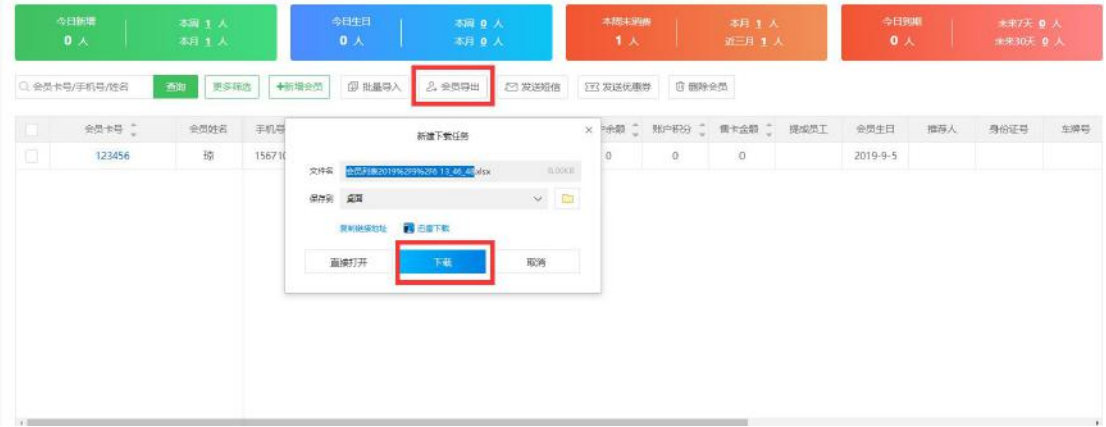

下载成功后,可在相应的保存位置选择查看相应的会员类表信息

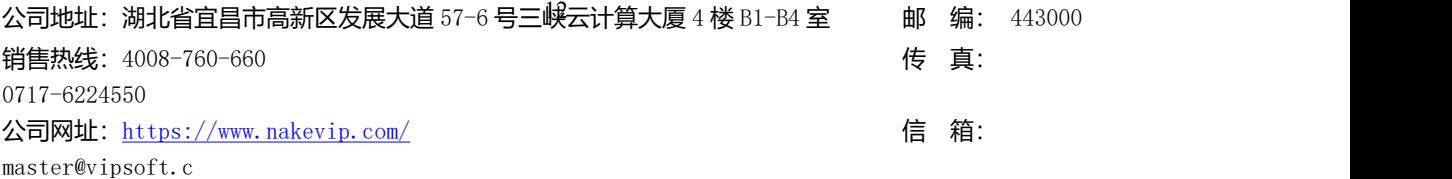

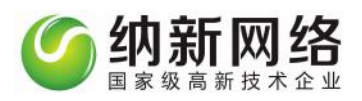

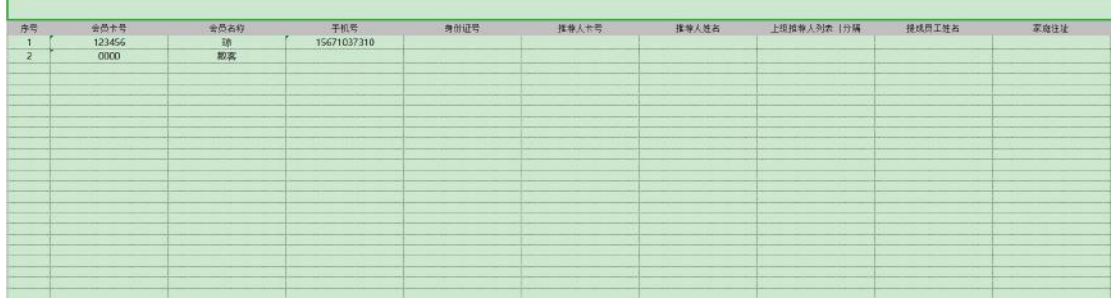

### **发送短信**

在会员列表中,选择"发送短信",进入短信发送页面。编辑相应的短信类容点击发送即可

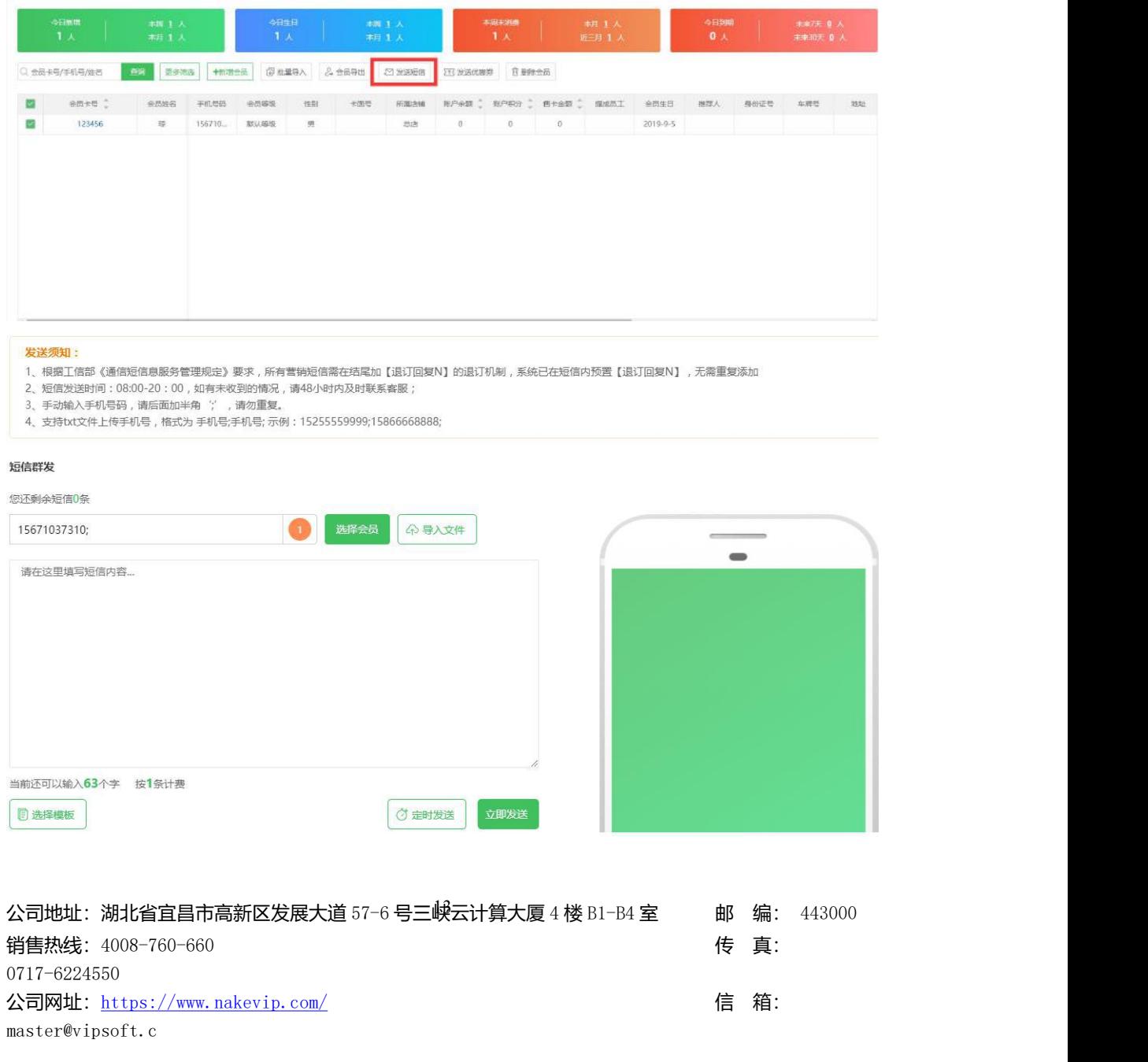

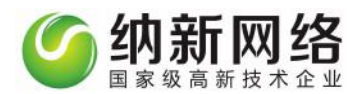

#### **发送电子优惠券**

会员列表点击选择发送"点击优惠券",进入电子优惠券发送页面,选择需要发送的优惠券

后,可通过短信或者微信发送相应的电子优惠券。

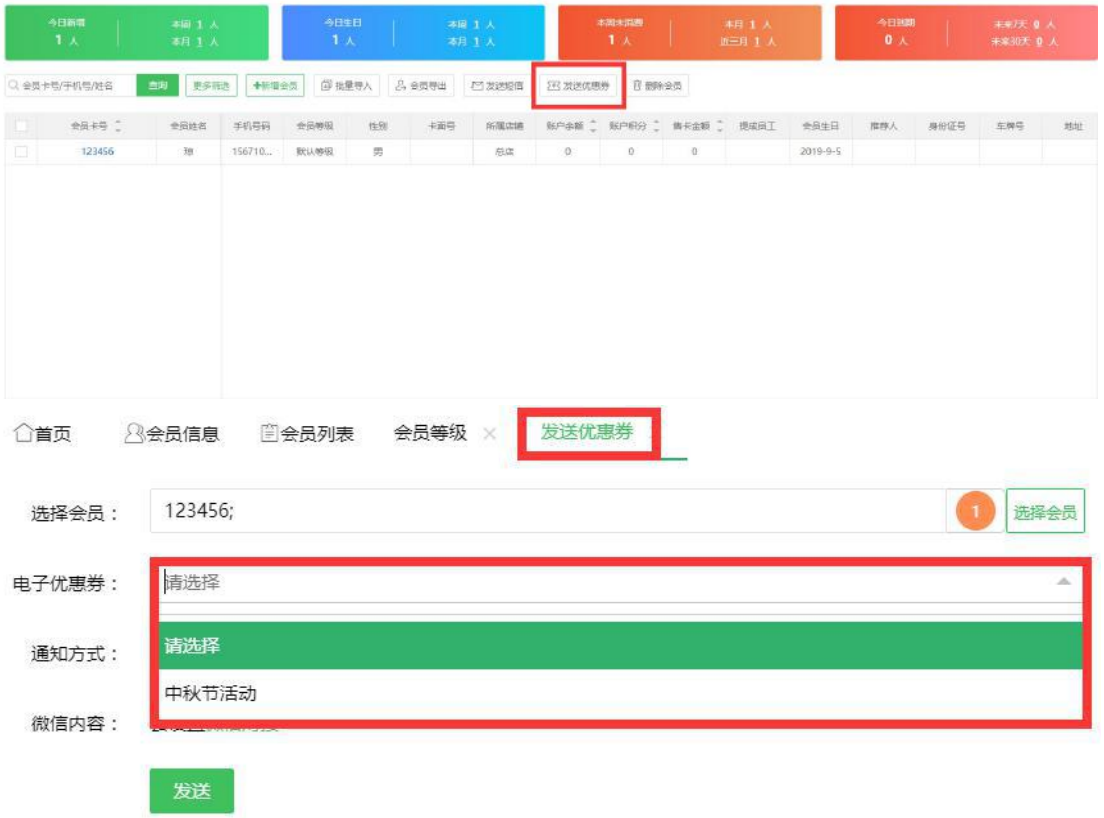

电子优惠券的设置在"营销中心""优惠券管理"中设置并进行管理

#### **删除会员**

在会员列表中选择会员点击"删除会员"即可删除会员列表相应会员数据

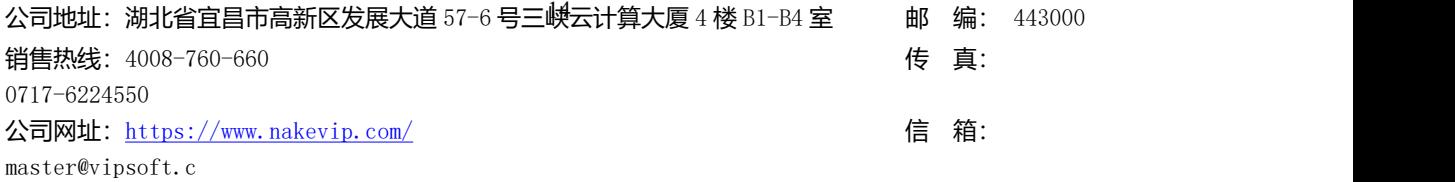

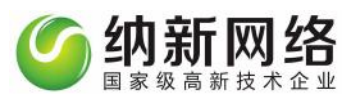

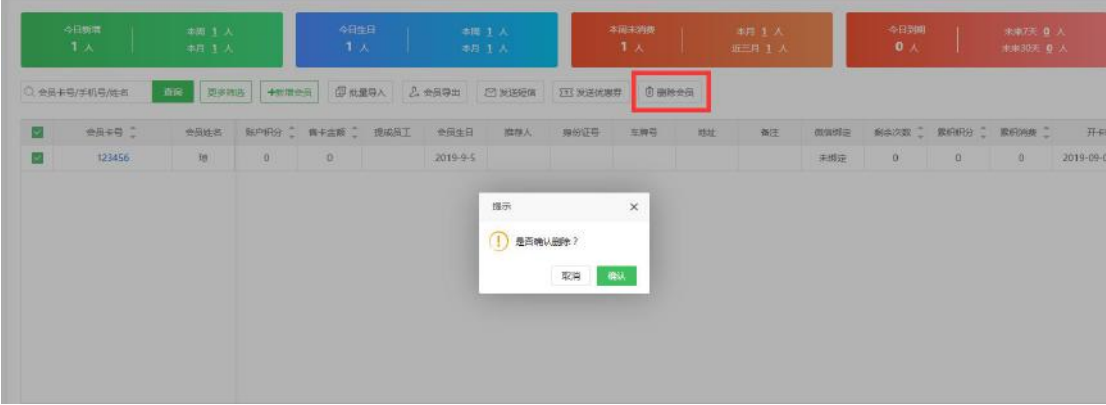

# <span id="page-14-0"></span>商品管理

# <span id="page-14-1"></span>**产品、礼品系统属性设置**

点击主菜单"系统设置",然后选择"自定义属性"子菜单,打开"系统属性"选择产品或 者礼品即可打开产品属性设置操作界面。如下图:

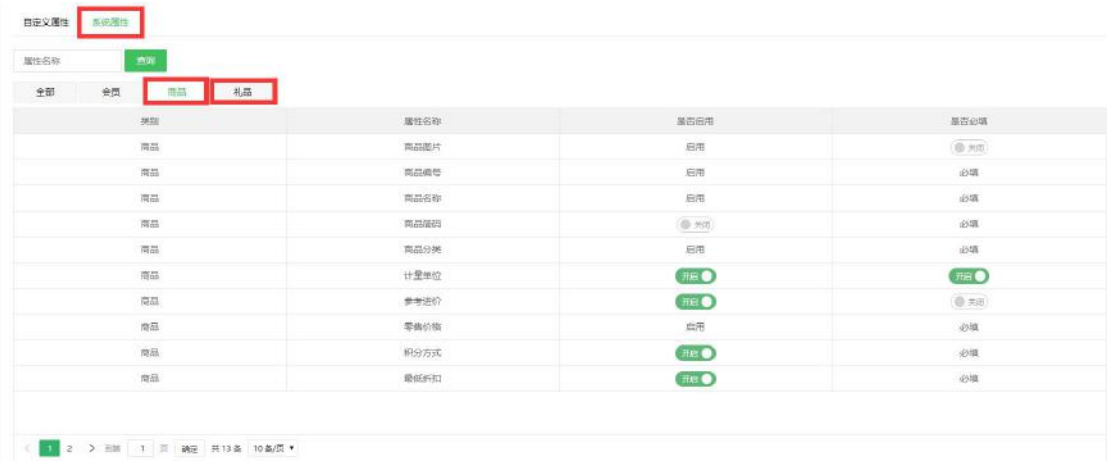

#### 可以选择开启新增产品和礼品的属性设置相关选项和是否为必填项

公司地址:湖北省宜昌市高新区发展大道 57-6 号三峡云计算大厦 4 楼 B1-B4 室 邮 编: 443000 销售热线:4008-760-660 传 真: 0717-6224550 公司网址: <https://www.nakevip.com/> [6] 名: master@vipsoft.c

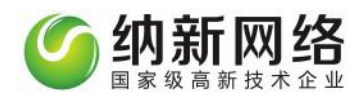

# <span id="page-15-0"></span>**商品分类**

点击主菜单"商品管理",然后选择"商品分类"子菜单,即可打开产品类别设置导入操作

界面。如下图:

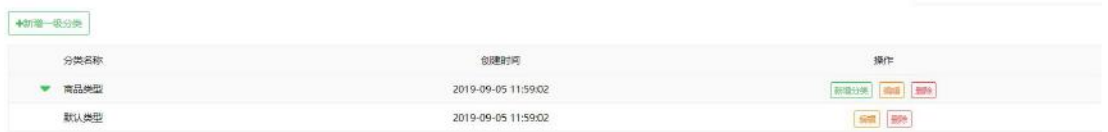

产品类别设置中除了"类别名称"新增一级分类操作外,每一个一级类目都可以:新增子类

目、编辑类别和删除类别。

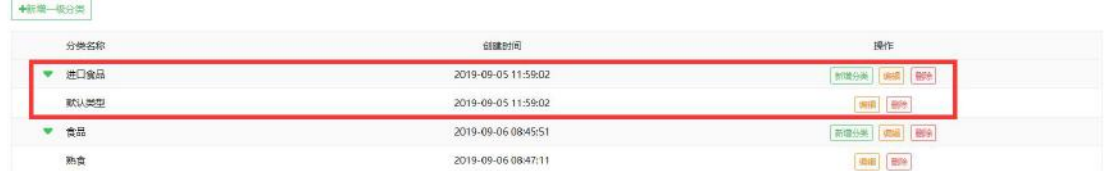

#### **新增一级类别**

点击新增一级分类图标,弹出新建窗口,如下图:

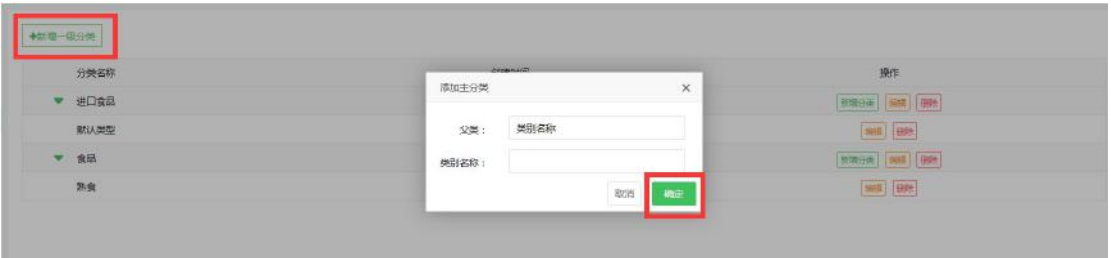

#### **新增子分类**

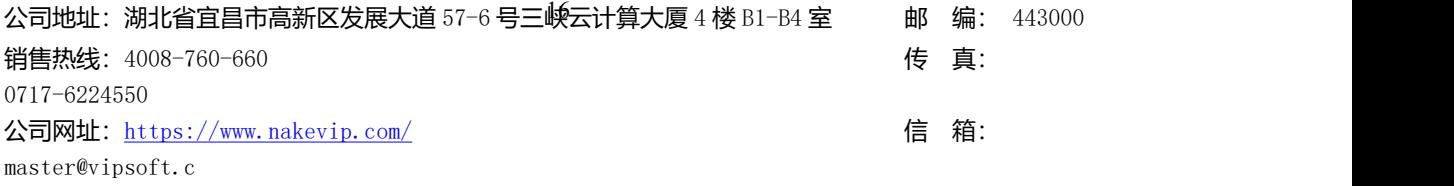

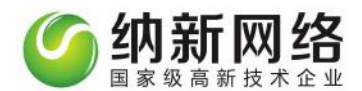

点击新增分类按钮,弹出新建窗口,如下图

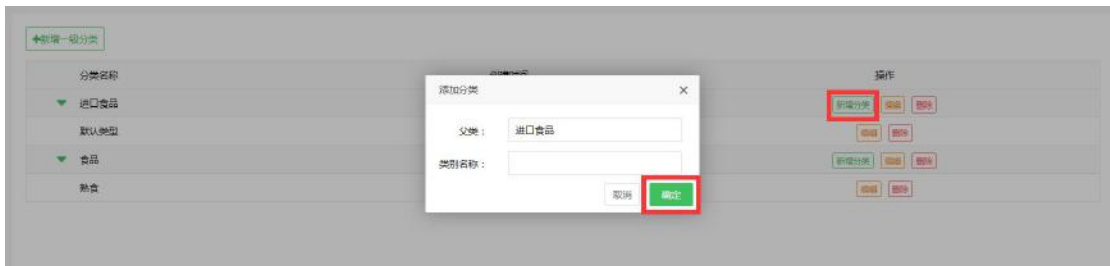

#### **编辑分类**

点击编辑图标,可以对任何类别的名称进行修改,如下图:

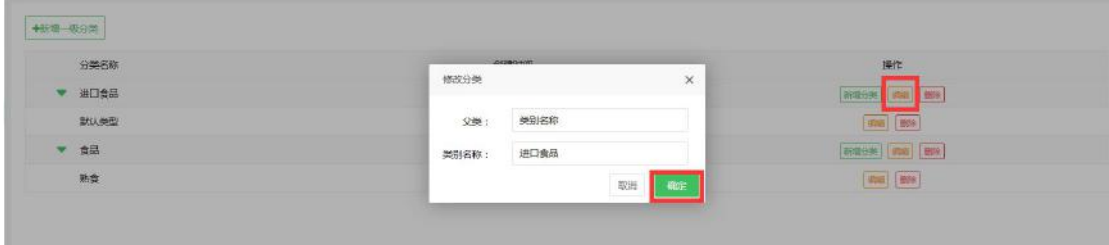

#### **删除类别**

点击删除图标,弹出确认删除窗口。点击确认即可删除类别,如下图:

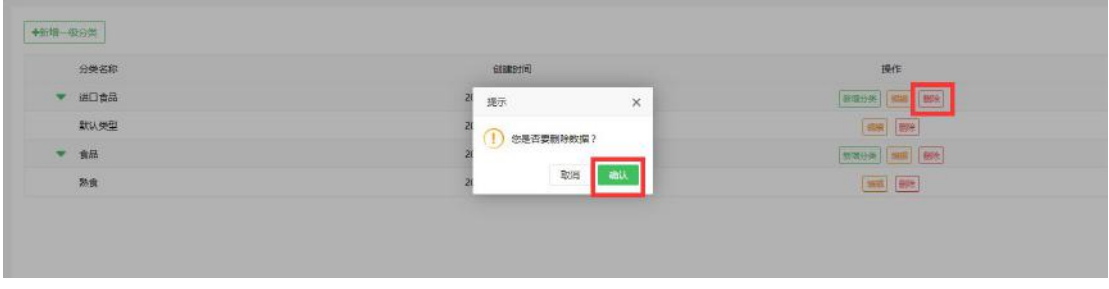

【注意】若是确认要删除的类别已经被使用,那么该类别将不能删除;

公司地址:湖北省宜昌市高新区发展大道 57-6 号三峡云计算大厦 4 楼 B1-B4 室 邮 编: 443000 销售热线:4008-760-660 传 真: 0717-6224550 公司网址: <https://www.nakevip.com/> [6] 名: master@vipsoft.c

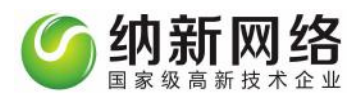

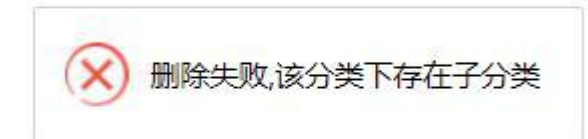

# <span id="page-17-0"></span>**商品列表**

1.产品列表

#### **新增产品**

点击主菜单"商品管理",然后选择"产品列表"子菜单,点击"新增"按钮进入商品录入 操作页面,如下图:

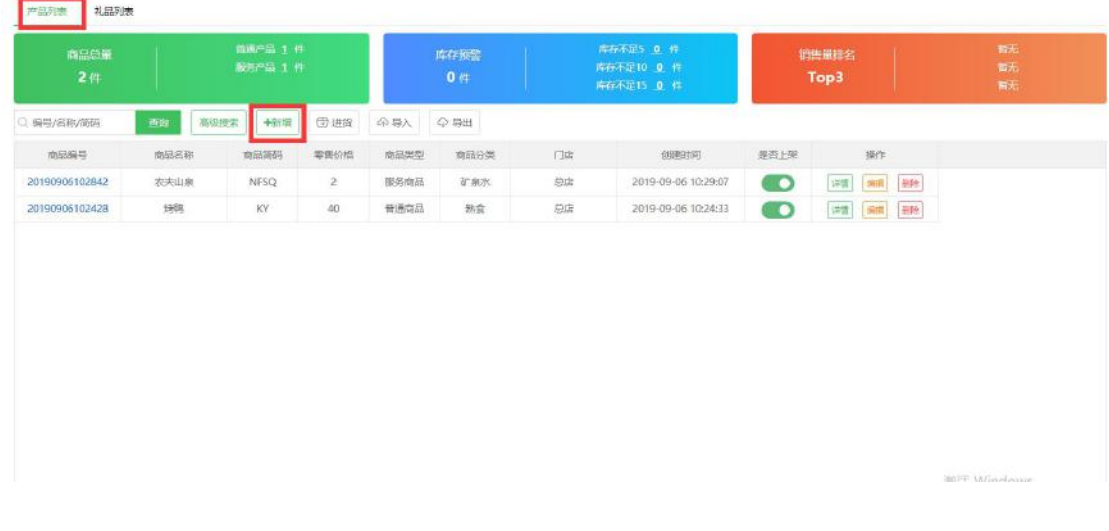

公司地址:湖北省宜昌市高新区发展大道 57-6 号三峡云计算大厦 4 楼 B1-B4 室 邮 编: 443000 销售热线:4008-760-660 传 真: 0717-6224550 公司网址: <https://www.nakevip.com/> [6] 名: master@vipsoft.c

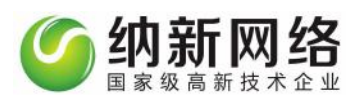

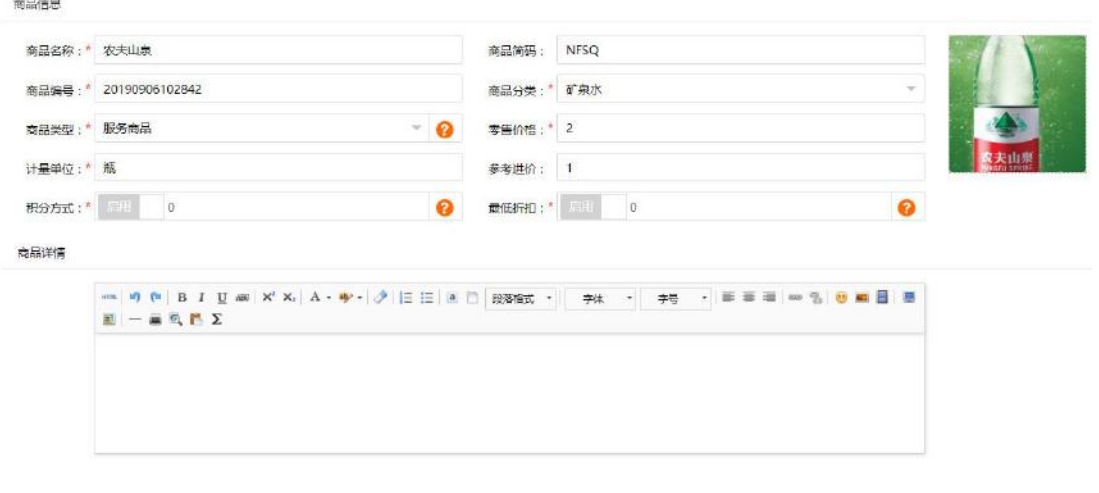

 $\langle \langle \hat{R} \hat{R} \rangle \rangle$ 

#### 商品录入说明

商品编号:可以是产品包装上的条码,也可以自动创建产品编号,勾选"自动创建产品编号" 便可生成;

商品图片:可以上传产品图片,上传后的图片会自动缩放为 1:1

商品名称/商品简码:产品名称为非空必填项,填写之后会自动生成产品简码,产品简码生 成后可以修改;

商品分类:产品分类的选项来源于"产品类别设置";

计量单位:根据产品具体情况填写;

是否积分/积分方式: 默认情况下消费产品是可以积分的, 积分方式处填写消费产品后增加 的积分即可,0 表示按金额自动计算。若消费该产品不产生积分,则不用勾选此项;

是否打折/最低折扣: 默认情况下该产品是可以打折的, 最低折扣处填写折扣额度即可, 0 表示没有最低折扣;

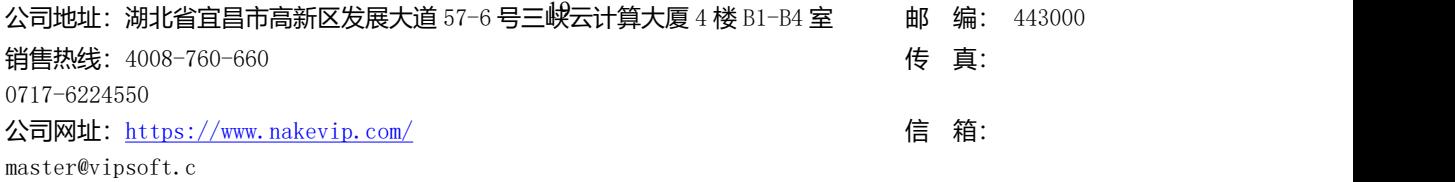

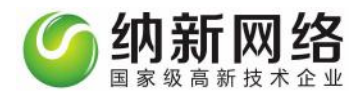

零售价格: 单个产品的零售价格;

产品属性:产品有两个个属性:普通产品、服务产品;

参考进价:参考价格不得大于零售价格;

#### **产品进货**

再产品列表,点击"进货"按钮进入产品进货操作页面,如下图:

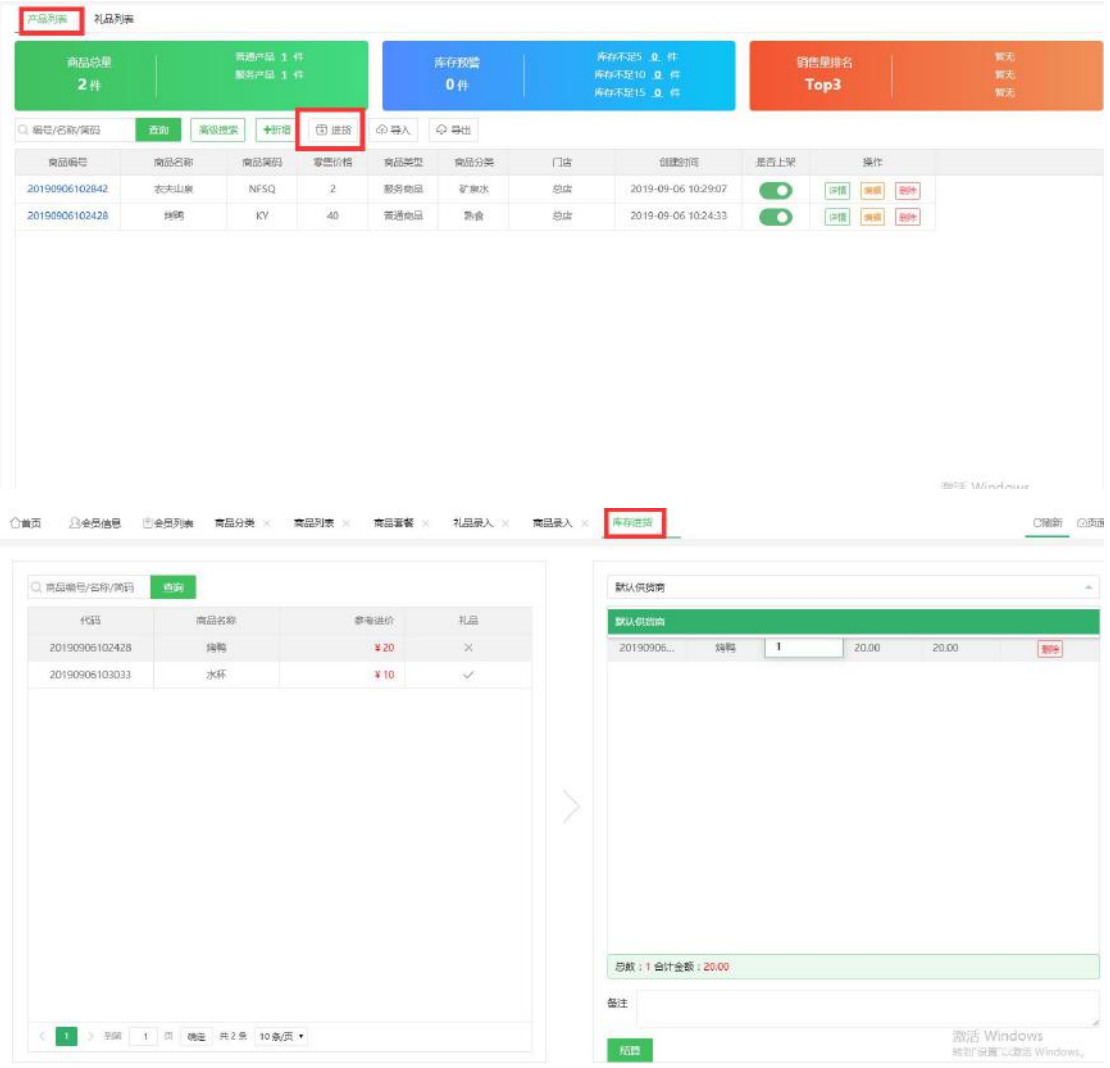

具体进货步骤可参考"库存管理"中"库存进货"的操作步骤

#### **产品、礼品导入**

公司地址:湖北省宜昌市高新区发展大道 57-6 号三*映*云计算大厦 4 楼 B1-B4 室 邮 编: 443000 销售热线:4008-760-660 传 真: 0717-6224550 公司网址: <https://www.nakevip.com/> [6] 名: master@vipsoft.c

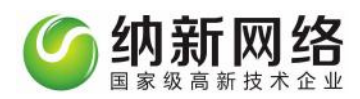

#### 在"产品列表"点击"导入"即可打开产品数据批量导入操作界面。如下图:

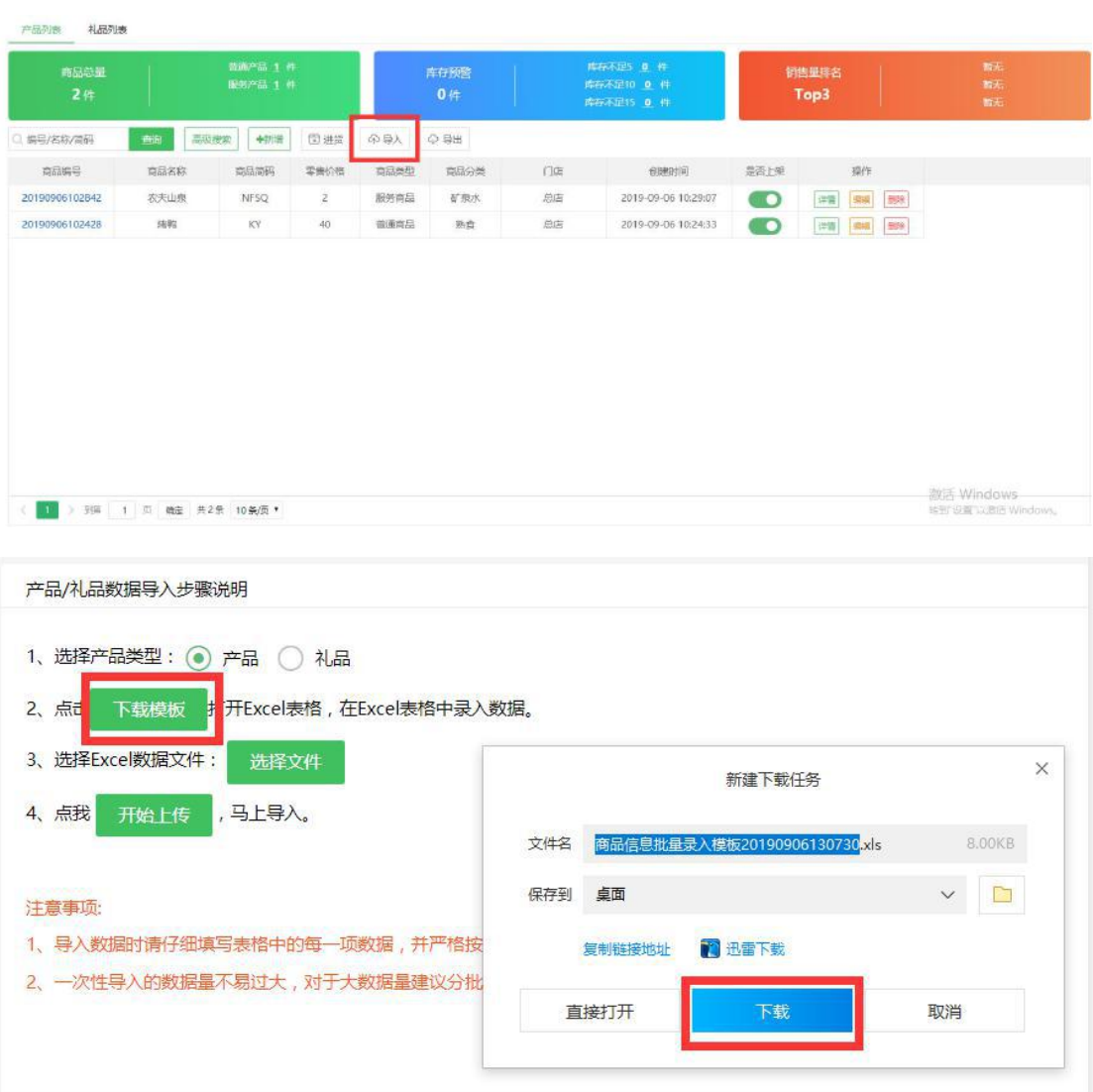

选择产品点击"下载模板", 产品导入模板 Excel 文件如下图所示:

(图一):

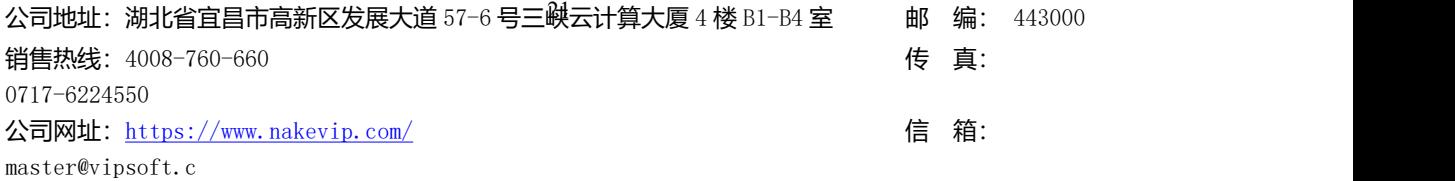

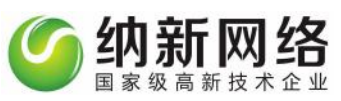

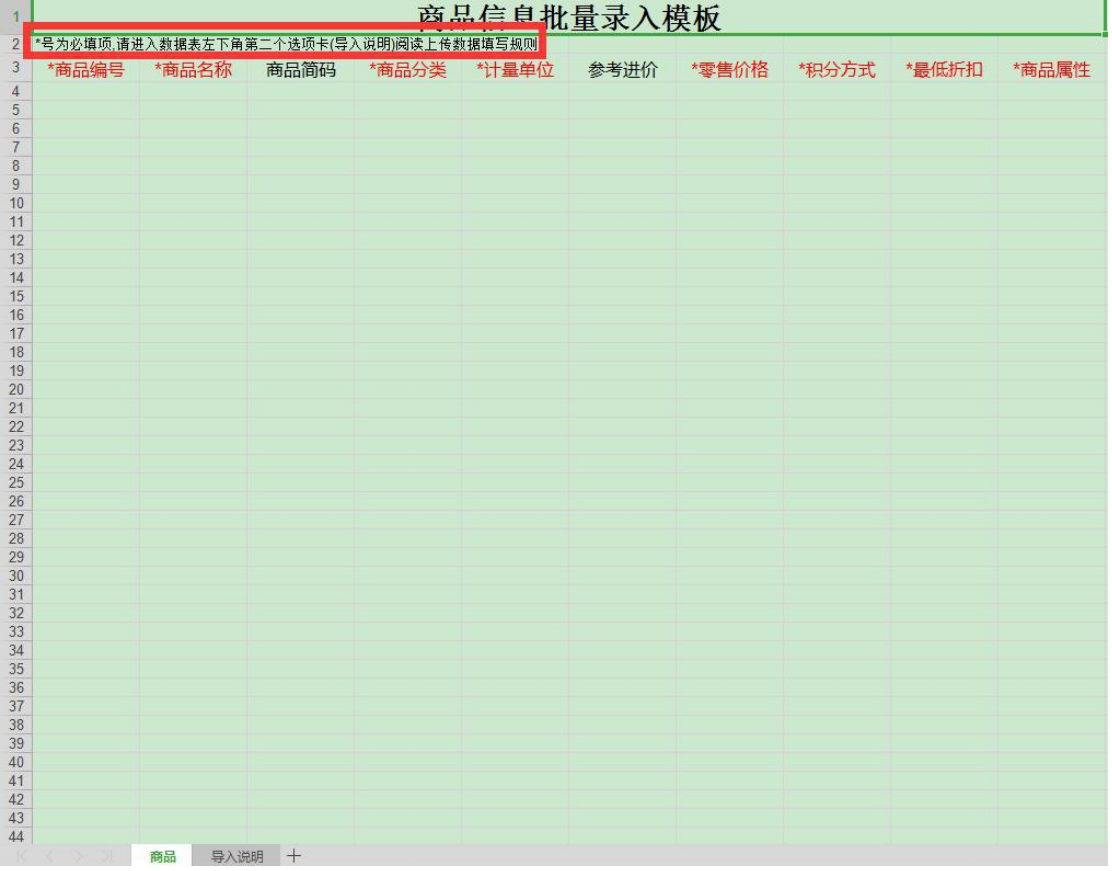

(图二):

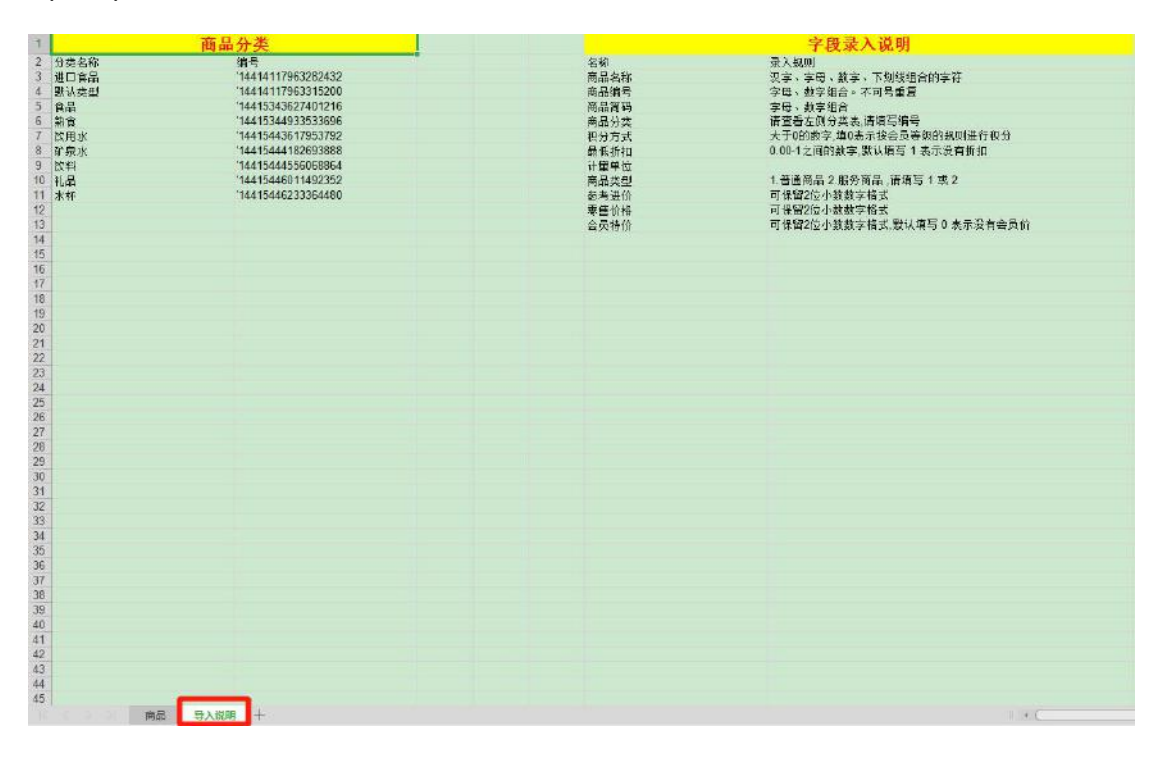

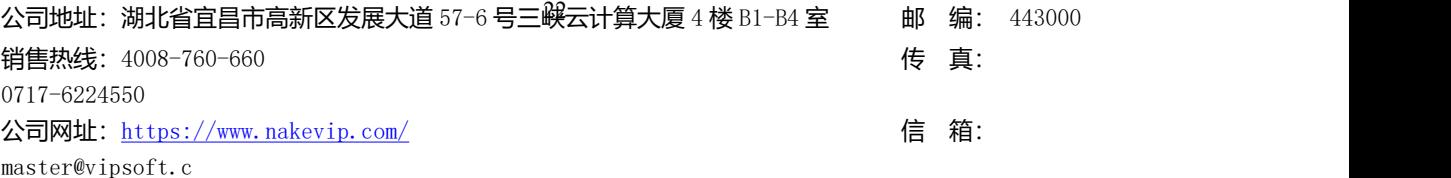

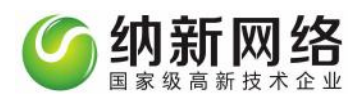

图一为 Excel 为实际产品/礼品资料录入区域,包含商品编号、商品名称、产品简码、产 品分类等信息。 (标注\*必填项)

图二为模板文件数据字典说明,包含产品/礼品分类、产品/礼品名称、产品/礼品简码、 计量单位等信息的录入说明。

注意事项:

1、不同于会员批量导入,产品数据导入时分产品数据和礼品数据,请先选择产品类型,然 后点击页面"产品"字样便可以下载相应的数据批量导入模板;

2、商品编号、商品类型、商品类别编号为必填字段,不能留空,且商品编号必须无重复;

3、商品类型、商品类别编码、产品/礼品积分、商品最低折扣、计量单位以及分店编号按照 下载模板上的要求严格填写;

4、一次性导入的数据量不易过大,对于大数据量建议分批次导入。

产品列表导出

在产品列表点击"导出",即可导出产品列表信息

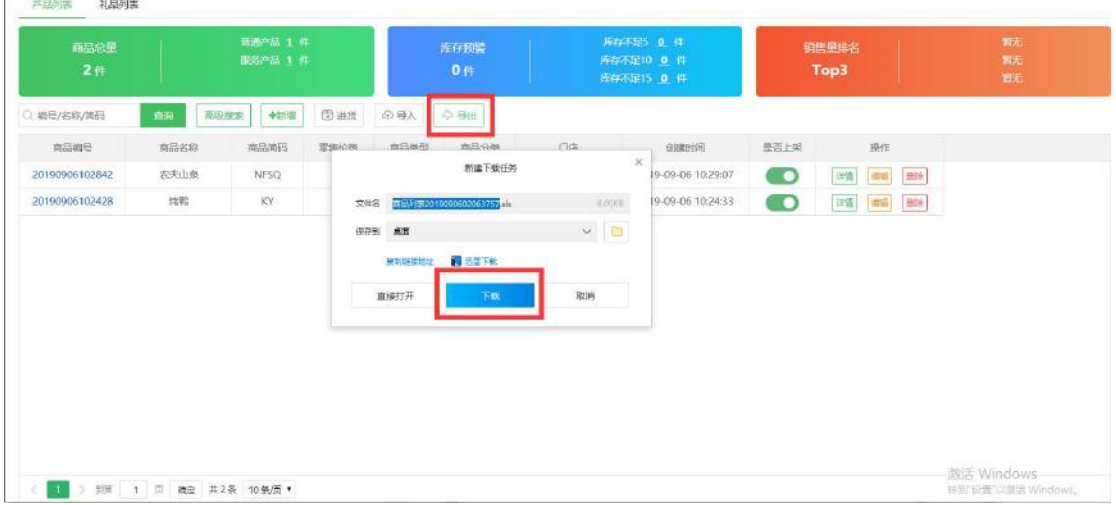

#### 导出后再相应的下载位置点击打开查看

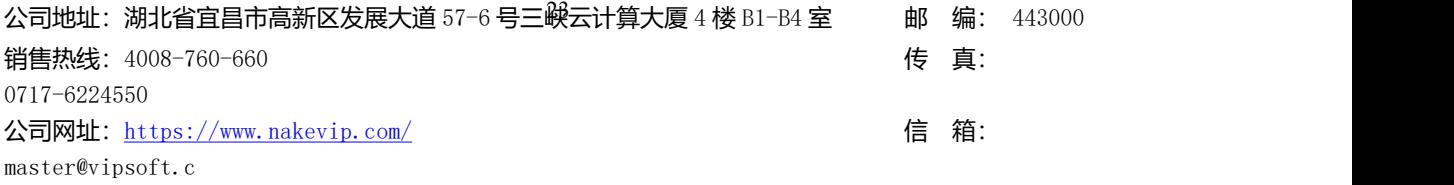

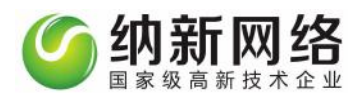

点击产品列表的"详情"可查看产品详情信息;

点击产品列表的"编辑"可修改产品信息 注明:商品编号和商品类型不支持修改;

点击产品列表的"删除"可删除相应产品

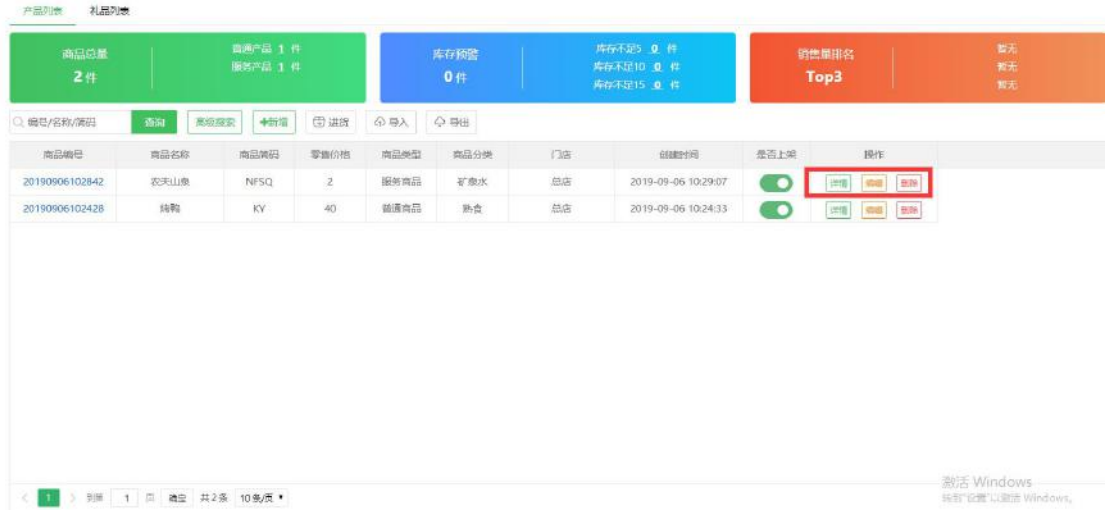

简单搜索查询: 在搜索框里直接输入商品编号/名称/简码, 点击"查询"即可搜索查询。如

图: 2008年10月11日 11月20日 12月20日 12月20日 12月20日 12月20日 12月20日 12月20日 12月20日 12月20日 12月20日 12月20日 12月20日 12月20日 12月20

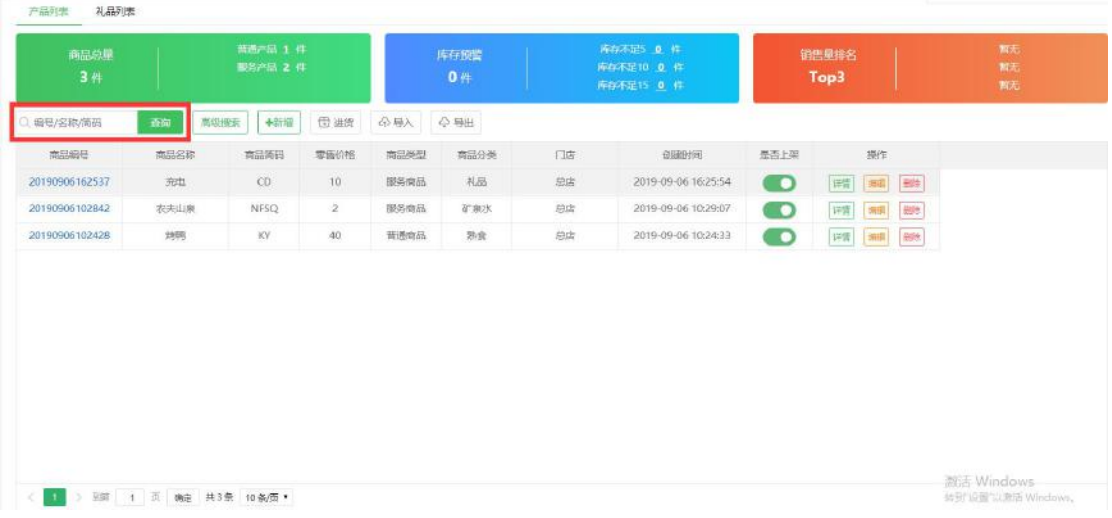

高级搜索查询:点击"高级查询按钮",弹出高级查询框,如图:

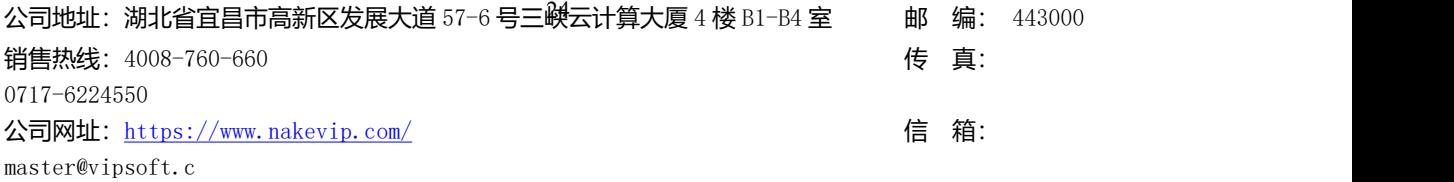

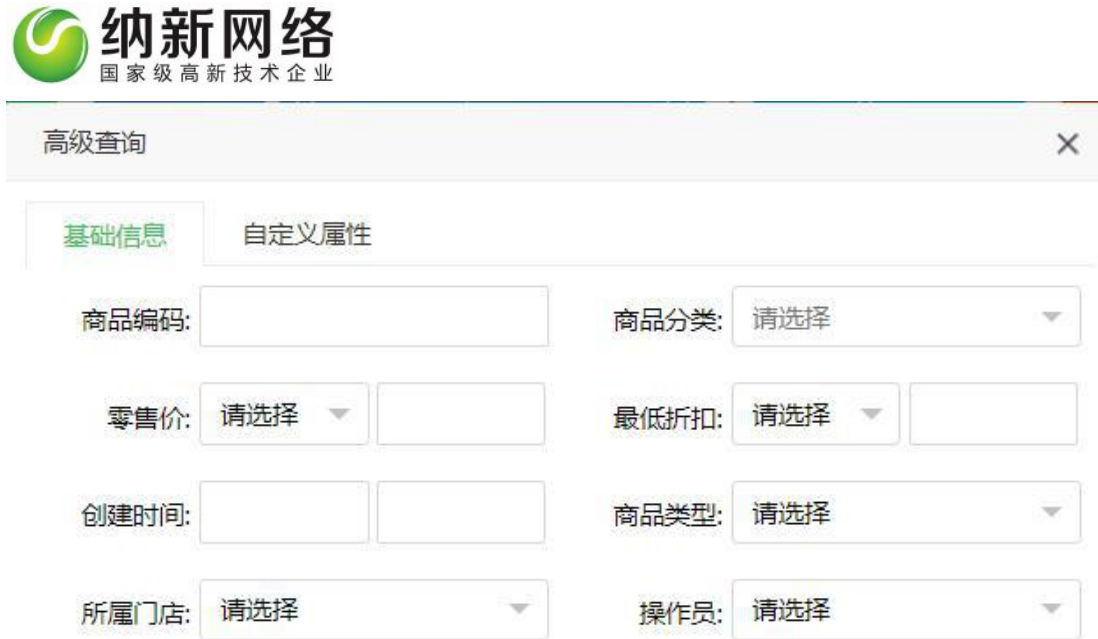

搜索 取消

高级查询按照商品名称/简码、商品分类、商品属性、零售价、最低折扣、添加操作员、自 定义字段以及添加时间段来查询。零售价和最低折扣的有相应的搜索逻辑;自定义属性搜索 的逻辑来源于系统设置里的"自定义属性"。点击确定系统会按照所填写条件自动搜索查询;

2.礼品列表

#### **新增礼品**

点击主菜单"商品管理",然后选择"礼品列表"子菜单,点击"新增礼品"按钮进入礼品 录入操作页面,如下图:

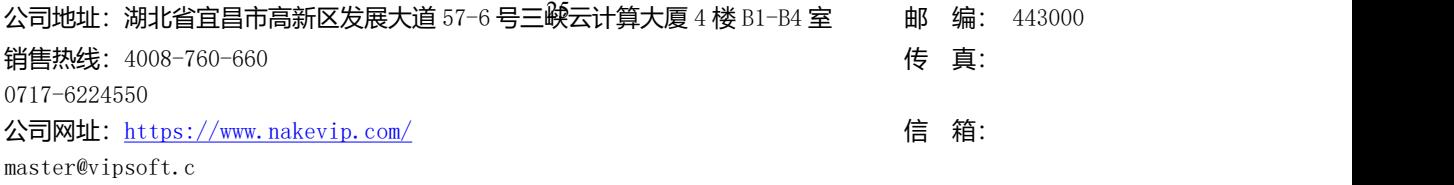

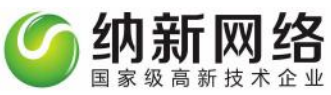

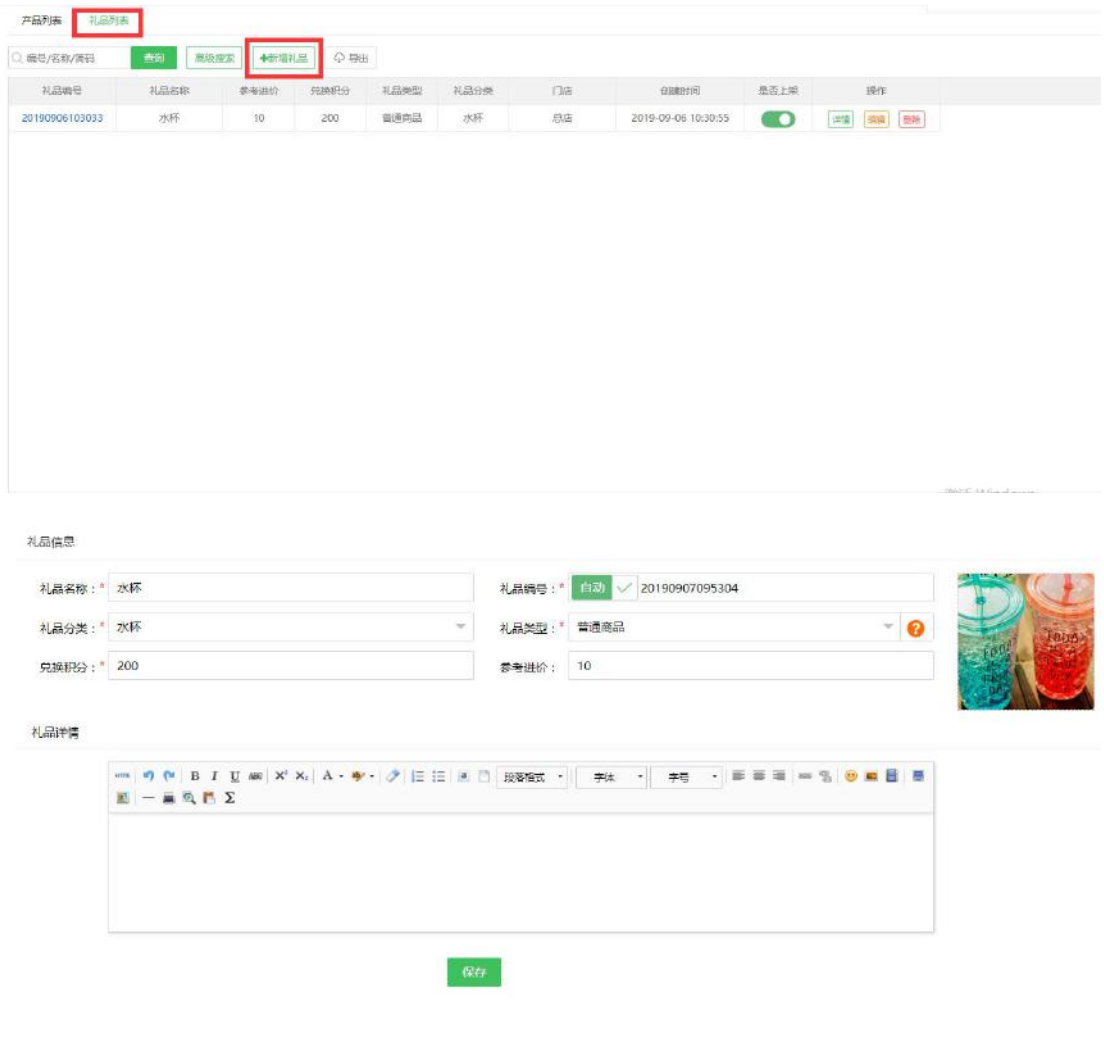

#### **礼品录入说明**

礼品编号:可以是产品包装上的条码,也可以自动创建产品编号,勾选"自动创建产品编号" 便可生成;

礼品图片:可以上传产品图片,上传后的图片会自动缩放为 1:1

礼品名称:产品名称为非空必填项商品分类:产品分类的选项来源于"产品类别设置"

礼品属性:产品有两个个属性:普通产品、服务产品;

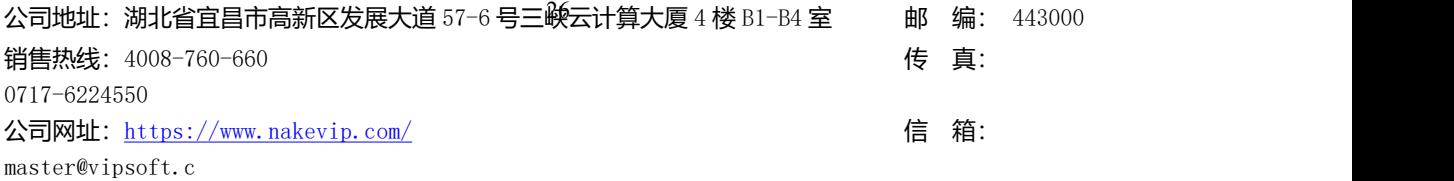

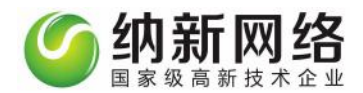

兑换所需积分:礼品录入时填写兑换该礼品时所需扣除的积分

#### **礼品列表导出**

在礼品列表点击"导出",即可导出礼品列表信息

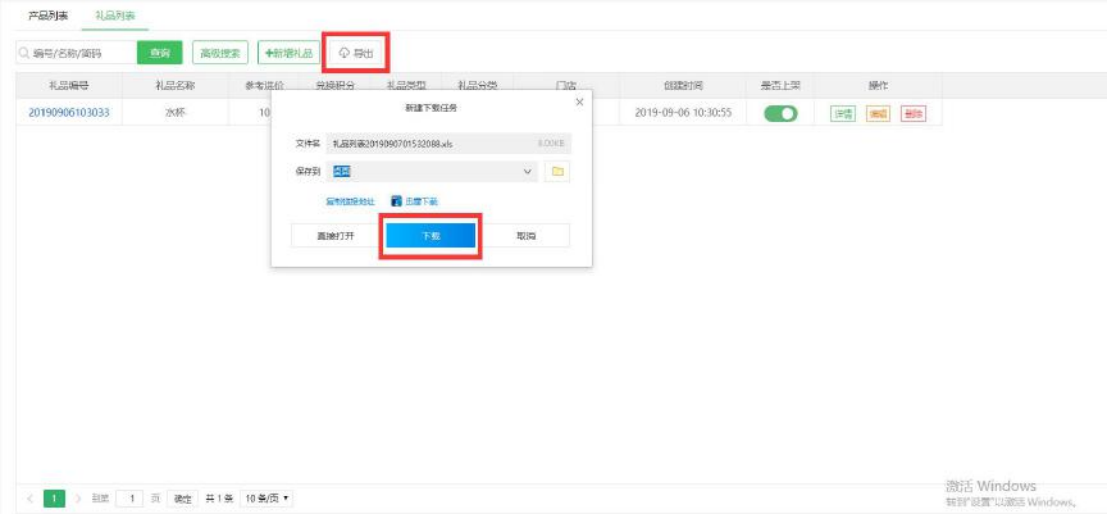

导出后再相应的下载位置点击打开查看

点击礼品列表的"详情"可查看礼品详情信息;

点击礼品列表的"编辑"可修改产品信息 注明: 礼品编号和礼品类型不支持修改;

点击礼品列表的"删除"可删除相应产品

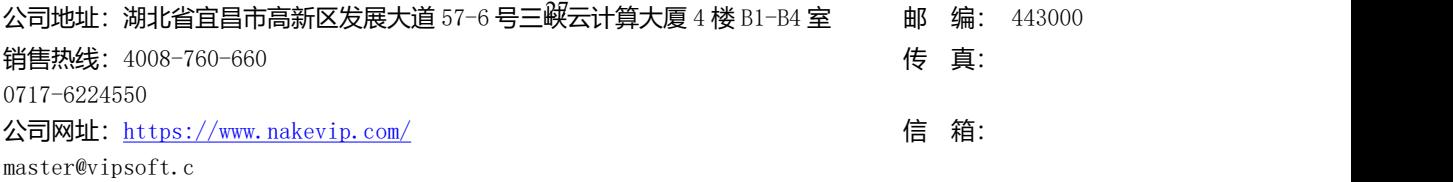

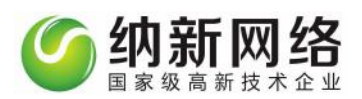

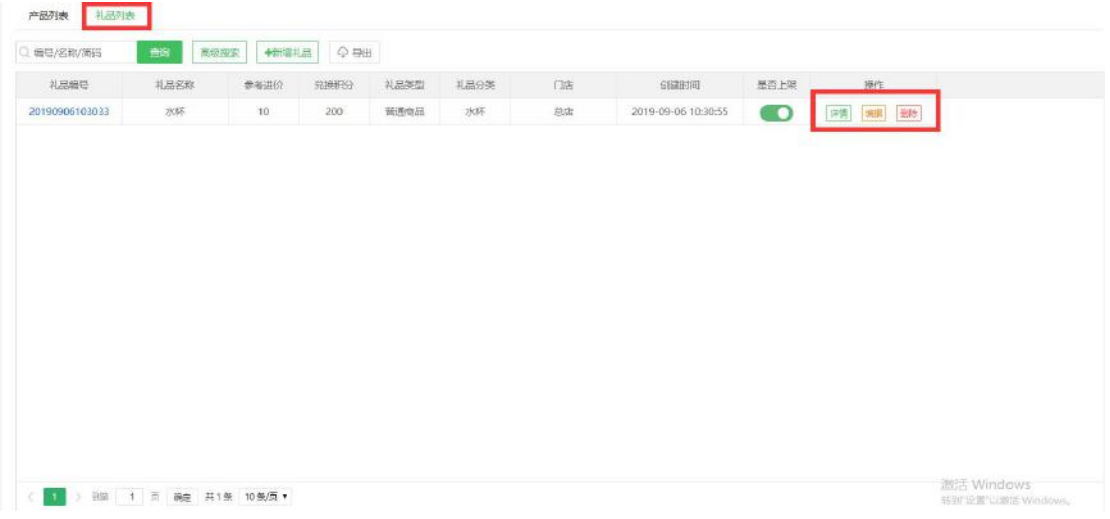

### 简单搜索查询:在搜索框里直接输入商品编号/名称/简码,点击"查询"即可搜索查询。如

图: 2008年10月11日 11月20日 12月20日 12月20日 12月20日 12月20日 12月20日 12月20日 12月20日 12月20日 12月20日 12月20日 12月20日 12月20日 12月20

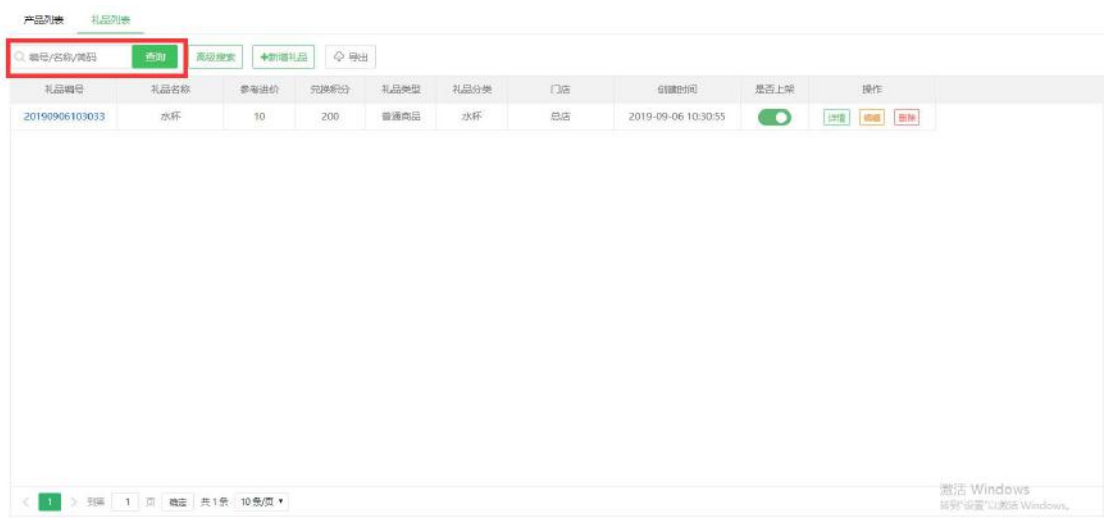

高级搜索查询:点击"高级查询按钮",弹出高级查询框,如图:

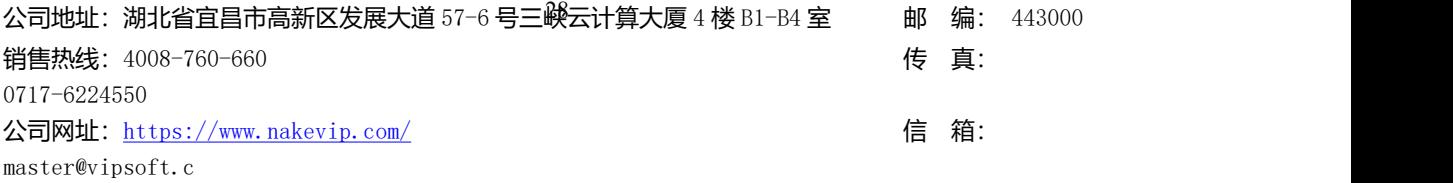

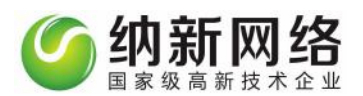

#### 高级查询

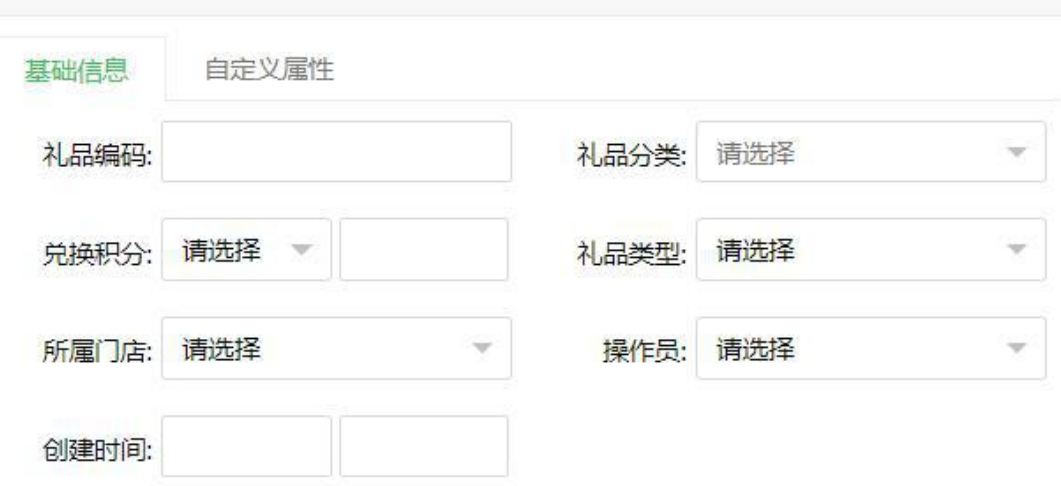

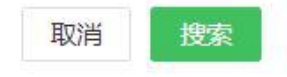

 $\times$ 

### <span id="page-28-0"></span>**商品套餐**

 $\tilde{\omega}$ 

操作步骤:

1.点击"商品管理"主菜单,然后选择"商品套餐设置"子菜单,即可调出商品套餐设置窗

口,此操作用于新建商品套餐,点击"新增"按钮,进入新增页面如下图;

公司地址:湖北省宜昌市高新区发展大道 57-6 号三峡云计算大厦 4 楼 B1-B4 室 邮 编: 443000 销售热线: 4008-760-660 example and the set of the set of the set of the set of the set of the set of the set of the set of the set of the set of the set of the set of the set of the set of the set of the set of the set of the 0717-6224550 公司网址: <https://www.nakevip.com/> (1999) 1999年 10:000 10:00 10:00 10:00 10:00 10:00 10:00 10:00 10:00 10:00 10:00 master@vipsoft.c

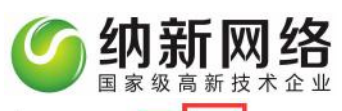

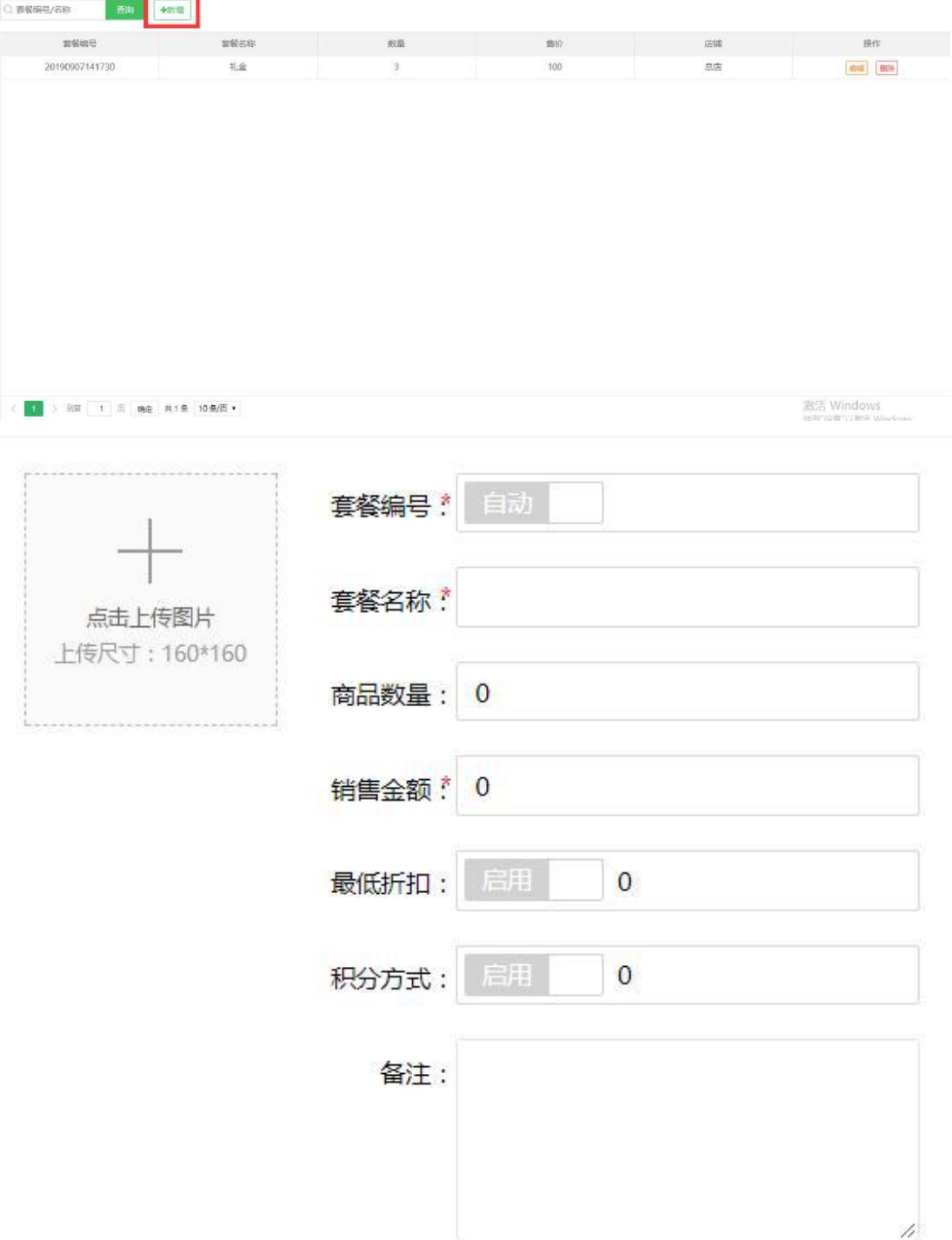

#### **商品套餐录入说明**

套餐图片:上传相应套餐的图片;

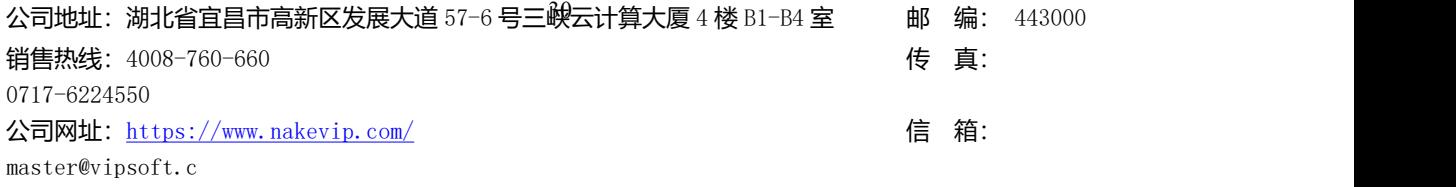

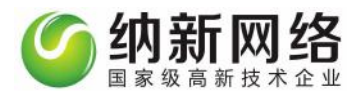

套餐编号:系统自动生成,无须手动输入;

套餐名称:套餐名称为非空必填项,录入套餐名称,方便查找;

商品数量:下面选择商品后,自动生成的数量显示,不需要手动输入,如图;

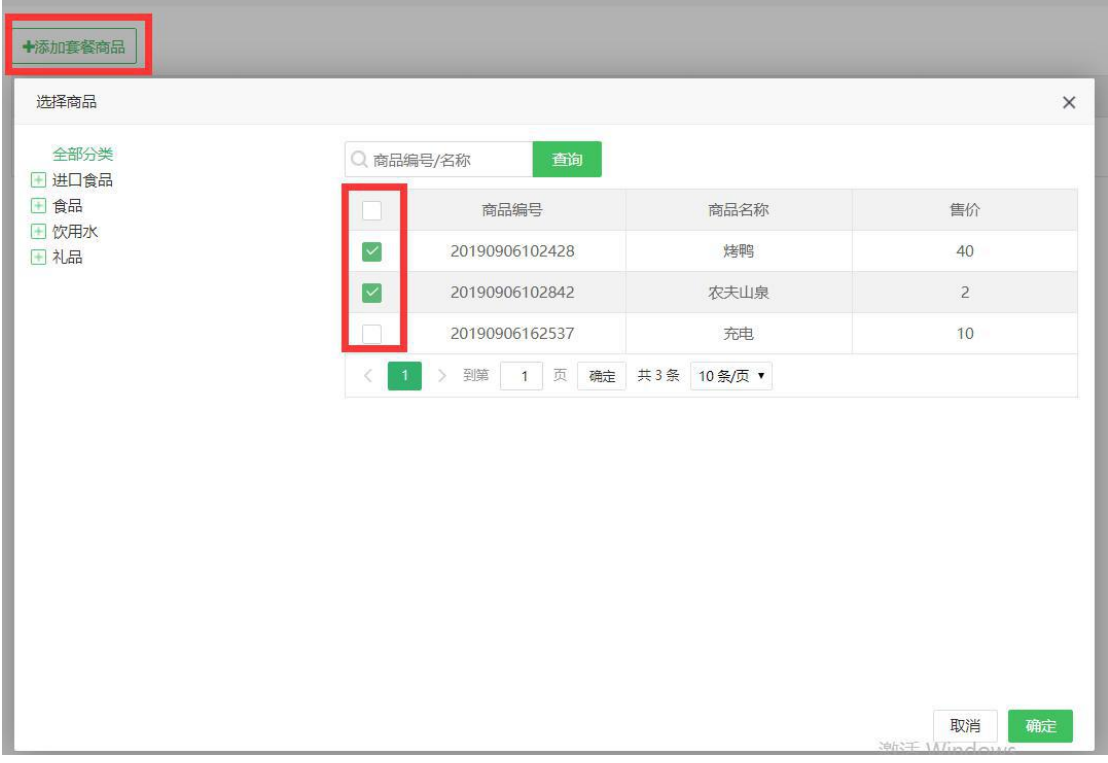

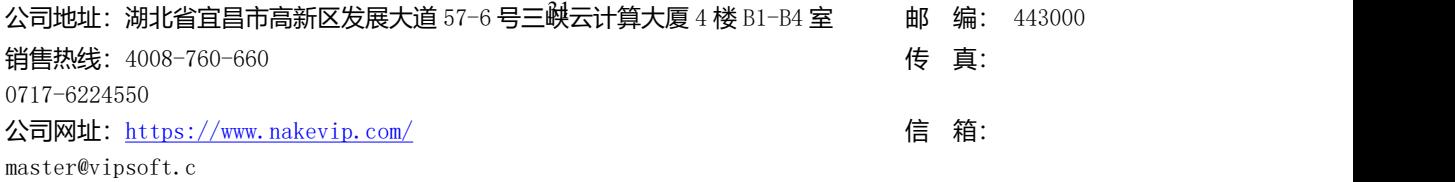

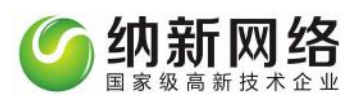

+添加套餐商品

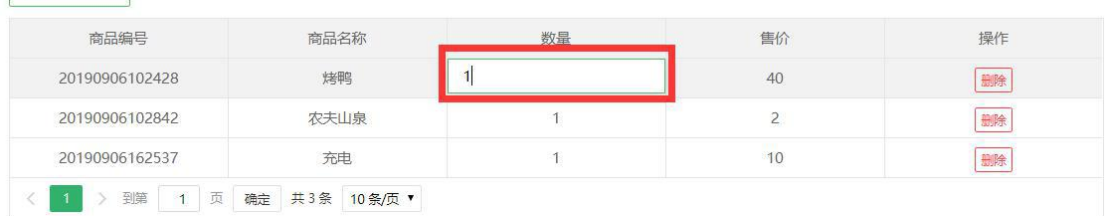

选择套餐商品保存后,可以手动修改相相应商品数量

销售金额:录入该套餐的零售价格;

最低折扣:默认情况下该产品是可以打折的,最低折扣处填写折扣额度即可,0 表示没有最 低折扣;

激活 Windows

转到"设置"以激活 Windows。

积分方式:默认情况下消费产品是可以积分的,积分方式处填写消费产品后增加的积分即可,

0 表示按金额自动计算;

是否打折:可以选择是否打折(按钮开启或者关闭);

是否积分:可以选择是否积分(按钮开启或者关闭);

2. 商品套餐产品后面有编辑和删除按钮,可以对套餐进行修改和删除;

公司地址:湖北省宜昌市高新区发展大道 57-6 号三峡云计算大厦 4 楼 B1-B4 室 邮 编: 443000 销售热线: 4008-760-660 expanding the set of the set of the set of the set of the set of the set of the set of the set of the set of the set of the set of the set of the set of the set of the set of the set of the set of the se 0717-6224550 公司网址: <https://www.nakevip.com/> 【 fttps://www.nakevip.com/ master@vipsoft.c

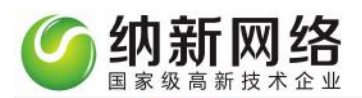

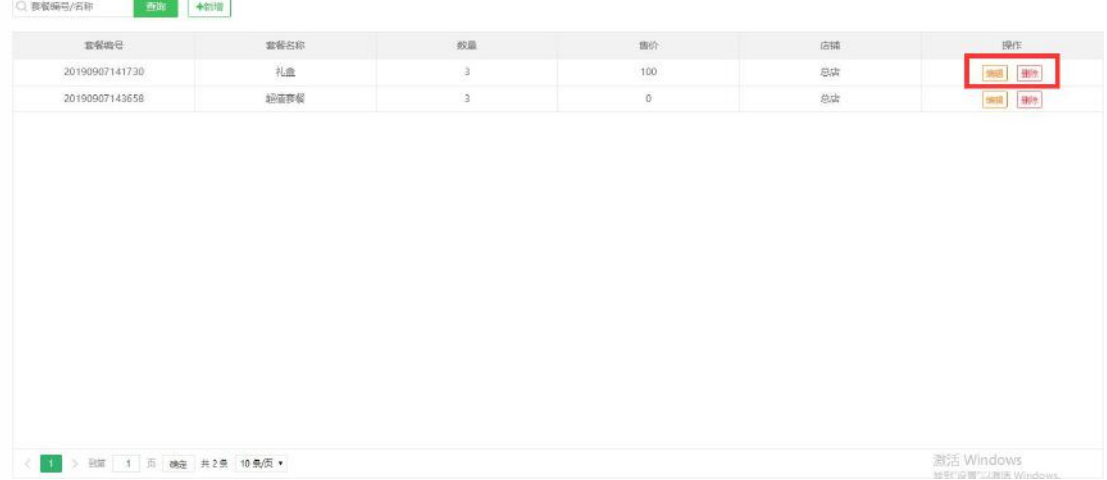

# <span id="page-32-0"></span>库存管理

# <span id="page-32-1"></span>**供应商**

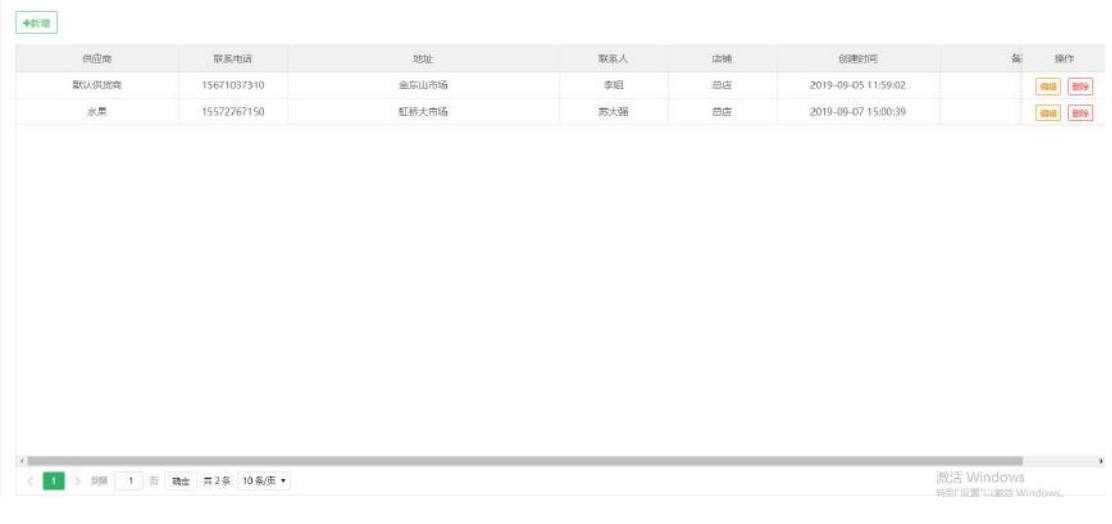

点击主菜单"库存管理",然后选择"供应商设置"即可以打开供应商设置界面。如下图:

供应商的操作有三种:增加供应商、删除供应商和供应商信息修改。

增加供应商: 点击"新增"按钮, 即弹出增加窗口。按照要求填好以后点击确定。(\*号为

必填项)

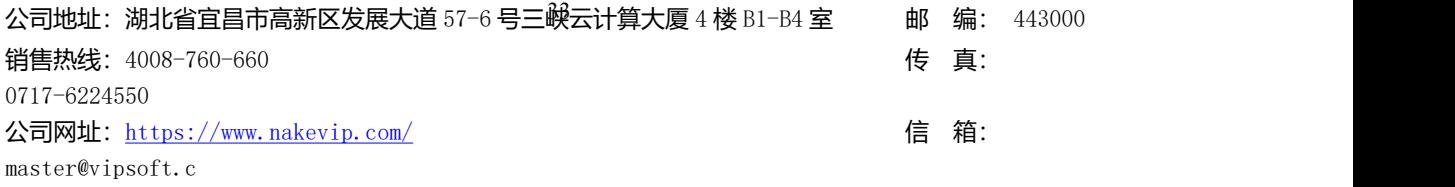

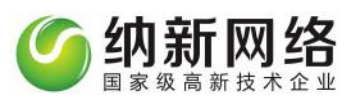

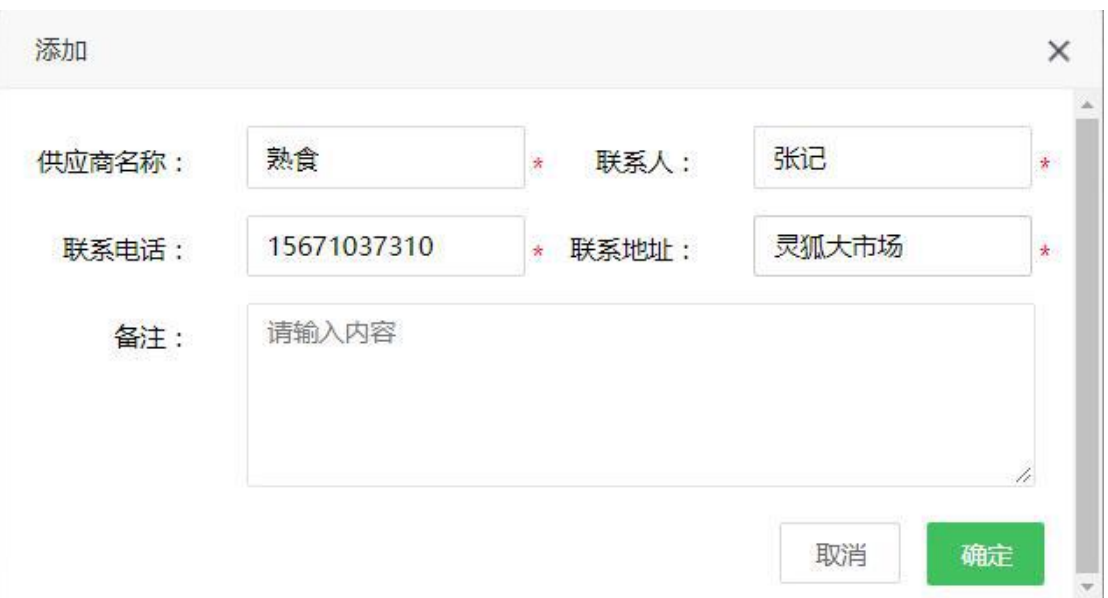

删除供应商:点击"删除"按钮,或者操作栏里的红叉,即弹出确认删除窗口。若供应商已 经使用,则不能被删除。

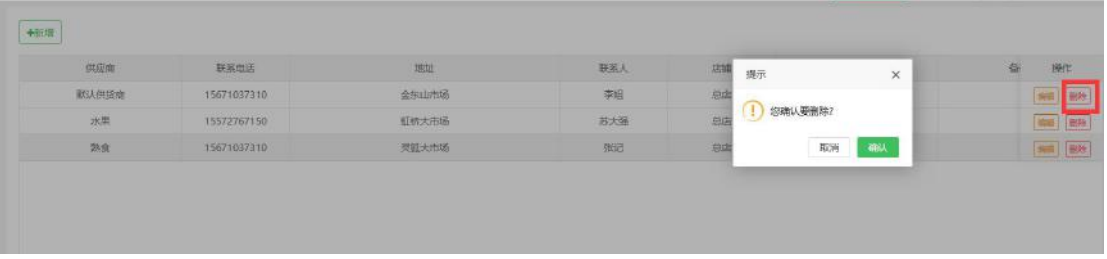

修改供应商信息:点击"修改"按钮,或者操作栏里的修改图标,即弹出编辑窗口。编辑完 成点击确定。

### <span id="page-33-0"></span>**库存进货**

1、点击主菜单"库存管理",然后选择"库存进货"即可以打开产品进货设置界面。如下 图:

公司地址:湖北省宜昌市高新区发展大道 57-6 号三嶼云计算大厦 4 楼 B1-B4 室 邮 编: 443000 销售热线:4008-760-660 传 真: 0717-6224550 公司网址: <https://www.nakevip.com/> [6] 名: master@vipsoft.c

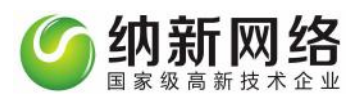

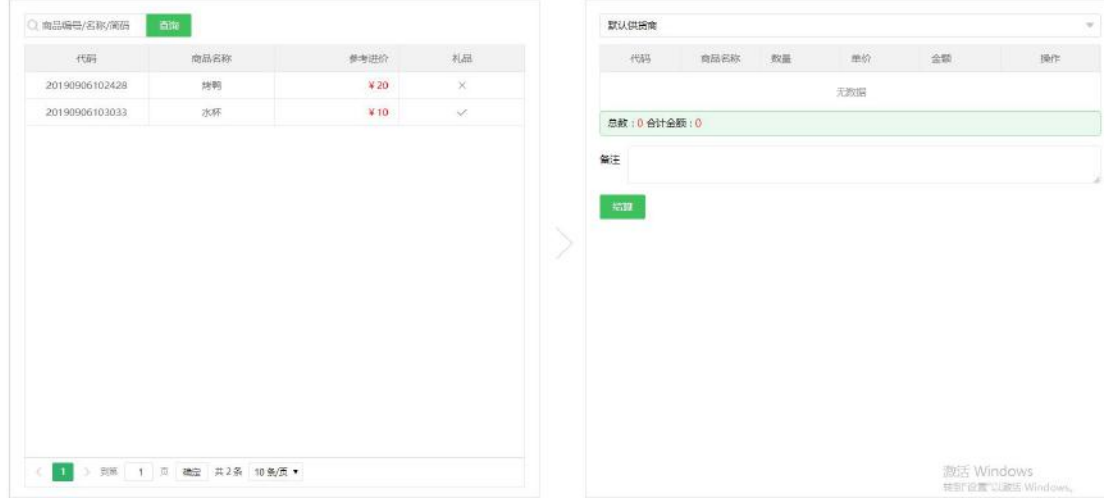

### 2、选择供货商名称,系统会自动带出供货商详细信息,如下图:

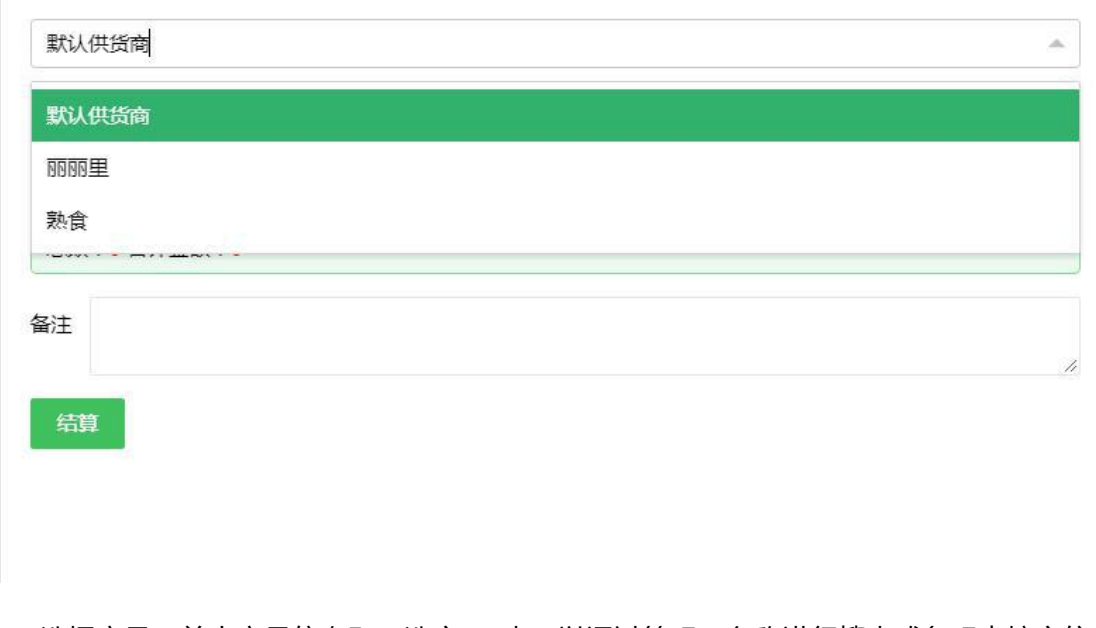

1、选择产品,单击产品信息即可选定, 也可以通过简码、名称进行搜索或条码直接定位, 如下图:

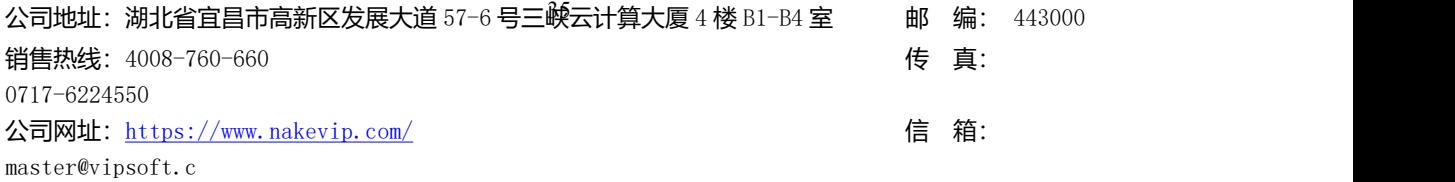

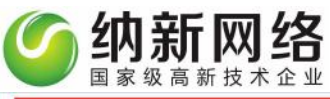

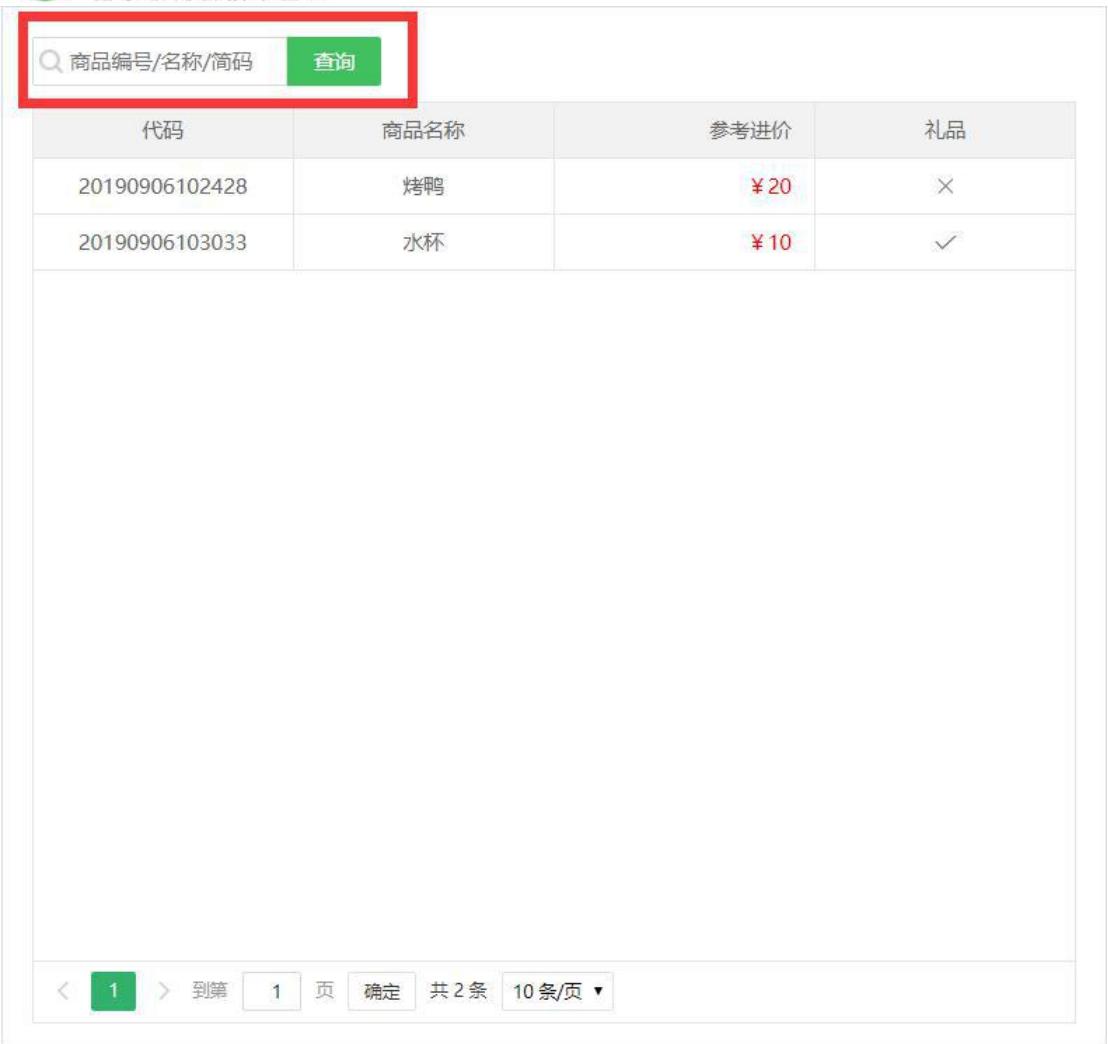

4、产品数量、单价、金额可以进行修改,光标挪走自动保存修改,点击"删除"按钮可以 删除选定的产品,右下角会自动计算出选定的产品数量和合计金额,如下图:

公司地址:湖北省宜昌市高新区发展大道 57-6 号三峡云计算大厦 4 楼 B1-B4 室 邮 编: 443000 销售热线:4008-760-660 传 真: 0717-6224550 公司网址: <https://www.nakevip.com/> 【 信 箱: master@vipsoft.c
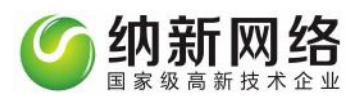

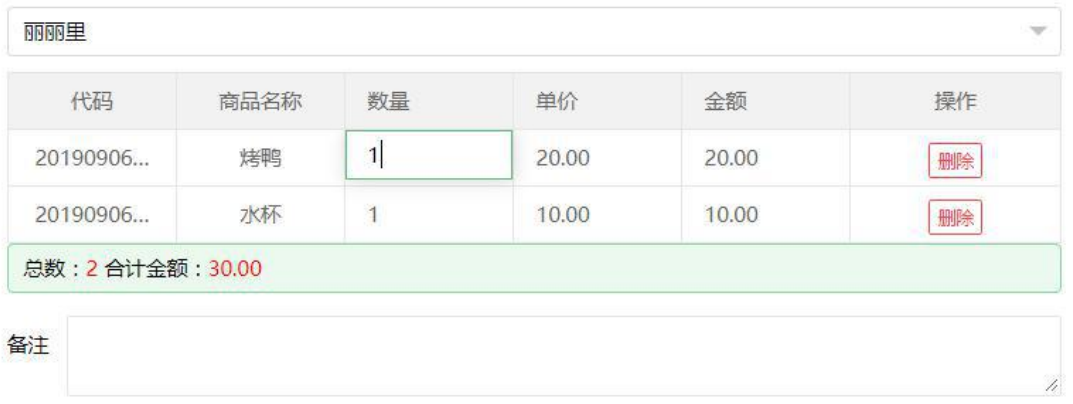

结算

激活 Windows 转到"设置"以激活 Windows。

2、选择产品和进货数量点击"结算"按钮结算即可

# **产品调拨**

点击主菜单"库存管理",然后选择"库存调拨"即可以打开库存调拨设置界面。

#### 操作步骤

1、选择要调入的分店,系统自动检索出调出分店的产品列表;

2、点击列表中的产品即可轻松选定,同时也可以通过简码、名称进行搜索或条码直接定位;

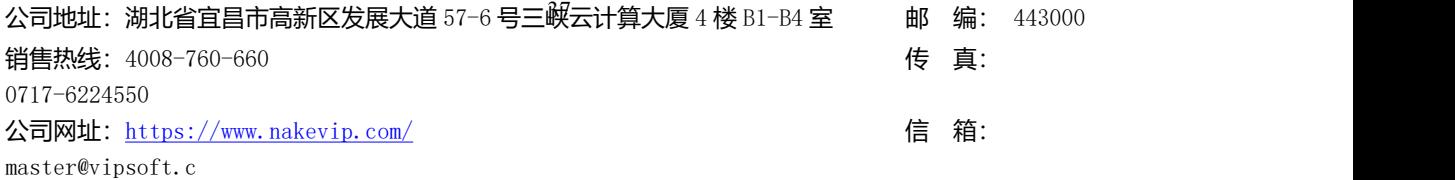

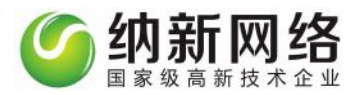

3、选择要调出的产品,输入调入数量,如下图;

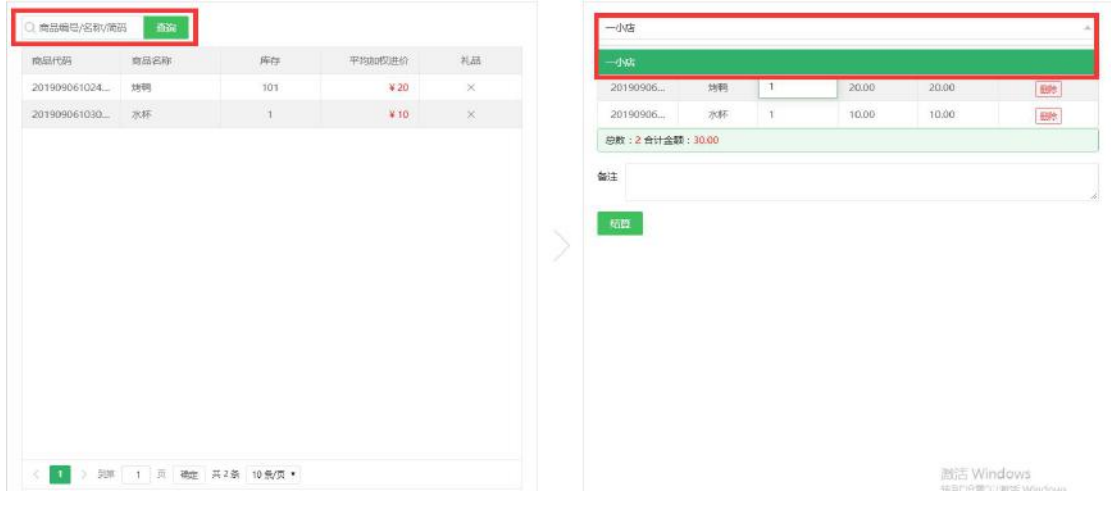

3、修改完成之后,点击"结算"即可

### **库存列表**

点击主菜单"库存管理",然后选择"库存"即可以打开库存列表界面。

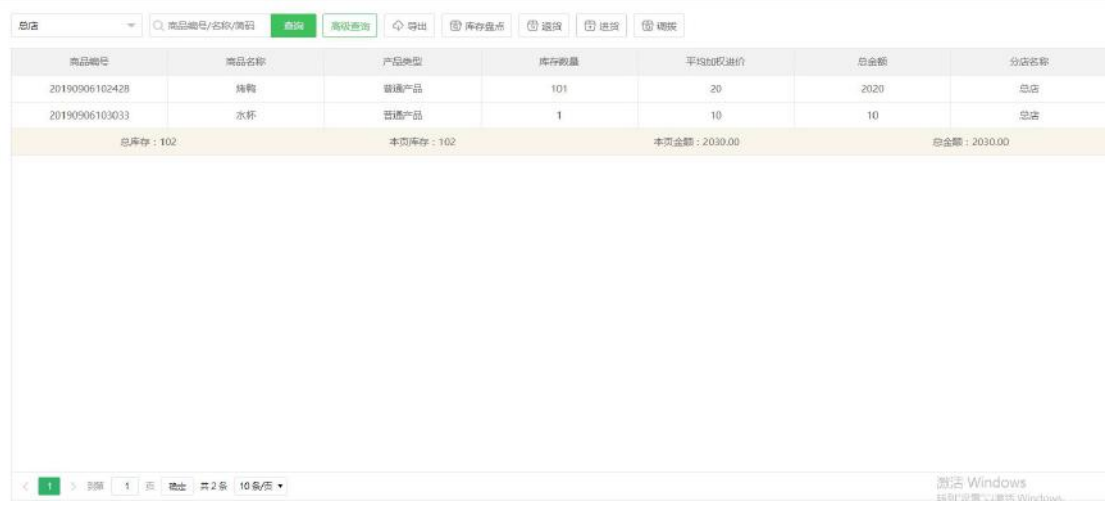

在查询栏中输入商品标号或者名称,亦或者使用高级查询,系统会自动检索出需要操作的产

品。产品库存列表有 5 个具体操作:导出、库存盘点、退货、进货、调拨

#### **导出**

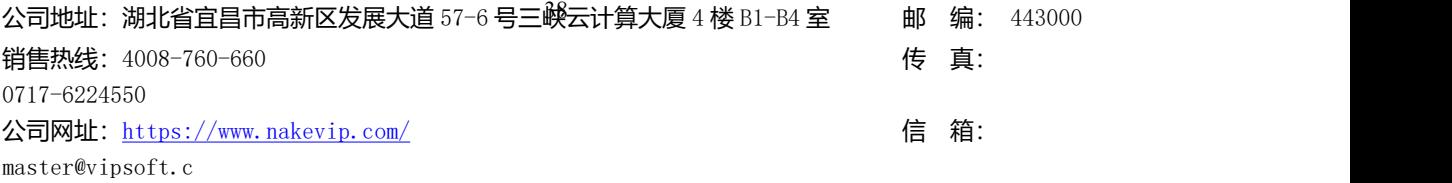

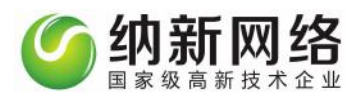

点击"导出"操作导出当前库存列表,选择相应保存位置下载保存即可

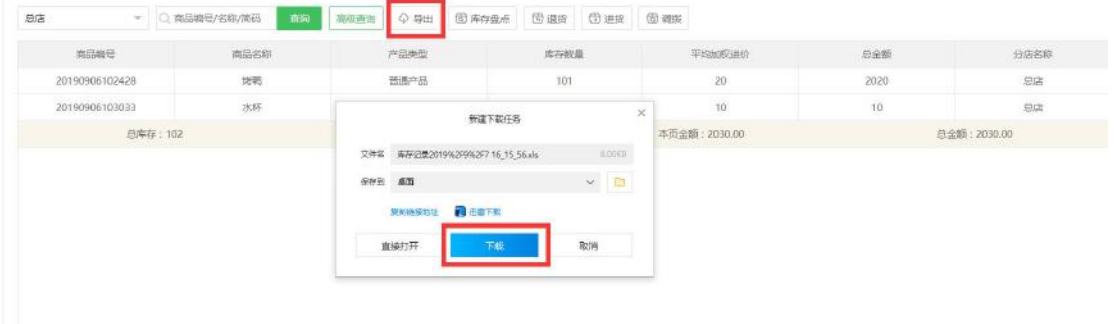

#### **库存盘点**

库存盘点:主要功能盘点总店产品数量,并清点库存之后计算溢损情况。点击产品库存列表 页面"库存盘点"按钮进入。操作界面如下图。

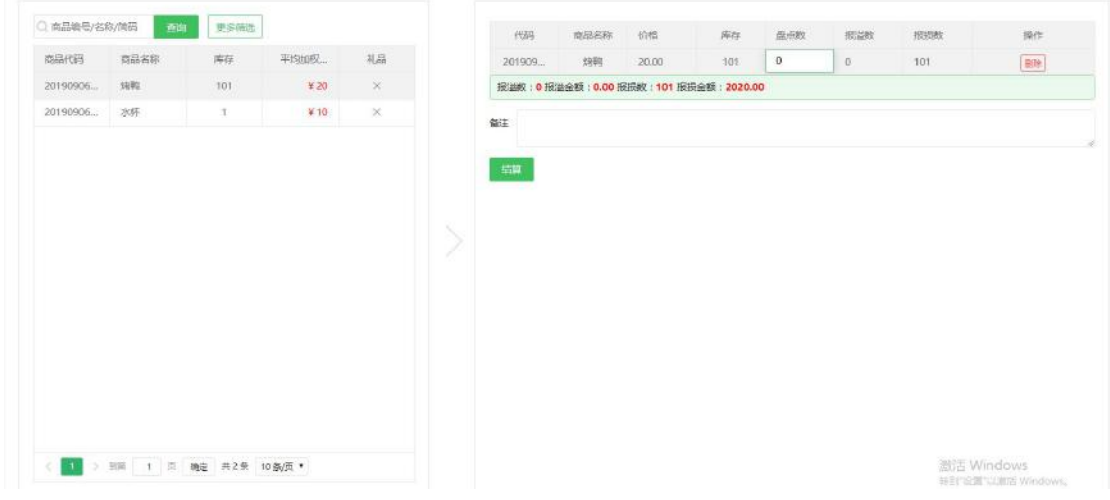

操作步骤:

1、输入产品编码或者产品名称, 或者点击更多筛选, 按照产品名称, 库存数量, 和平均加 权进价进行查询;

2、在右侧表格盘点数栏双击填入产品清点后的数量,大于库存数系统计算抱溢数和金额,

若小于库存系统自动计算报损数和金额;

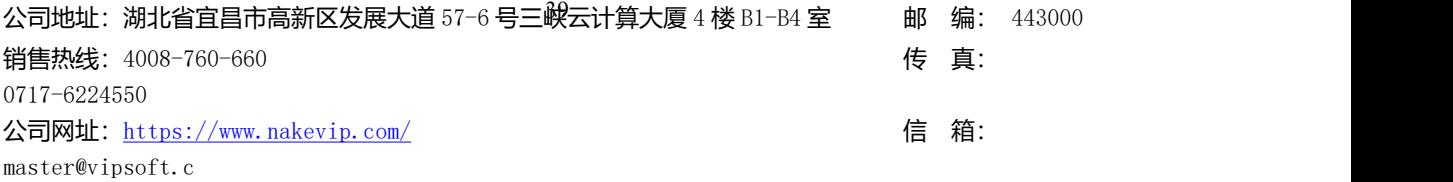

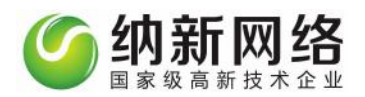

3、点击"保存"按钮,操作完成。

#### **退货**

采购退货: 计算采购的产品退货明细。点击库存列表"退货"按钮进入退货界面, 如下图:

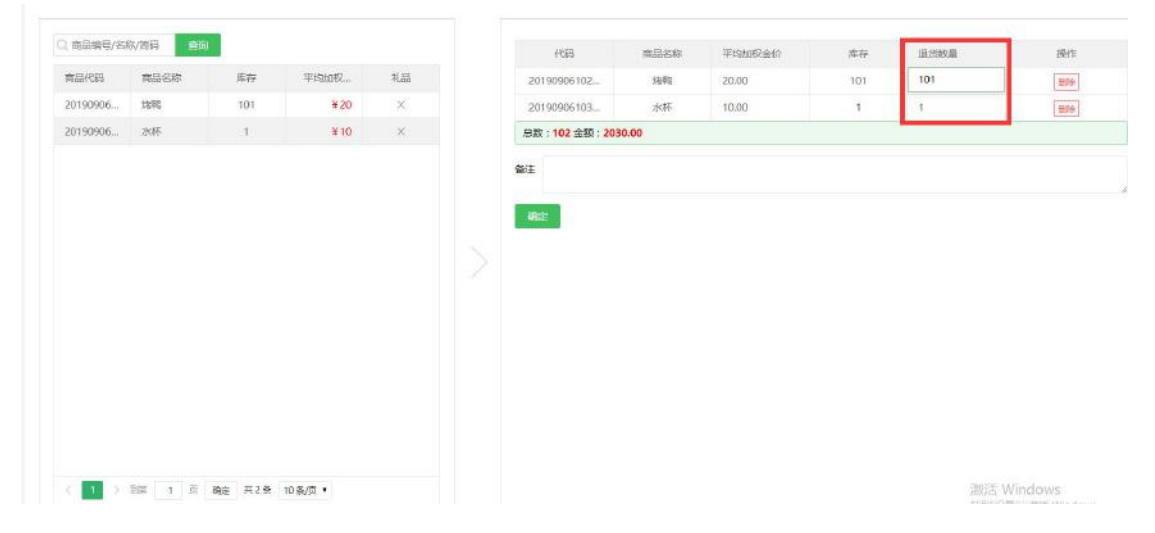

1、输入产品名称、简码、编号即可进行搜索;

2、在进货明细处双击选择需要退货的商品,在右边表格"退货数"一栏双击,修改需要退 货的数量(不得大于库存数量),系统会自动计算总数及总金额;

3、点击确定保存即可

**进货:**参考主菜单"库存管理"中"库存进货"操作步骤

**调拨:**参考主菜单"库存管理"中"库存调拨"操作步骤

### 员工管理

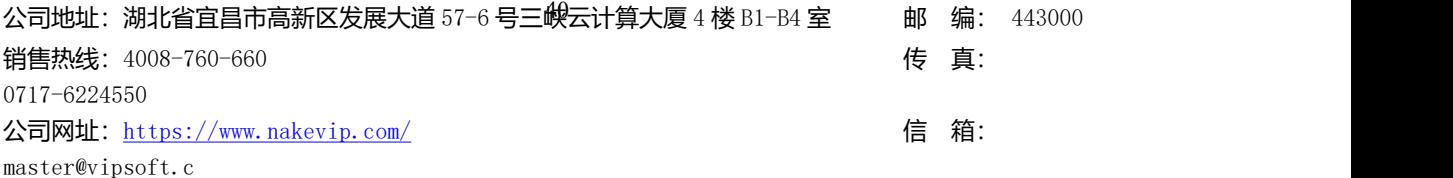

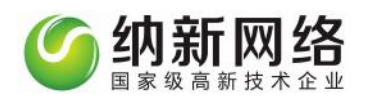

# **员工列表**

点击"员工管理"主菜单,然后选择"员工列表"子菜单,页面调出提成员工设置页面,如

下图:

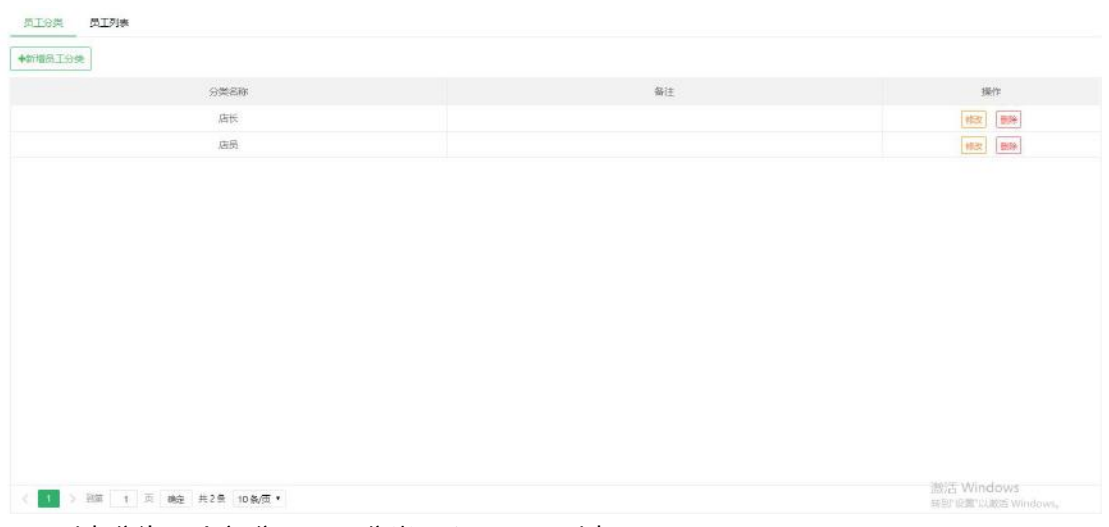

员工列表分为两个部分"员工分类"和"员工列表"

#### 员工分类

1、新增员工分类,点击"新增"按钮,如下图:

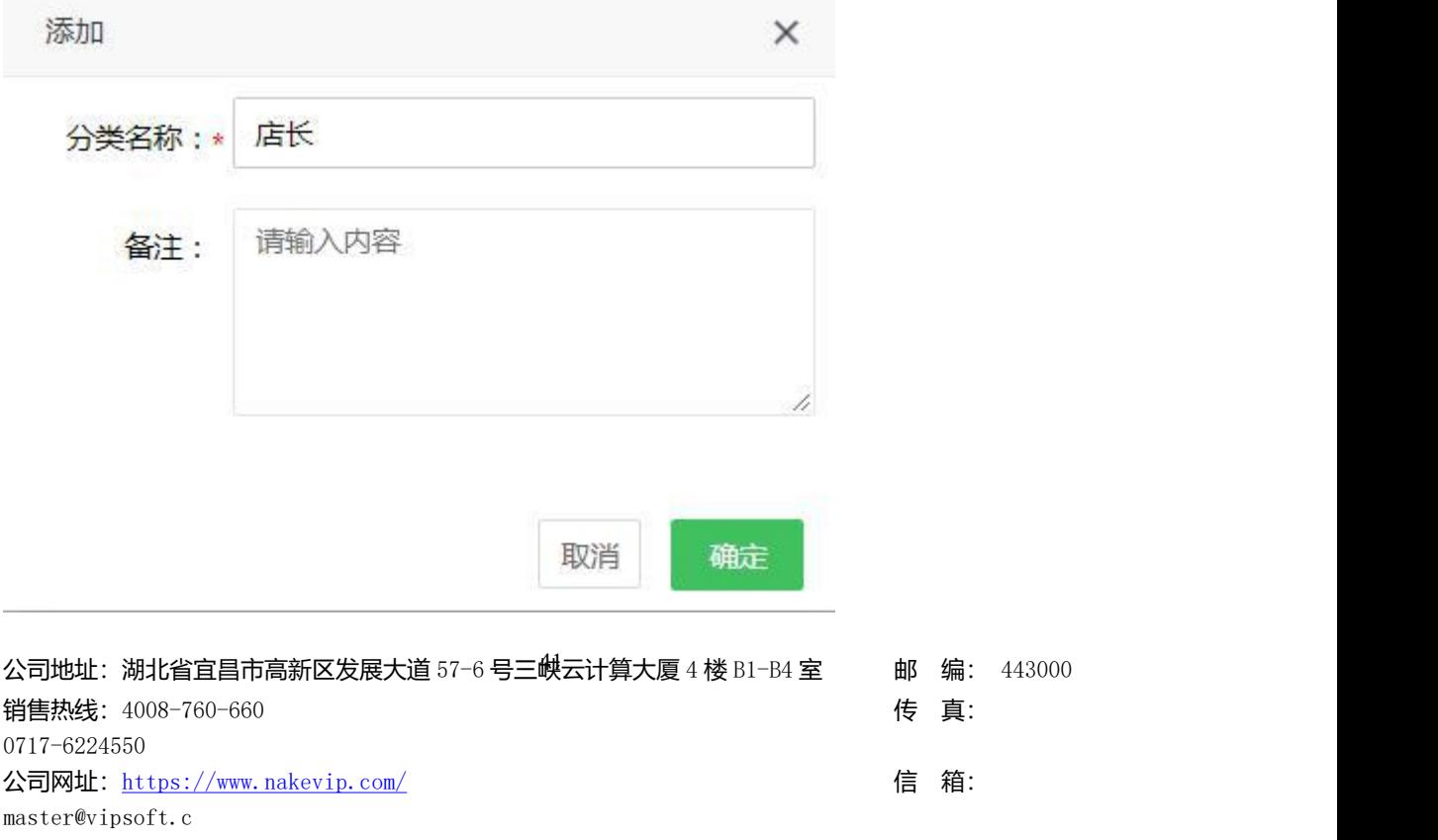

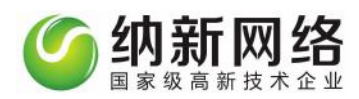

员工列表:

### 1、新增员工,选择"员工列表"子菜单,点击"新增"按钮,如下图:

员工分类 员工列表

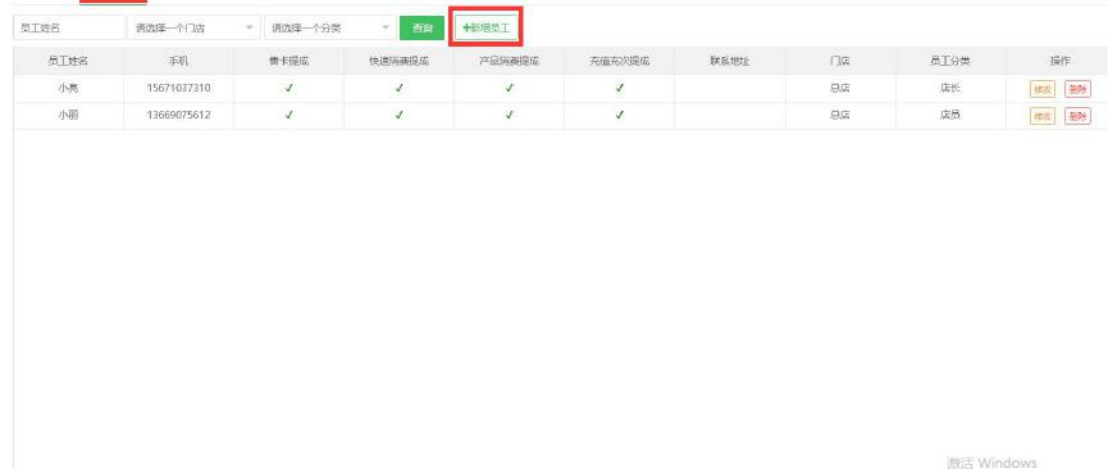

录入员工信息选择相应的员工类别后,保存。

# **提成方案**

点击主菜单"员工管理",然后选择"提成方案"子菜单,即可打开员工提成设置操作界面,

如下图:

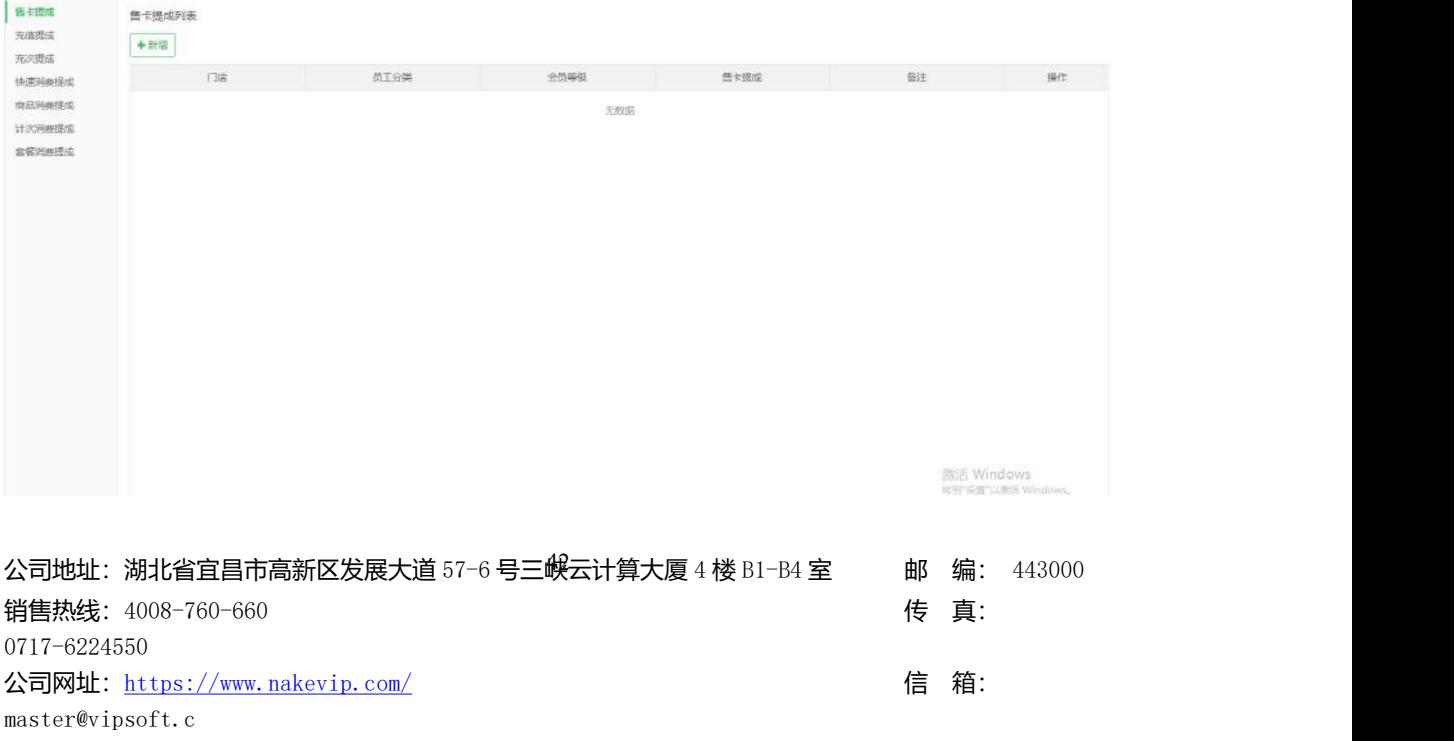

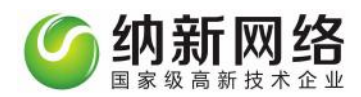

操作步骤:

新增员工提成模板,可选择售卡提成、充值提成、充次提成、快速消费提成、商品消费提成 和计次消费提成的子菜单,点击"新增"按钮,新建提成模板,如下图:

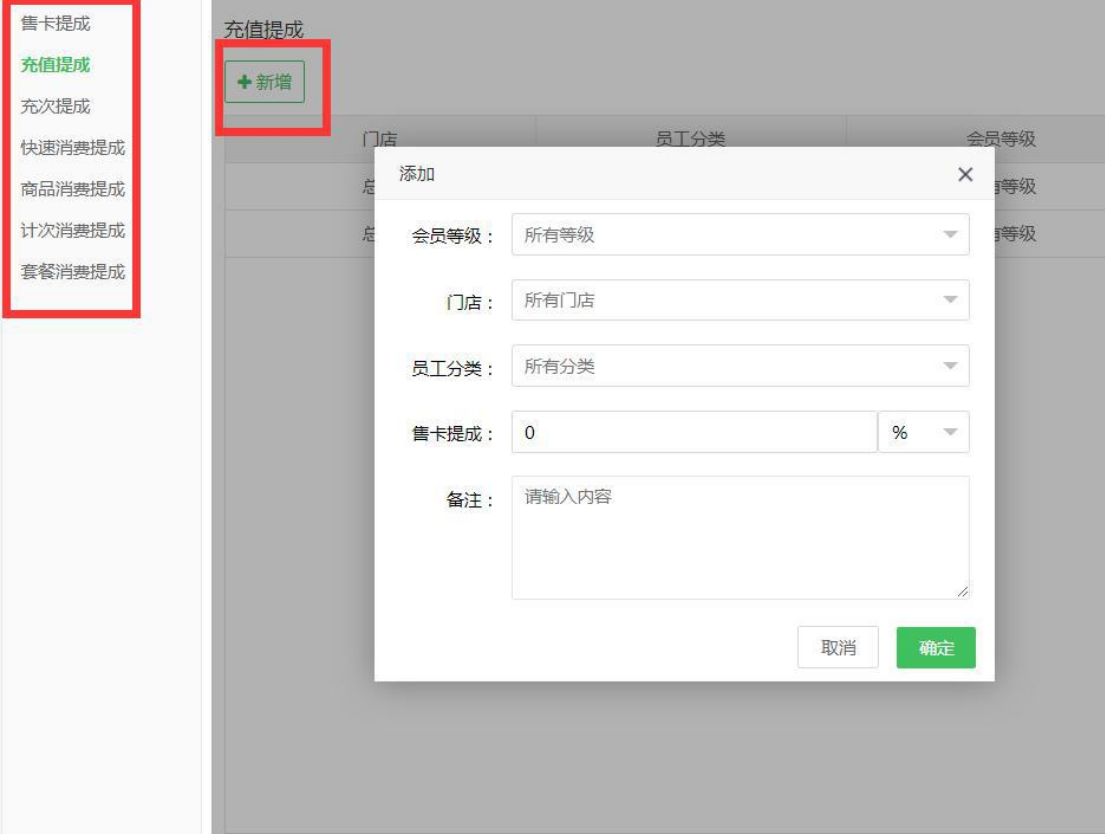

设置后,点击确认,进行保存。

### **员工排班**

点击主菜单"员工管理",然后选择"员工排班"子菜单,即可打开排班设置操作界面,员 工排班分为"班次设置""班组设置"和"员工排班"三个部分如下图:

公司地址:湖北省宜昌市高新区发展大道 57-6 号三峡云计算大厦 4 楼 B1-B4 室 邮 编: 443000 销售热线: 4008-760-660 expanding the set of the set of the set of the set of the set of the set of the set of the set of the set of the set of the set of the set of the set of the set of the set of the set of the set of the se 0717-6224550 公司网址: <https://www.nakevip.com/> [6] 名: master@vipsoft.c

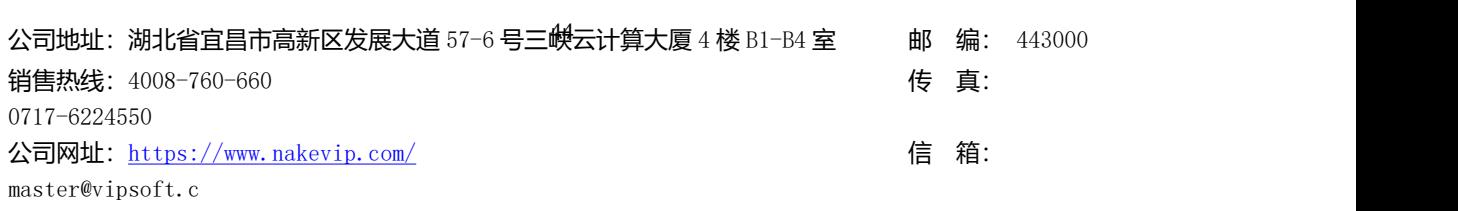

在"员工排班"页面选择"班组设置"再点击新增班次即可跳转班组设置页面如下图:

# 设置班次名称再选择相应的上班时间,保存即可

班组设置

班次设置:

**INCHEST HERE SINH** 

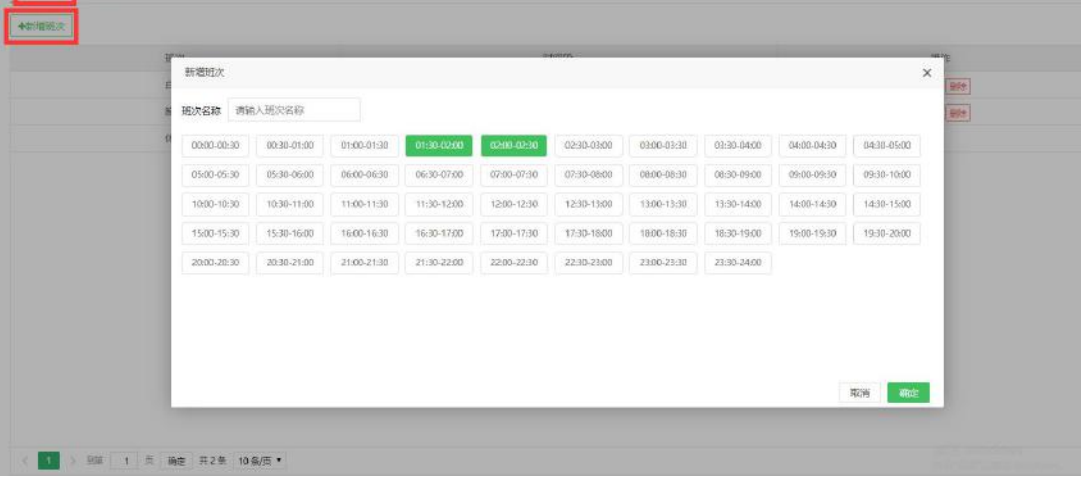

在"员工排班"页面选择"班次设置"再点击新增班次即可跳转班次设置页面如下图:

### 纳新网络 国家级高新技术企业 班次設置 明细设置 员工棒班  $\pm 0.00000$  $\Re \pi$  $_{\rm HIT}$ 时间段  $\boxplus$ 08:30-09:00 09:00-09:30 09:30-10:00 10:00-10:30 10:30-11:00 11:00-11:30 11:30-12:00  $\boxed{\text{Sitt}}$ 12:00-12:30 12:30-13:00 13:00-13:30 13:30-14:00 14:00-14:30 14:30-15:00 15:00-15:30 stall **EFA**  $\partial \overline{\partial} \overline{\partial}$ 激活 Windows<br>#到16:II"Date Windows, 1 → 2回 1 页 确定 共2条 10条/页

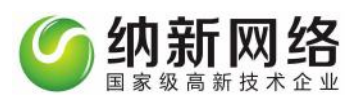

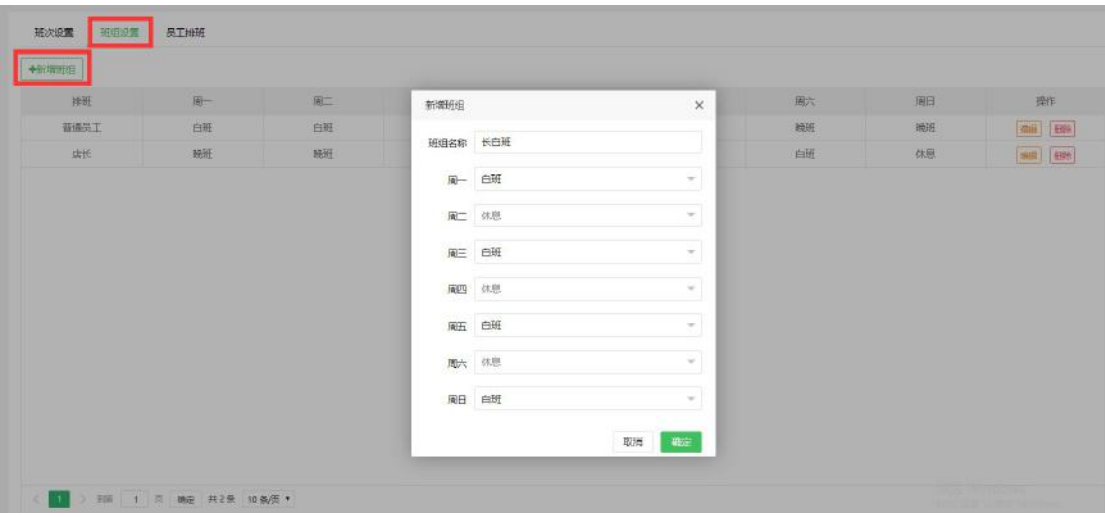

设置班组名称设置相应的班次排班和休息安排,保存即可

# 员工排班

在"员工排班"页面选择子菜单"员工排班"显示如下图:

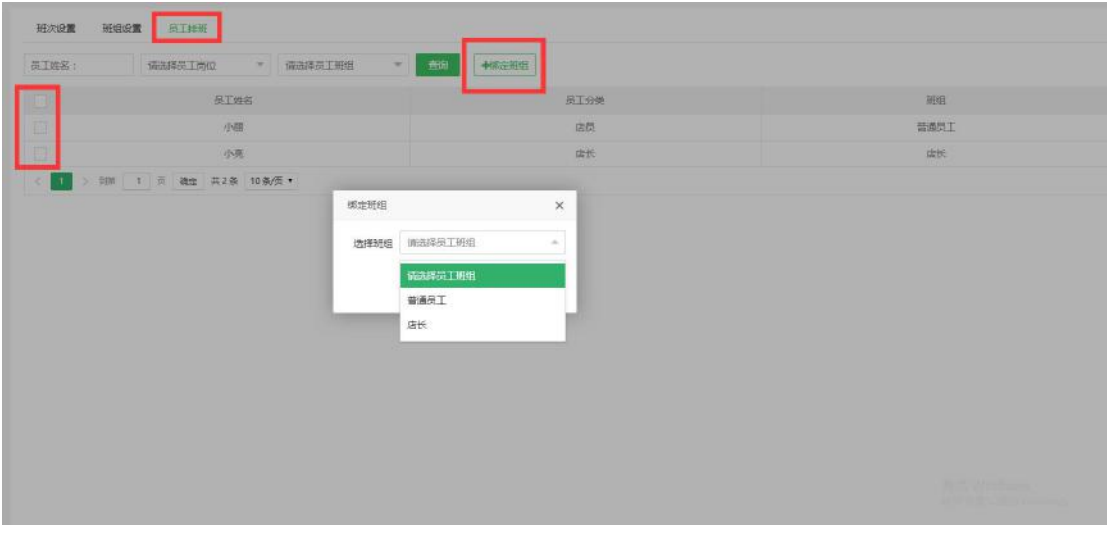

操作步骤: 1、员工排班的子菜单 再系统设置添加的所有的员工自动呈现在列表 (员工设

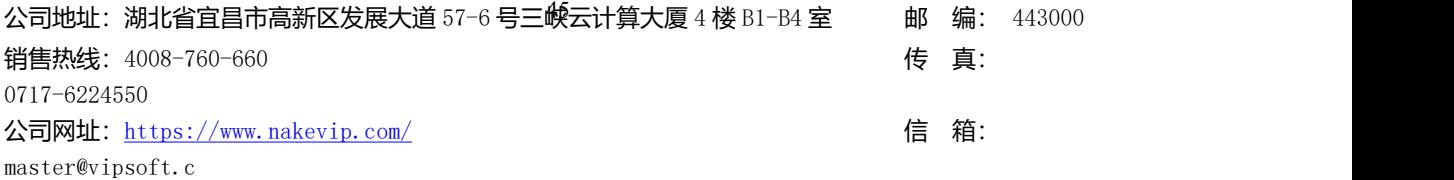

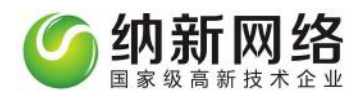

置的步骤参考"员工管理"中"员工列表"的设置)

2、勾选相应的员工,点击"班组绑定"选择相应的班组班次进行绑定,选择后"确定"保 ちょうしょう しんしゃ しんしょう しんしょう しんしょう しんしゅう しんしゅう しんしゅう

# 预约管理

点击预约管理即可进入预约管理的操作页面,页面分为分"预约项目""技师管理"和"参

数设置"三个部分如下图:

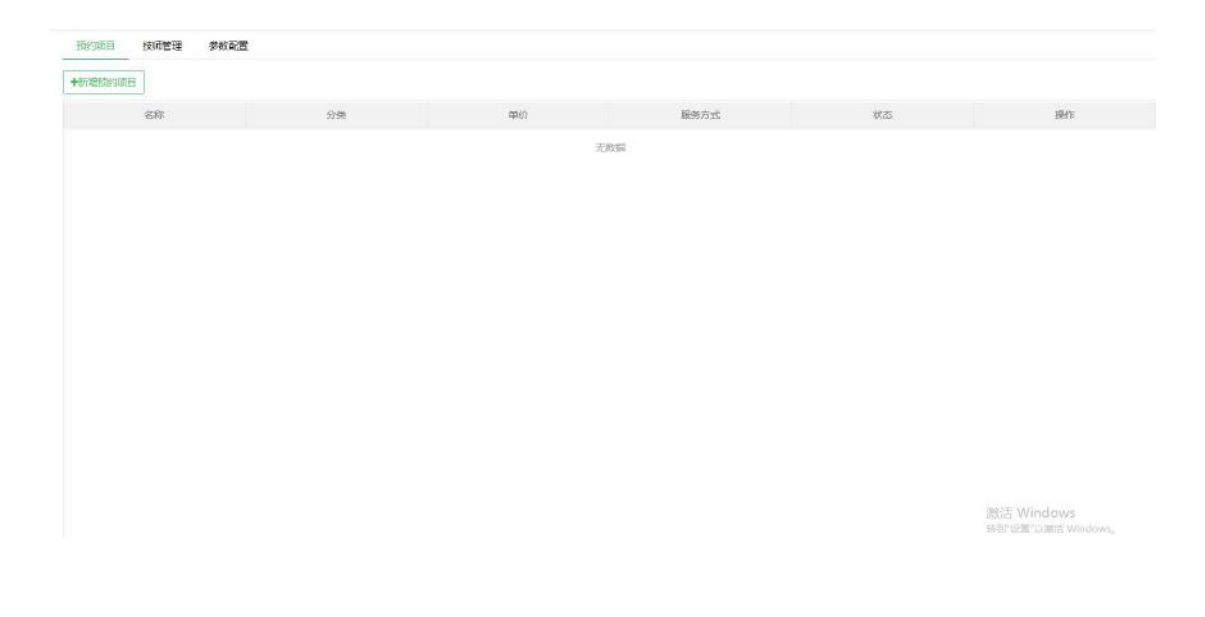

#### 预约项目设置

在预约项目里点击"新增预约项目"按钮,进入新增预约项目的页面如下图:

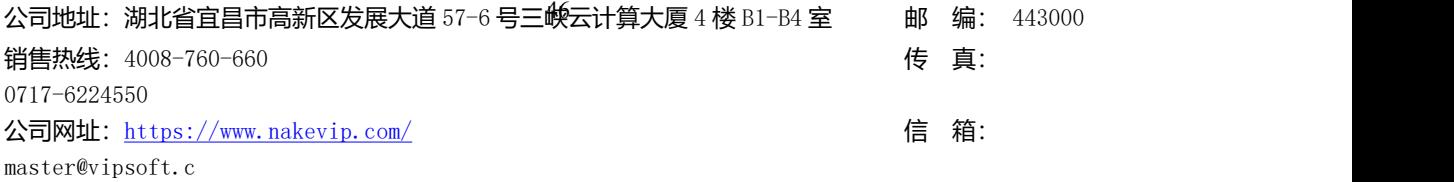

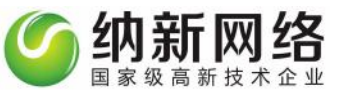

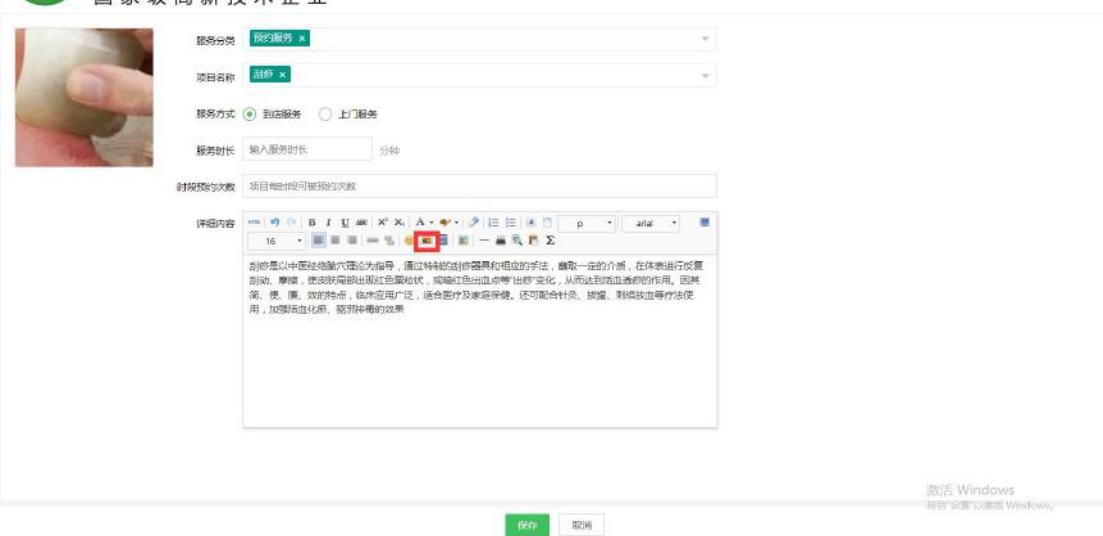

录入说明:

服务分类:录入相应项目的分类(分类设置步骤参考"分类管理"中产品分类设置步骤)

项目名称:选择的项目必须是服务类的产品属性(服务类的项目设置步骤参考"商品管理"

中"会员列表"里的新增商品步骤)

服务方式:选择上门服务或者到店服务

服务时长:设置预约服务项目的服务时长

页面下方可以设置关于服务项目的文字说明以及图片。

#### 技师管理

公司地址:湖北省宜昌市高新区发展大道 57-6 号三*蜈*云计算大厦 4 楼 B1-B4 室 邮 编: 443000 销售热线: 4008-760-660 expanding the set of the set of the set of the set of the set of the set of the set of the set of the set of the set of the set of the set of the set of the set of the set of the set of the set of the se 0717-6224550 公司网址: <https://www.nakevip.com/> [6] 名: master@vipsoft.c 点击"预约管理"页面,然后选择"技师管理"按钮,再点击"新增技师"可进入技师设置

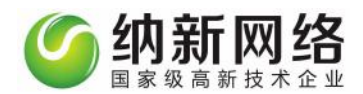

#### 页面如下图:

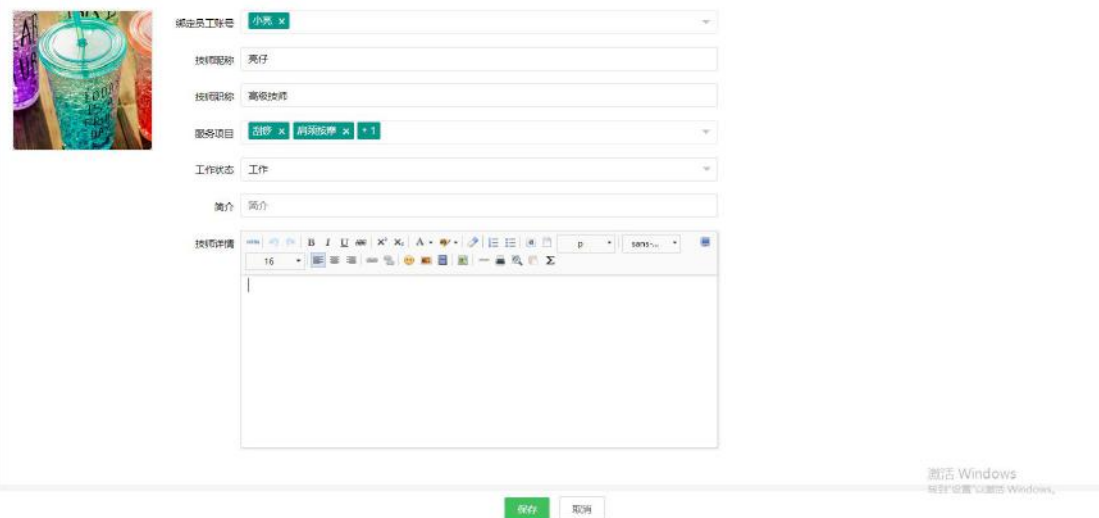

#### 设置录入说明:

选择相应员工列表员工设置昵称 录入相应员工职称

选择该技师能服务操作的项目

开启技师的工作状态, (休息/工作)是否能进行预约服务

点击添加头像可以上传员工照片,也可以增加员工文字简介添加设置后保存即可

#### 参数配置

点击"预约管理"页面,然后选择"参数配置"按钮,进入预约配置页面如下图:

公司地址:湖北省宜昌市高新区发展大道 57-6 号三<sup>(</sup>云计算大厦 4 楼 B1-B4 室 邮 编: 443000 销售热线:4008-760-660 传 真: 0717-6224550 公司网址: <https://www.nakevip.com/> [6] 名: master@vipsoft.c

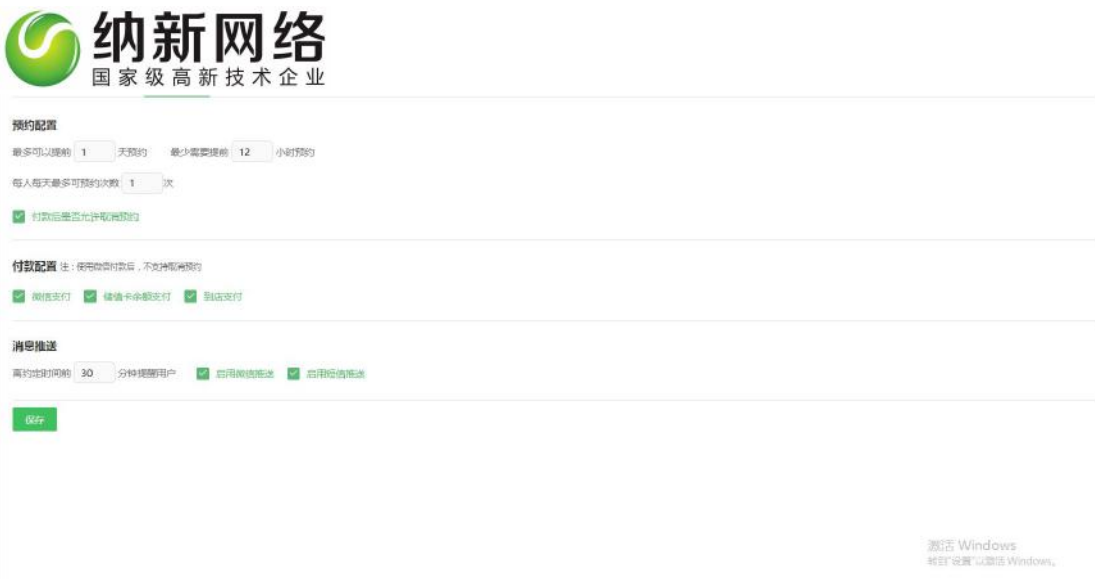

根据店面需要去设置预约参数设置后点击确定保存

# 场地管理

### 点击"场地管理"进入场地管理设置页面

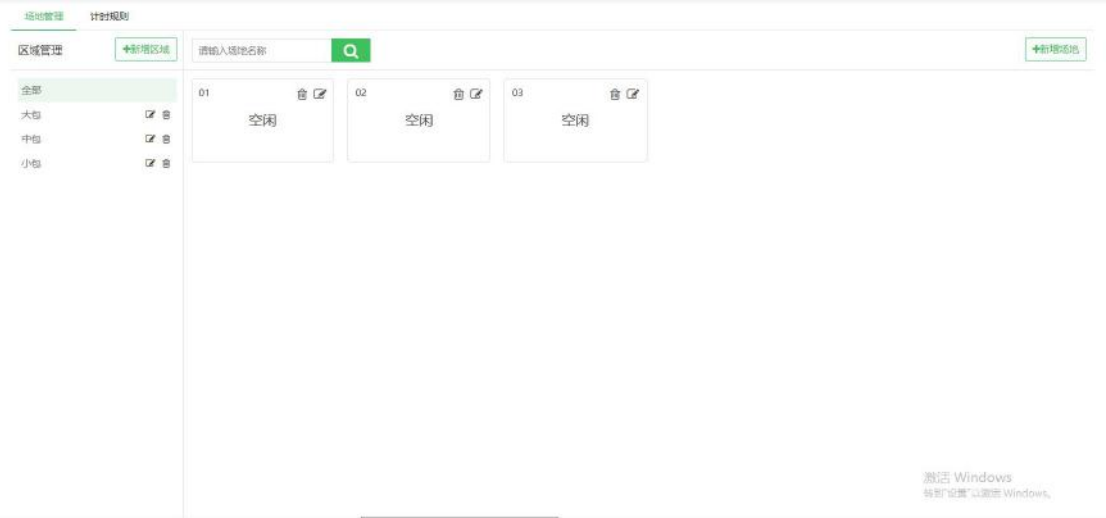

#### 操作步骤:

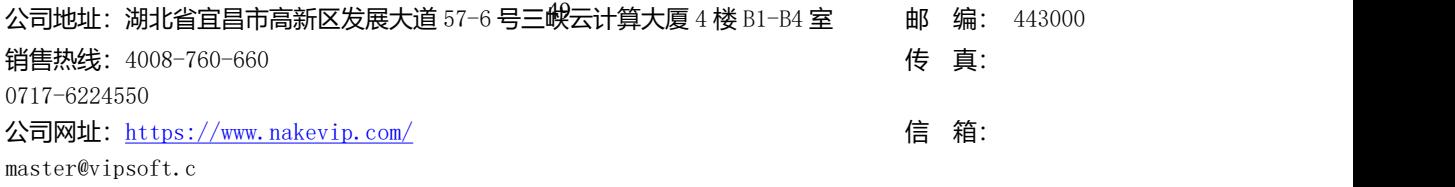

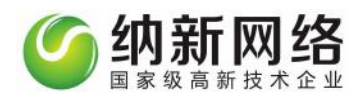

#### 新增区域

再"场地管理"页面点击"新增区域"创建相应的区域分类保存即可

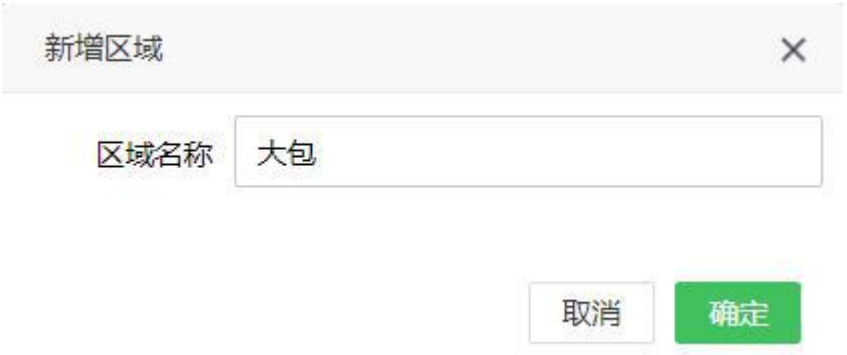

#### 计时规则

1、新增区域后,在"场地管理"页面,然后点击"计时规则"进入计时规则设置页面,再

点击"新增规则"设置相应的计时规则,如下图:

**场地管理** 计时规则

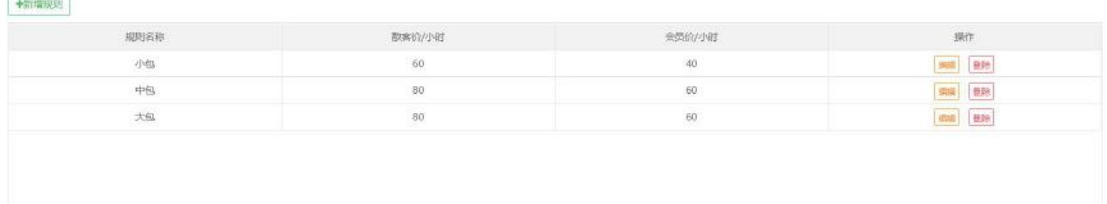

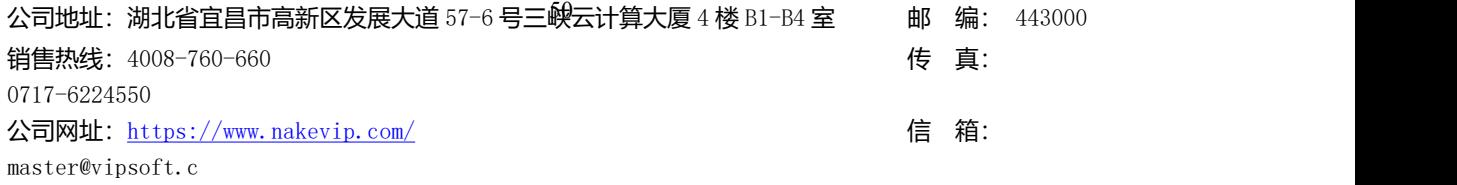

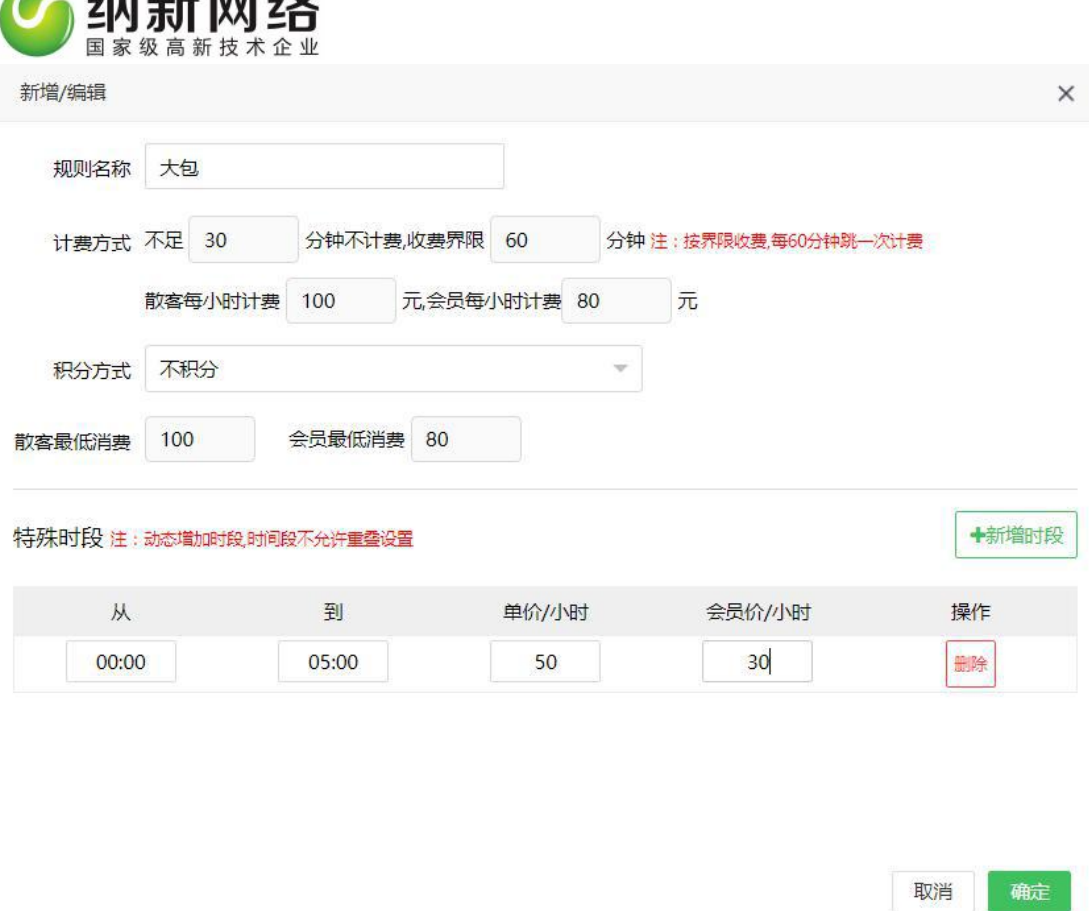

录入说明:

**Com** *little find like* 

计费方式:可以设置计费界限 如图:不足 30 分钟不计费 以及每 60 分钟计费一次

可以设置两种不同的计费价格 分为散客和会员

积分方式:有三种不积分,按消费金额计算积分和按消费的项目固定积分

特殊时段:点击"新增时段",可以设置特殊时段的计费优惠价格

#### **新增场地**

再"场地管理"页面点击"新增场地"进入场地设置页面,如下图:

公司地址:湖北省宜昌市高新区发展大道 57-6 号三峡云计算大厦 4 楼 B1-B4 室 邮 编: 443000 销售热线: 4008-760-660 expanding the set of the set of the set of the set of the set of the set of the set of the set of the set of the set of the set of the set of the set of the set of the set of the set of the set of the se 0717-6224550 公司网址: <https://www.nakevip.com/> [6] 名: master@vipsoft.c

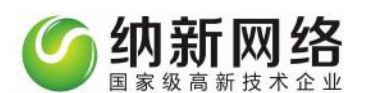

#### 新增场馆

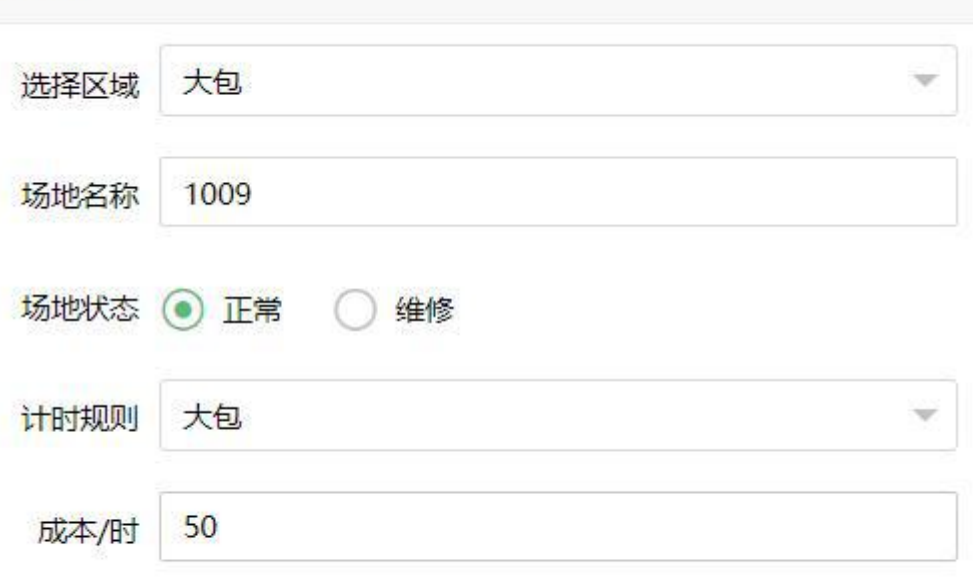

×

取消

确定

选择区域和相应的计时规则设置场地名称;

场地状态可根据实际情况选择正常或者维修;

设置每小时包房的成本的价格确定保存即可

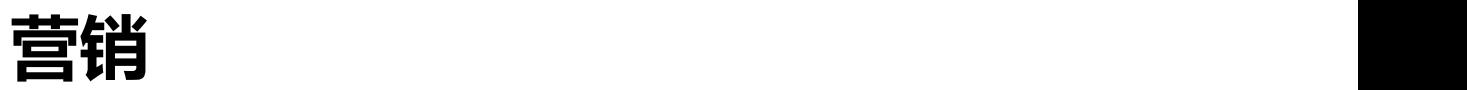

### 短信营销

公司地址:湖北省宜昌市高新区发展大道 57-6 号三峡云计算大厦 4 楼 B1-B4 室 邮 编: 443000 销售热线: 4008-760-660 expanding the set of the set of the set of the set of the set of the set of the set of the set of the set of the set of the set of the set of the set of the set of the set of the set of the set of the se 0717-6224550 公司网址:<https://www.nakevip.com/> 信 箱: master@vipsoft.c 点击主菜单"营销",然后选择"短信发送"子菜单,即可打开短信营销设置操作界面。如

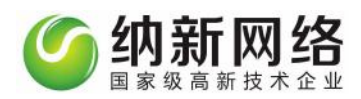

#### 下图:

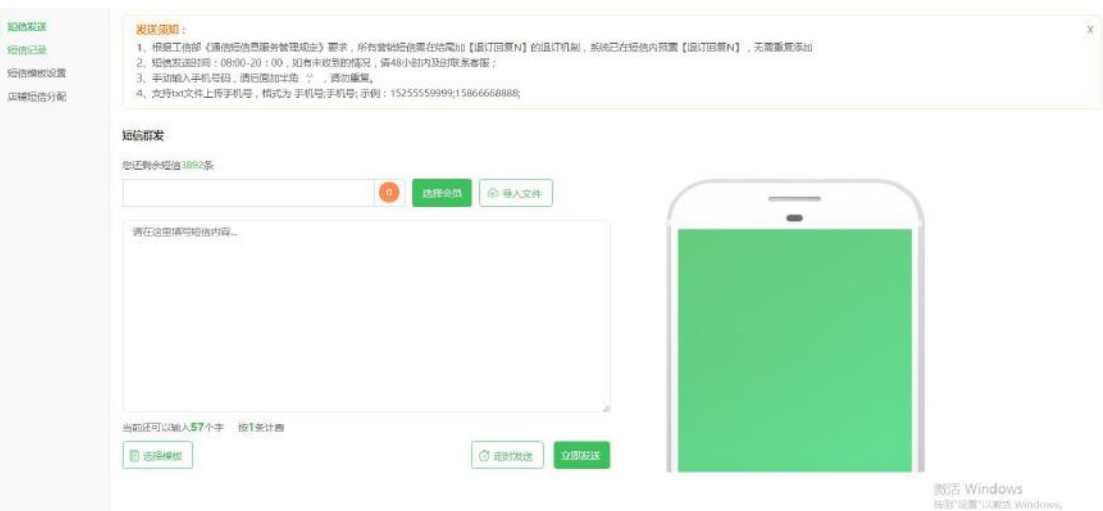

# 短信发送

短信发送,可以选择店铺会员,编辑自定义短信内容,群发会员信息,如图:

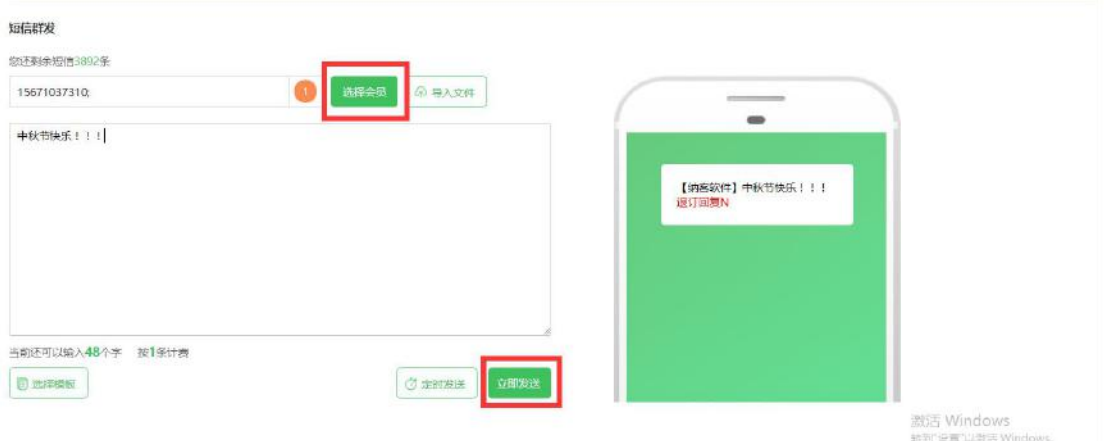

# 短信记录

短信记录,可以查询历史发送记录,查询发送状态,如图:

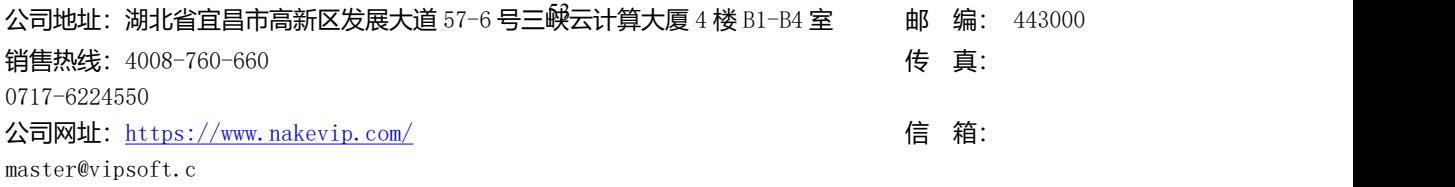

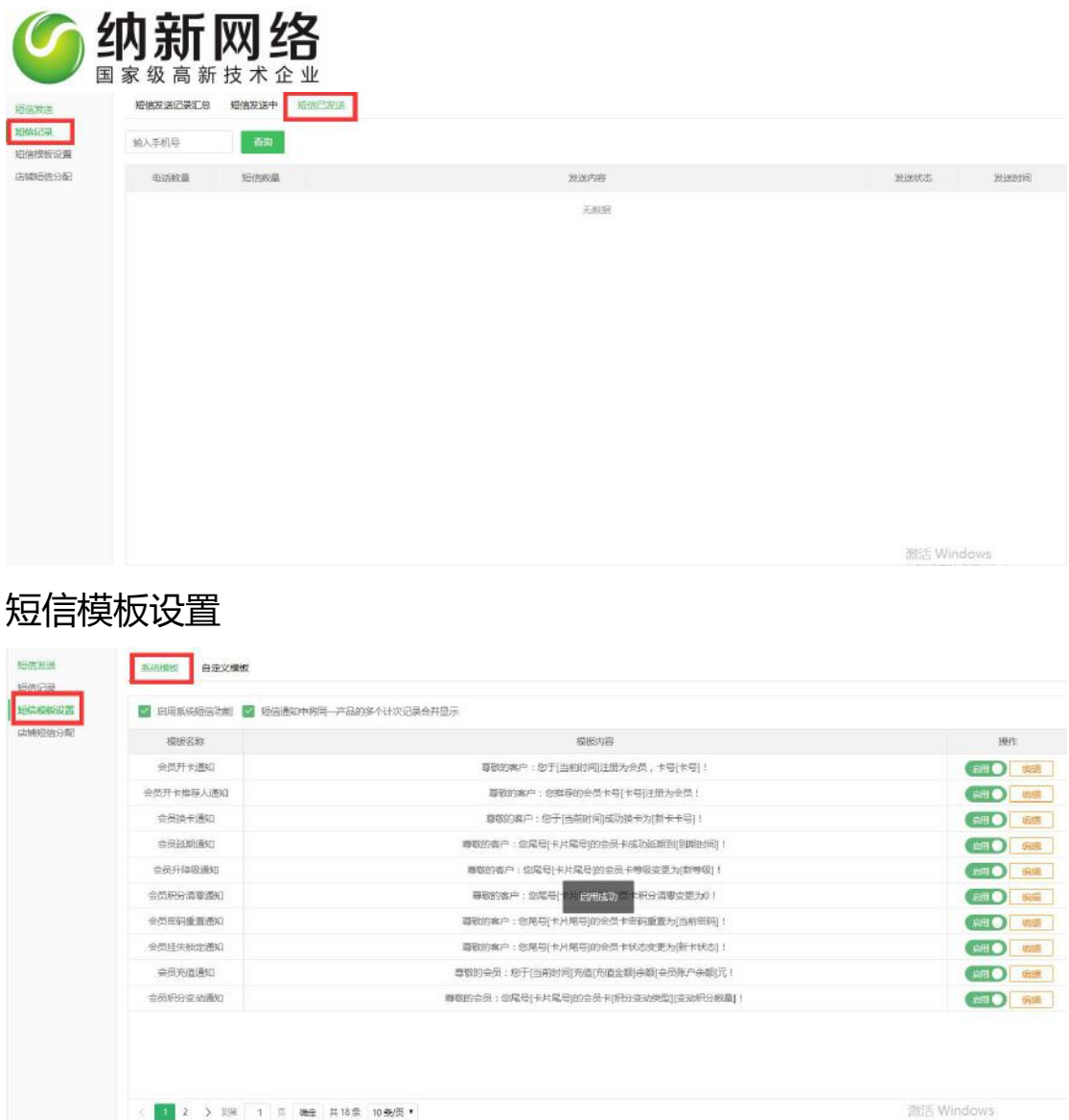

启用系统模板后,勾选启用下列系统模板,软件操作对应功能,系统自动发送短信;

启用第三方短信功能后,使用 APP 或者第三方设备操作对应功能,系统自动发送短信;

系统模板

系统模板为开通短信功能之后自动生成,可以直接启用,进行设置,如果不合适可以进行编 辑。

公司地址:湖北省宜昌市高新区发展大道 57-6 号三*峡*云计算大厦 4 楼 B1-B4 室 邮 编: 443000 销售热线: 4008-760-660 expanding the set of the set of the set of the set of the set of the set of the set of the set of the set of the set of the set of the set of the set of the set of the set of the set of the set of the se 0717-6224550 公司网址: <https://www.nakevip.com/> [6] 名: master@vipsoft.c 主要模板有:会员开卡通知、会员开卡推荐人通知、会员换卡通知、 会员延期通知、会员 升降级通知、会员积分清零通知、会员密码重置通知、会员挂失锁定通知、会员充值通知、

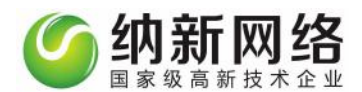

会员积分变动通知、会员续次通知、会员快速消费通知、会员产品消费通知、会员消费推荐 人通知、 会员礼品兑换通知、预约成功通知、预约即将到期通知。

短信模板编辑:

1、点击"编辑",弹出模板窗口,可以输入需要修改内容;

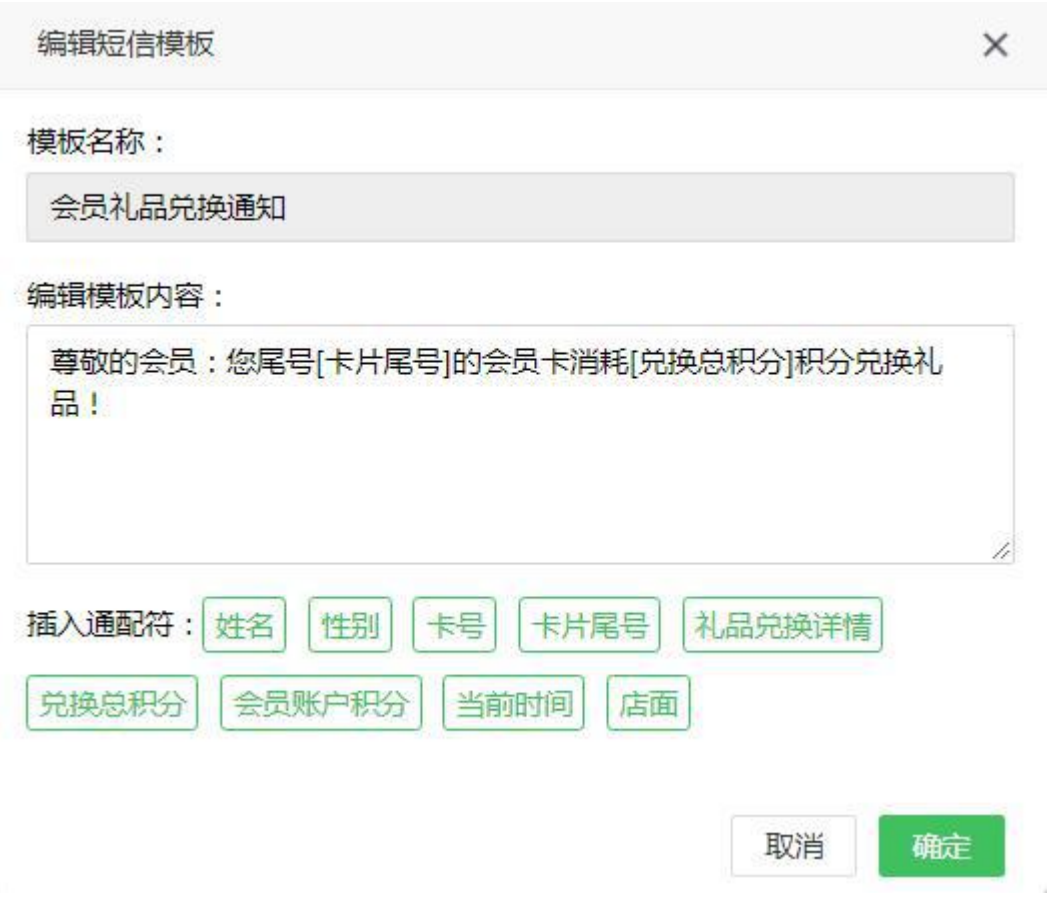

- 2、会员短信模板和操作员短信模板有相应的插入内容,方便系统读取数据;
- 3、在内容栏处编辑短信模板,如需插入数据讯息,在模板中的适当位置插入选择项即可;
- 4、编辑完成后,点击"保存";
- 5、操作完成;

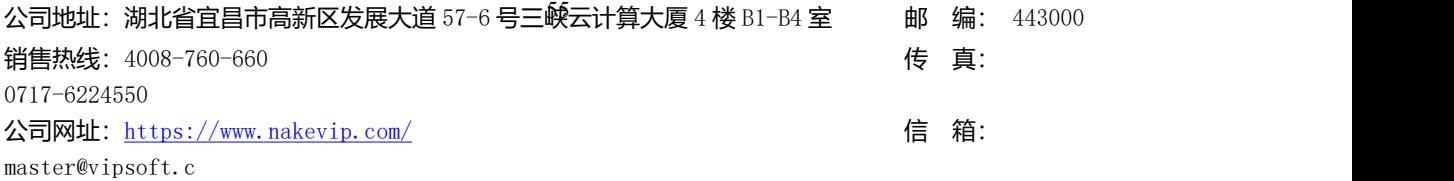

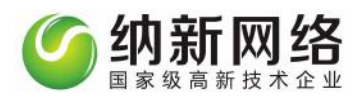

# 自定义模板

1.点击"新增",弹出模板窗口,可以输入需要创建内容,点击保存;

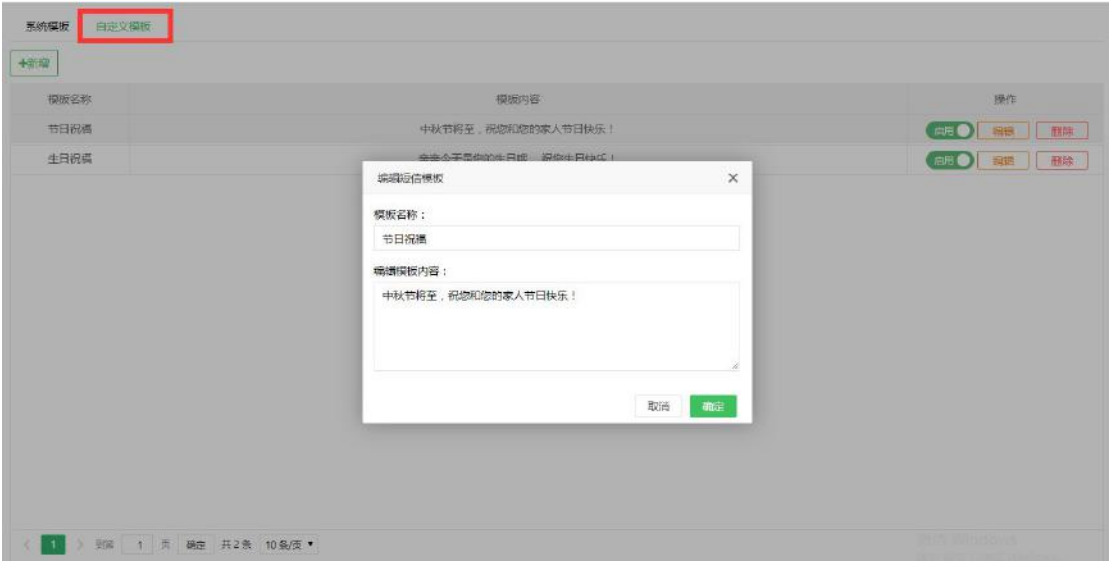

2、每条自定义模板后面有"编辑"和"删除"按钮,可以对模板进行修改和删除

# 店铺短信分配

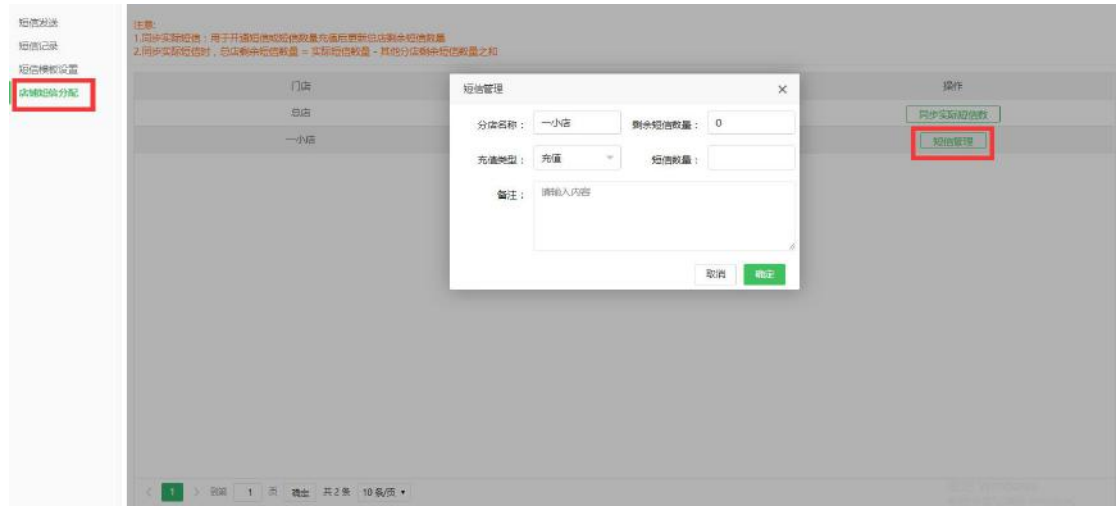

短信分配页面可以选择相应分店,查看分店短信剩余数量,给分店充值分配或者扣除短信

#### 数量

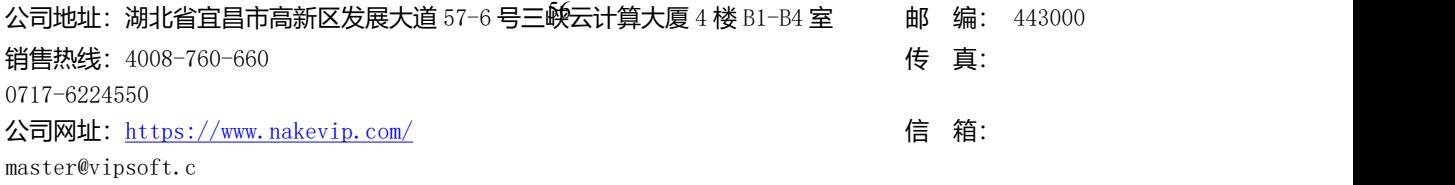

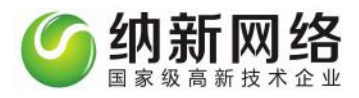

# 微信营销

点击主菜单"微信营销"即可打开微信设置操作界面。如下图:

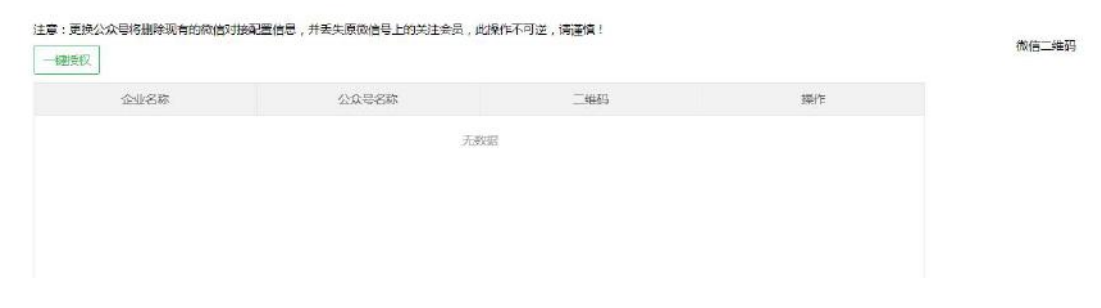

操作步骤:

1. 点击"点此授权",授权微信公众平台,如下图;

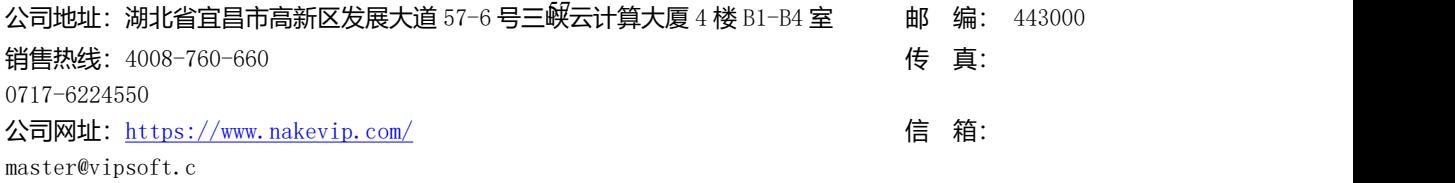

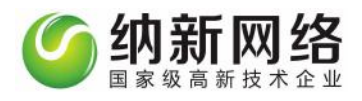

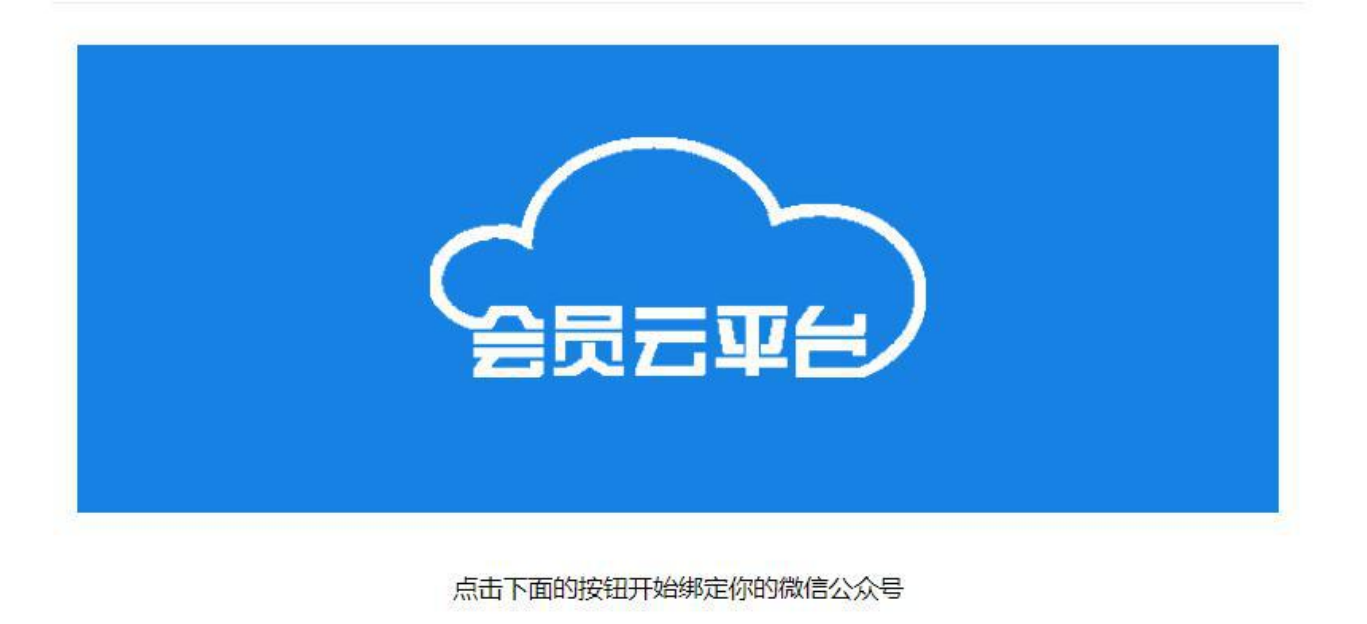

点此授权

2、用微信公众平台管理员扫屏幕二维码,手机端进行确认授权,如图";

公司地址:湖北省宜昌市高新区发展大道 57-6 号三峡云计算大厦 4 楼 B1-B4 室 邮 编: 443000 销售热线: 4008-760-660 example and the set of the set of the set of the set of the set of the set of the set of the set of the set of the set of the set of the set of the set of the set of the set of the set of the set of the 0717-6224550 公司网址: <https://www.nakevip.com/> [6] 名: master@vipsoft.c

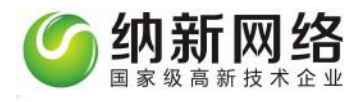

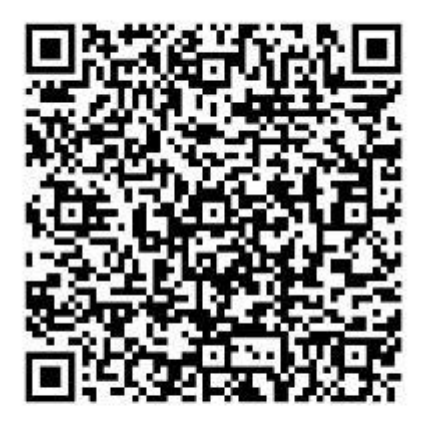

使用公众平台绑定的管理员个人微信号扫描

管理员扫码后即可完成对接

# 营销中心

点击营销主菜单 选择"营销中心"子菜单即可进入营销中心页面,营销中心分为优惠活动 设置两个板块。如下图:

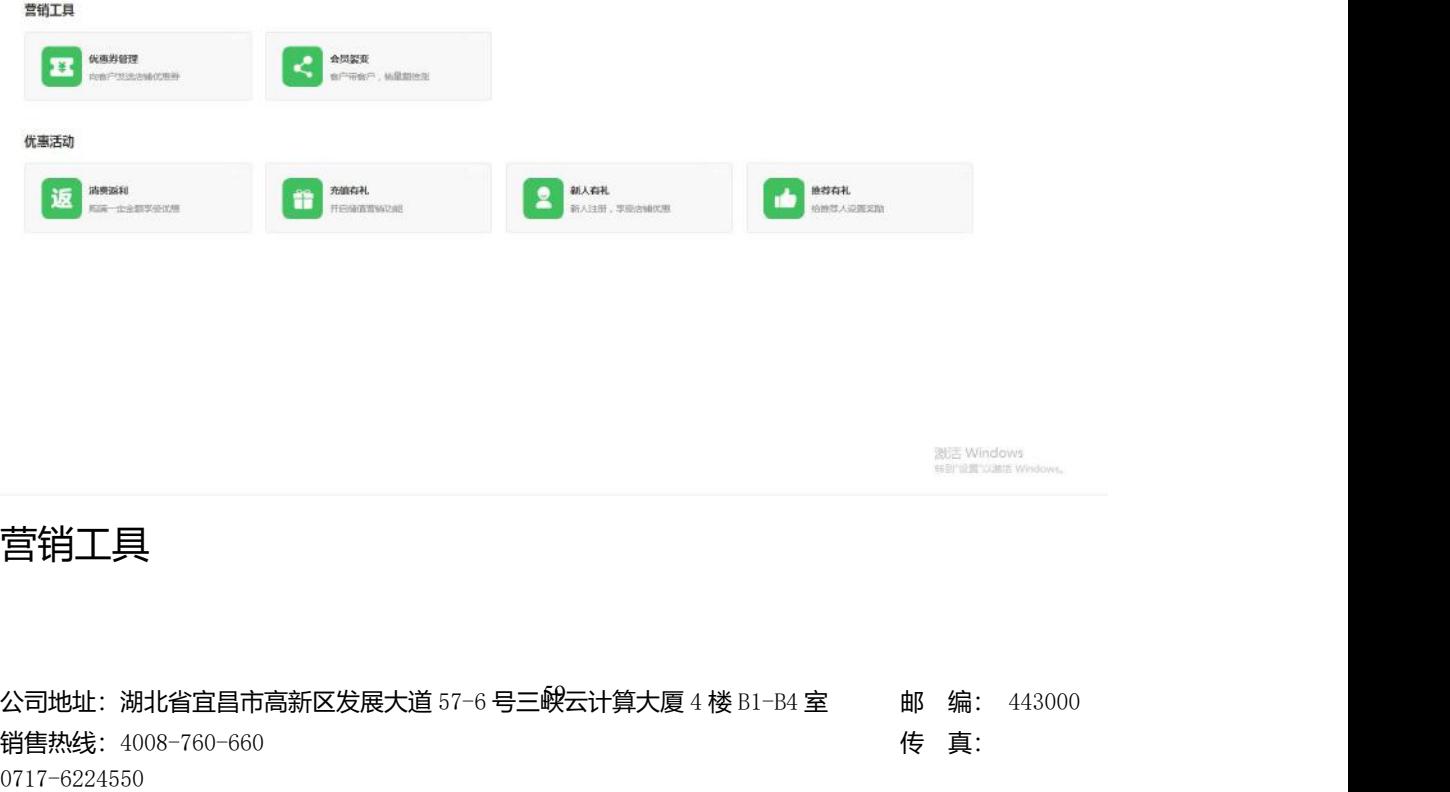

公司网址: <https://www.nakevip.com/> [6] 名: master@vipsoft.c

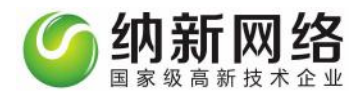

#### **优惠券管理**

再营销中心页面 点击选择"优惠券管理"进入操作页面:

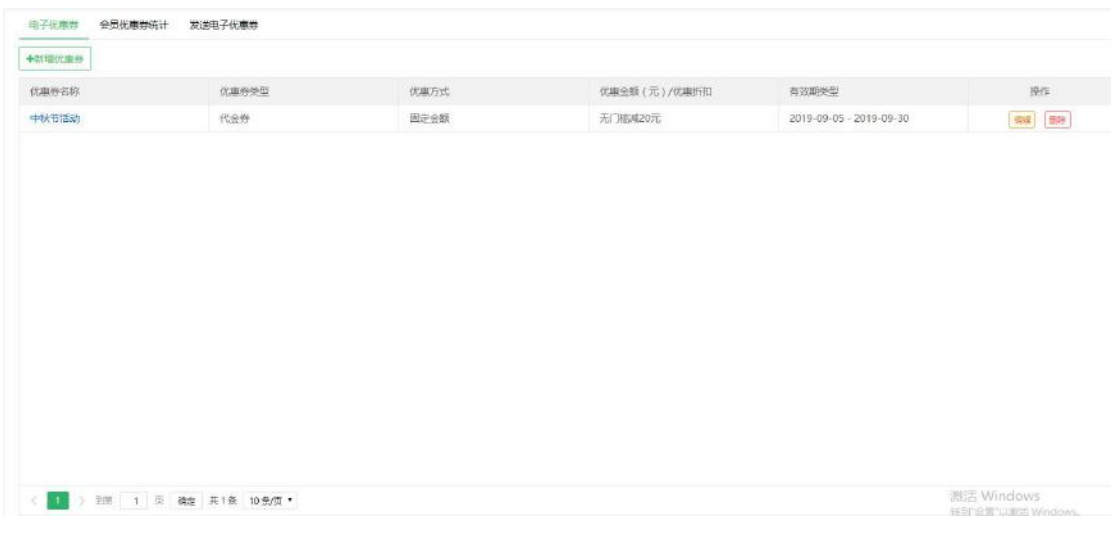

电子优惠券

优惠券管理设置有三种操作:新增优惠卷,修改优惠卷和删除优惠卷

操作步骤:

新增电子优惠卷:点击新增按钮,弹出新增窗口。填写优惠卷的名称,优惠卷使用时间,优 惠卷类型以及优惠内容,点击保存之后优惠卷新增成功;

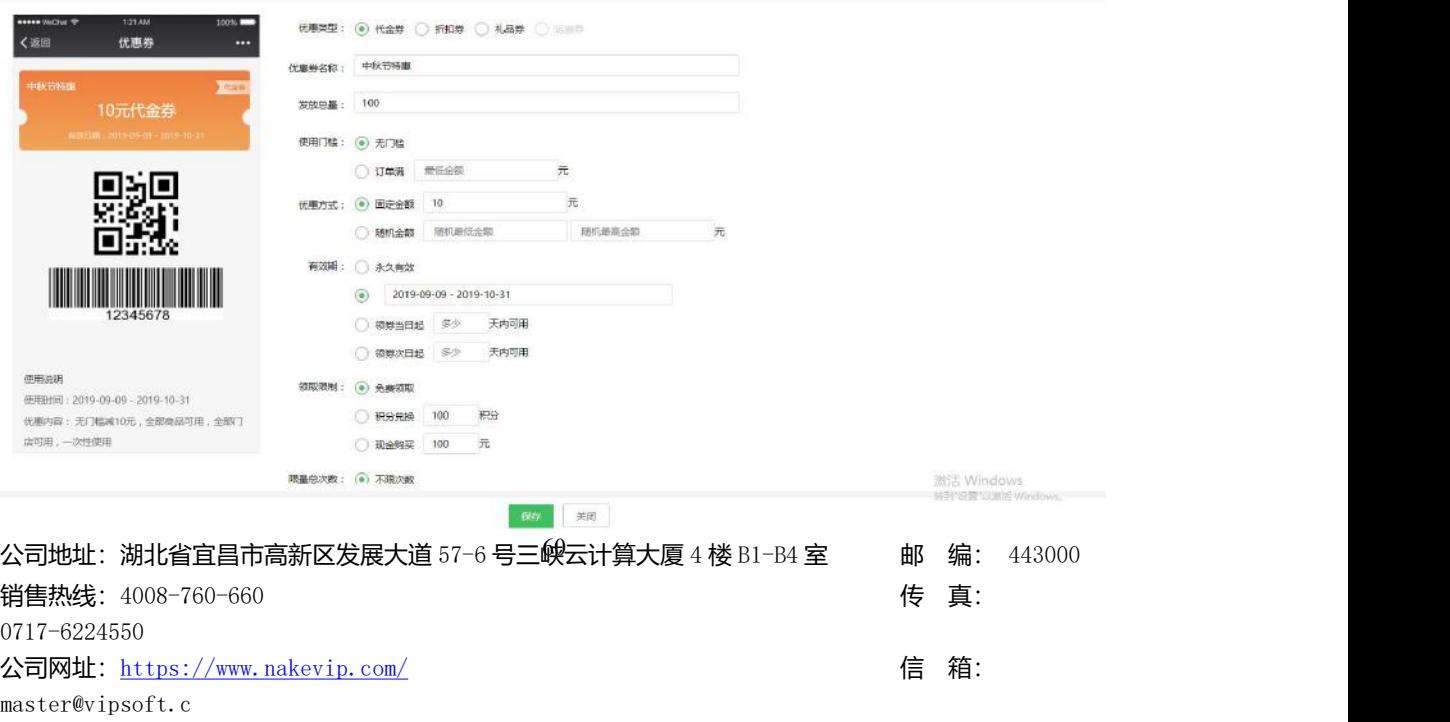

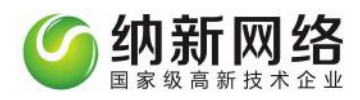

修改优惠卷:点击操作栏编辑按钮,弹出修改窗口。根据实际情况修改优惠卷,修改完成之

#### 后点击保存;

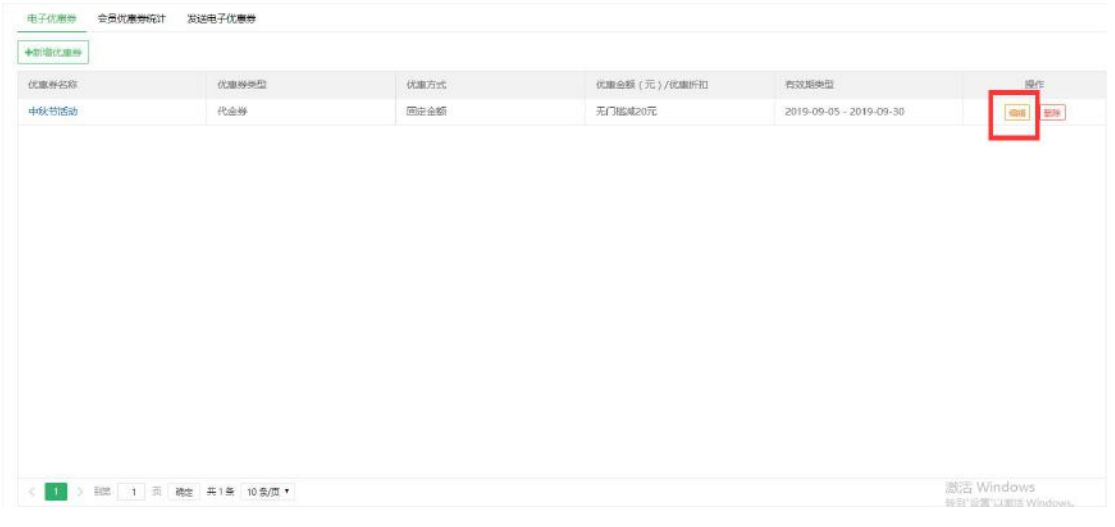

删除优惠券:点击操作栏删除按钮,弹出删除窗口,点击确认删除即可;

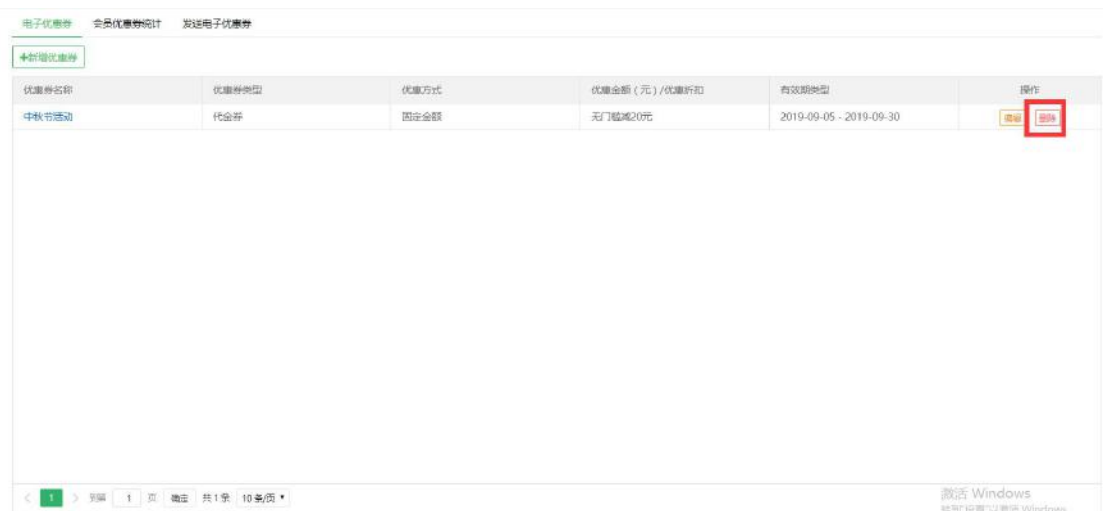

会员优惠券统计

在"优惠券管理"页面,点击"会员优惠券统计"通过卡号可以查询优惠卷使用情况,如图:

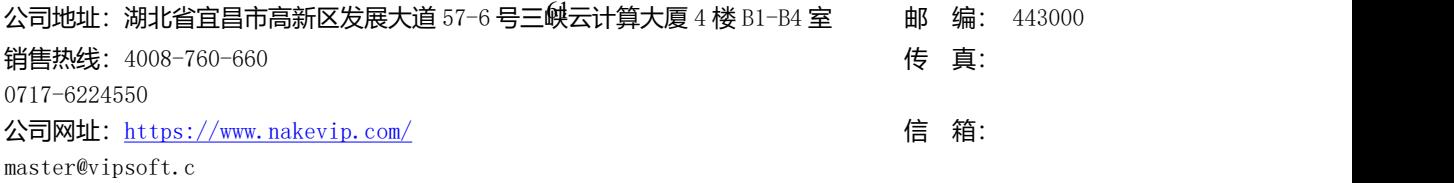

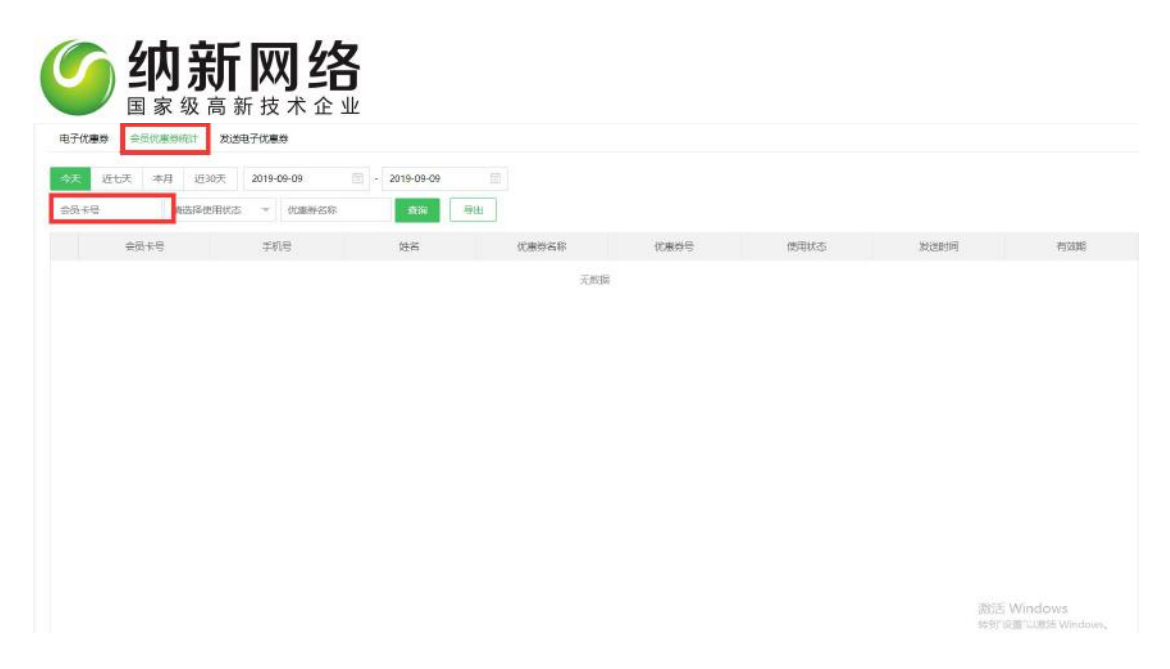

发送电子优惠券

在"优惠券管理"页面,点击"发送优惠券"可以选中会员给会员通过短信或者微信的方式,

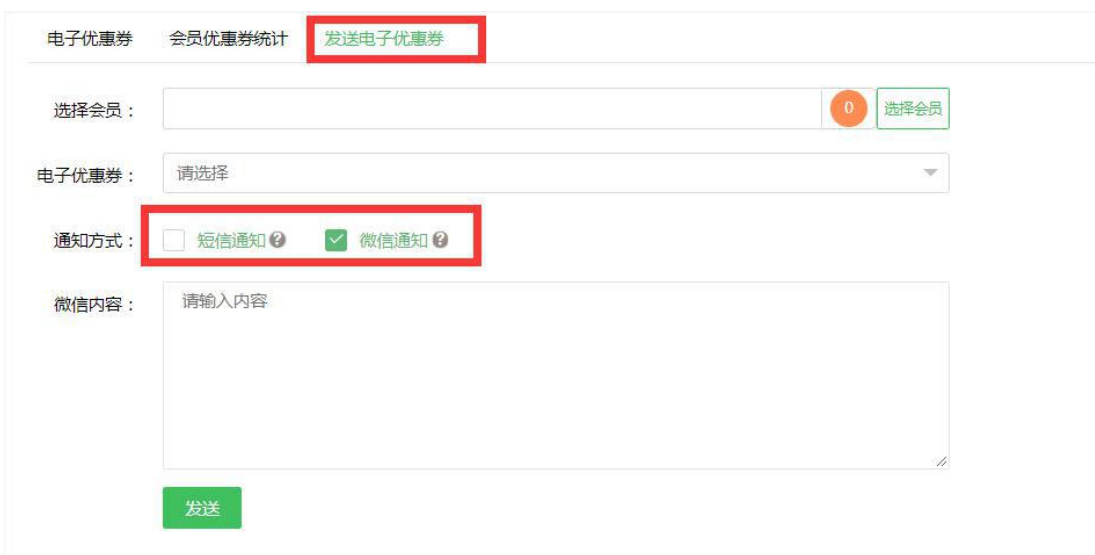

发送优惠券。如下图:

#### **会员裂变**

点击营销主菜单再"营销中心"点击"会员裂变"进入调出推荐人积分所得设置窗口,如

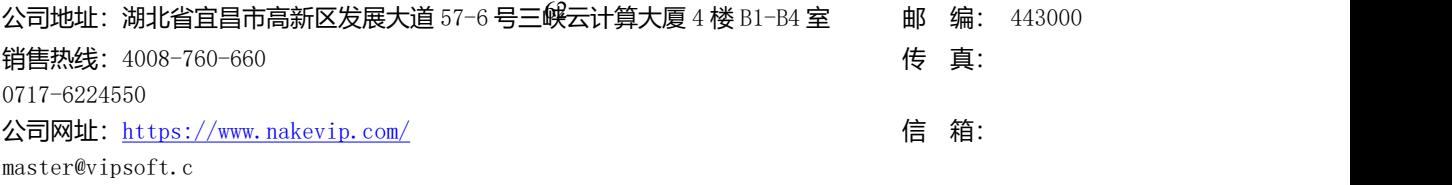

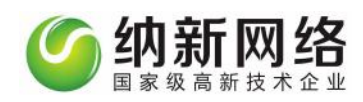

#### 下图:

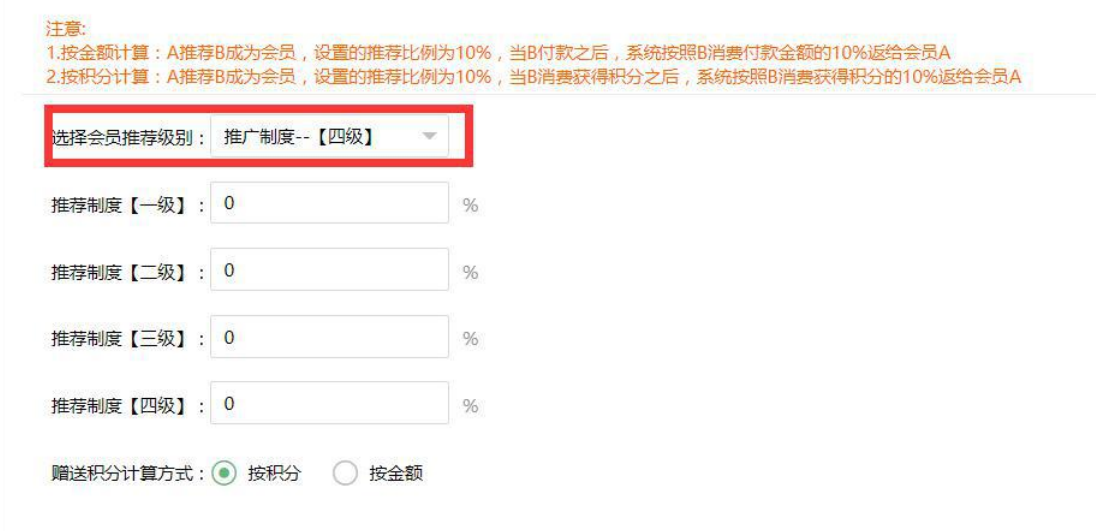

1、选择推荐人限制级别;

2、输入推荐人所得的积分百分比(依照赠送积分计算方式来设置);

例如:会员 A 的推荐人为 B,会员 B 的推荐人为 C;

推荐制度【一级】:表示会员 A 消费 100 元,会员 B 可以得到 20 分的积分;

推荐制度【二级】:表示会员 A 消费 100 员,会员 B 可以得到 20 分积分;会员 C 可以得

到 10 分积分;以此类推;

赠送积分计算方式:

1.按金额计算: A 推荐 B 成为会员, 设置的推荐比例为 10%, 当 B 付款之后, 系统按照 B 消费付款金额的 10%返给会员 A。

2.按积分计算:A 推荐 B 成为会员,设置的推荐比例为 10%,当 B 消费获得积分之后,系 统按照 B 消费获得积分的 10%返给会员 A。

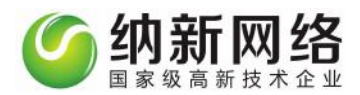

优惠活动

#### **消费返利**

点击营销主菜单 选择"营销中心"子菜单即可进入营销中心页面,选择优惠活动板块下"消

费返利"点击"新增"按钮页面如下图:

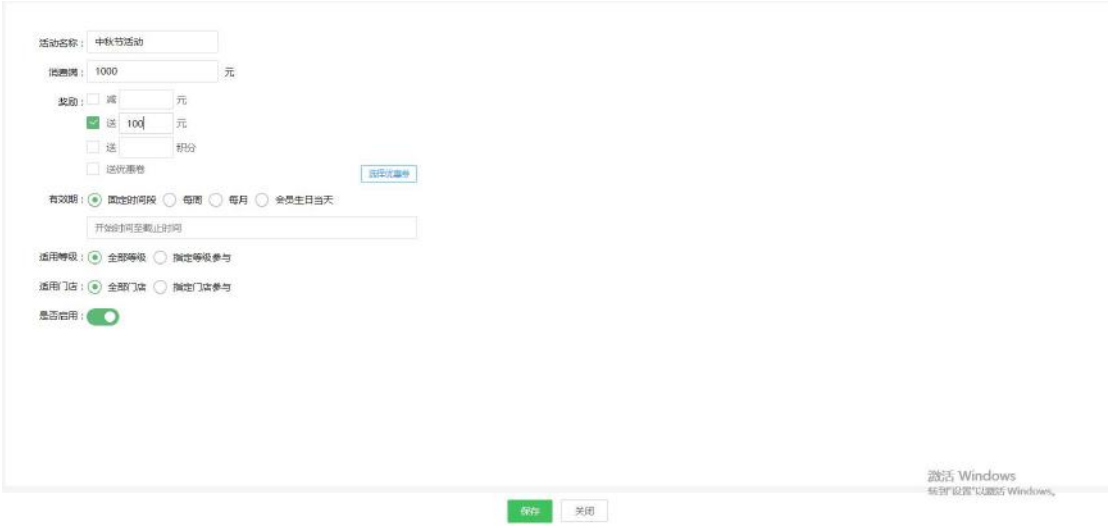

设置消费返利的优惠活动名称,设置消费金额,达到相应的金额可以享受的优惠,可

以选择消费满减 、 消费送余额、送积分或者送优惠券 。设置活动的时间,可以选择指定

#### 享受优惠活

动的等级以及享受活动的门店,开选择是否开启当前的优惠活动。点击保存即可。

#### **充值有礼**

点击营销主菜单选择"营销中心"子菜单即可进入营销中心页面, 选择优惠活动板块下"充 值有礼"点击"新增"按钮进入设置页面如下图:

公司地址:湖北省宜昌市高新区发展大道 57-6 号三*峡*云计算大厦 4 楼 B1-B4 室 邮 编: 443000 销售热线: 4008-760-660 expanding the set of the set of the set of the set of the set of the set of the set of the set of the set of the set of the set of the set of the set of the set of the set of the set of the set of the se 0717-6224550 公司网址:<https://www.nakevip.com/> 信 箱: master@vipsoft.c

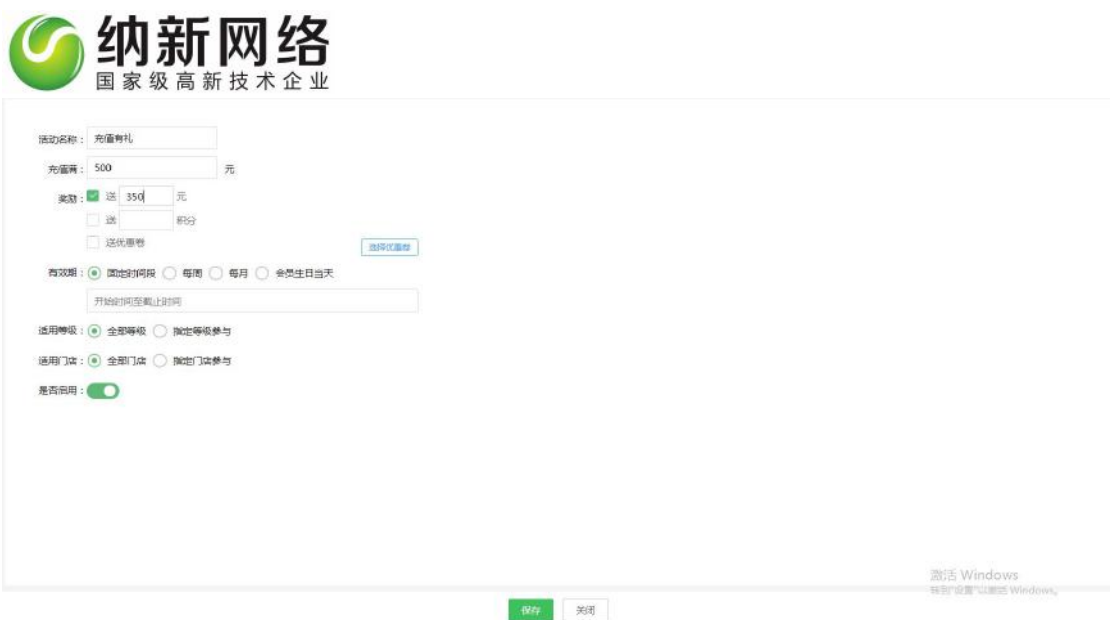

设置充值有礼的优惠活动名称,设置消费金额,达到相应的金额可以享受的优惠,可

以选择充值送余额、送积分或者送优惠券 。设置活动的时间,可以选择指定享受优惠活

动的等级以及享受活动的门店,开选择是否开启当前的优惠活动。点击保存即可。

**新人有礼**

进入"营销中心"子菜单选择优惠活动板块下"新人有礼"点击"新增"按钮进入设置页面

如下图:

公司地址:湖北省宜昌市高新区发展大道 57-6 号三峡云计算大厦 4 楼 B1-B4 室 邮 编: 443000 销售热线: 4008-760-660 expanding the set of the set of the set of the set of the set of the set of the set of the set of the set of the set of the set of the set of the set of the set of the set of the set of the set of the se 0717-6224550 公司网址: <https://www.nakevip.com/> [6] 名: master@vipsoft.c

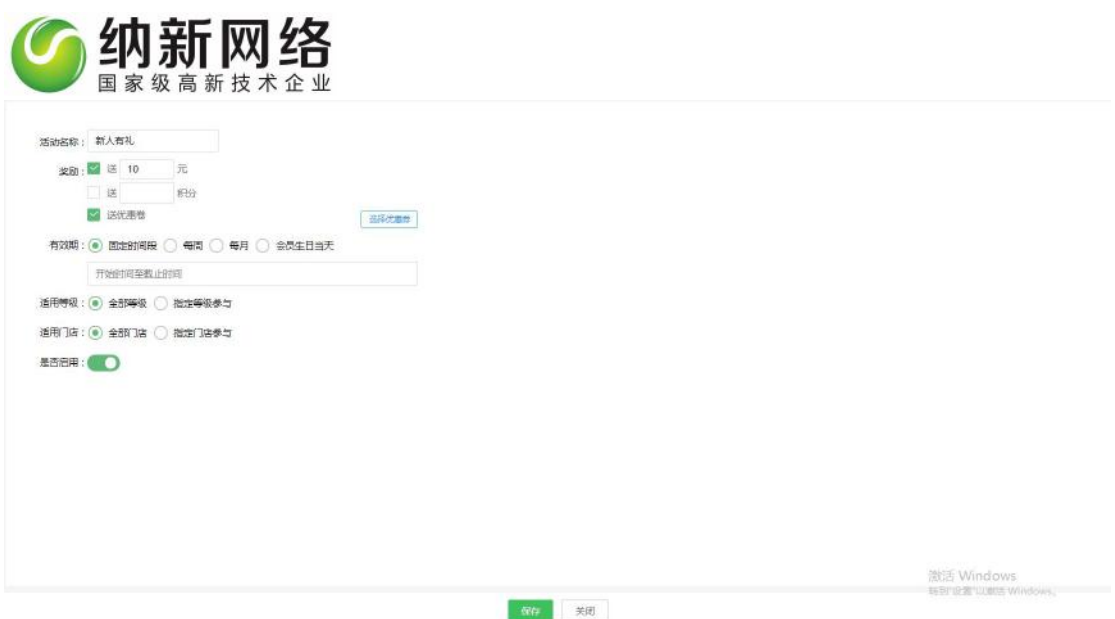

设置新人有礼的优惠活动名称, 可以设置新人注册会员后赠送余额、积分或者赠送优惠券。

设置活动时间,可以选择指定享受优惠活动的等级以及享受活动的门店,开选择是否开启当

前的优惠活动。点击保存即可。

#### **推荐有礼**

推荐有礼可以针对推荐新人注册的相应优惠活动,例如送积分、送余额、送电子优惠券的

奖励,活动时间以及享受此活动的会员等级可根据店铺需要设置。

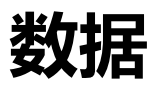

公司地址:湖北省宜昌市高新区发展大道 57-6 号三峡云计算大厦 4 楼 B1-B4 室 邮 编: 443000 销售热线: 4008-760-660 expanding the set of the set of the set of the set of the set of the set of the set of the set of the set of the set of the set of the set of the set of the set of the set of the set of the set of the se 0717-6224550 公司网址: <https://www.nakevip.com/> [6] 名: master@vipsoft.c

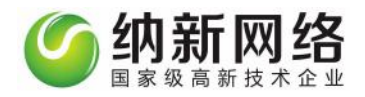

### 统计报表

统计报表分为"每日对账单"、"销售报表""会员报表""库存报表""员工报表""交

班报表"和"财务报表"等七个子菜单。

# **每日对账单**

在主菜单数据里点击"统计报表"选择"每日对账单"页面,如下图:

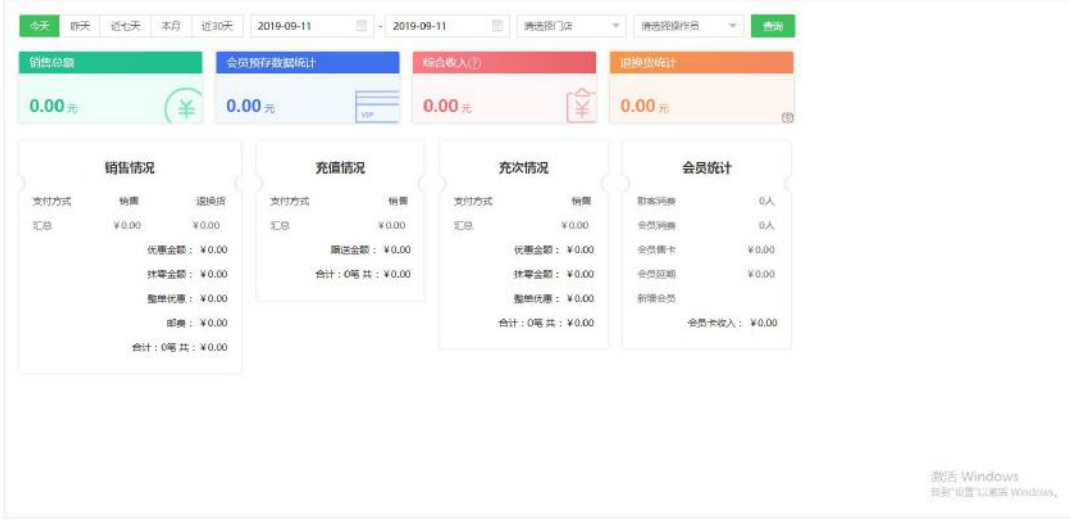

此报表可以根据不同的时间段、门店、以及操作员查看店铺的销售情况、充值情况、充次情

况、会员统计等数据

### **销售报表**

点击主菜单"统计报表",然后选择"消费报表"菜单即可以打开消费信息统计操作界面。

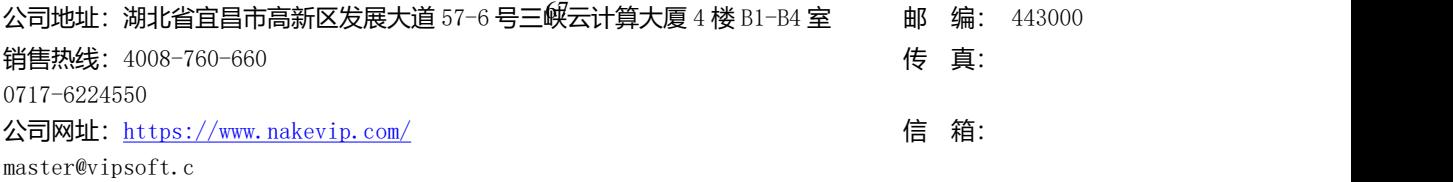

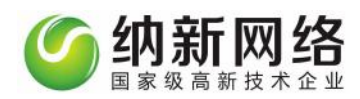

#### 如下图:

### 消费明细:

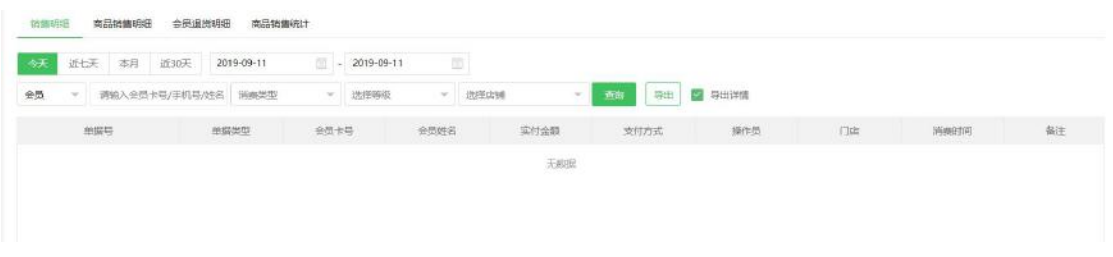

#### 商品销售明细:

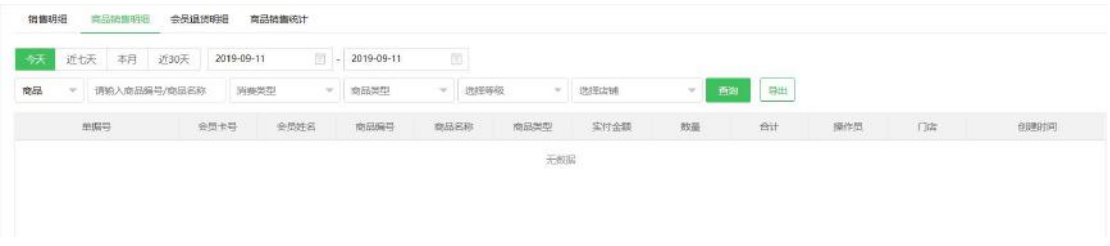

### 会员退货明细

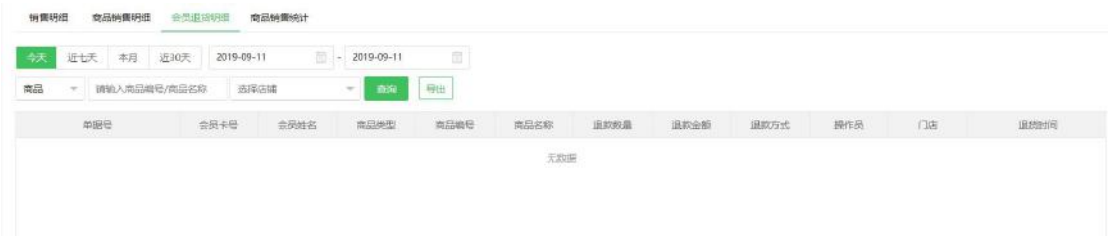

#### 商品销售统计

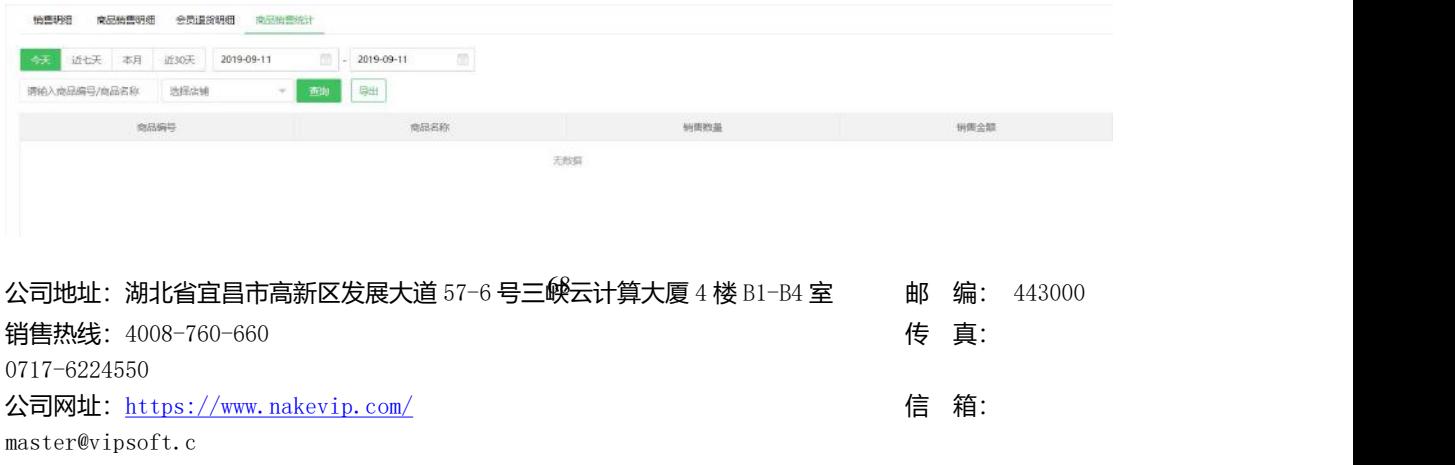

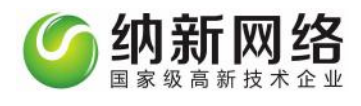

### **会员报表**

点击主菜单"统计报表",然后选择"会员报表"菜单即可以打开会员数据统计操作界面。

如下图:

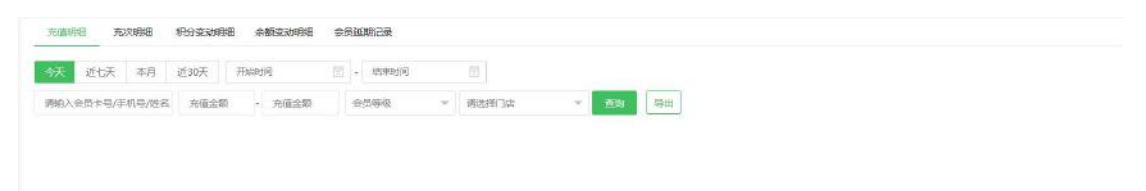

会员数据分析里有五张报表:充值明细、充次明细、积分变动明细、余额变动明细和会员延 期记录。每个报表都具有查询、清空、导出和打印功能。

"清空"按钮的功能是重置搜索; "导出"按钮的功能是导出 excel 查询结果;"打印"按钮的 功能是电脑在连接打印机以后将统计报表打印出来。

#### **充值明细**

搜索项依据有充值时间段、充值金额、会员卡号手机号姓名、会员等级和店铺

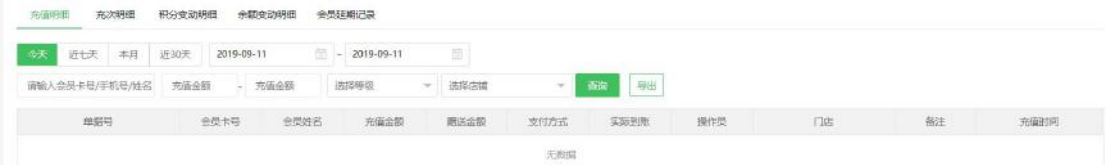

#### **充次明细**

搜索项依据有充次时间段、订单号、会员卡号手机号姓名和店铺

公司地址:湖北省宜昌市高新区发展大道 57-6 号三*峡*云计算大厦 4 楼 B1-B4 室 邮 编: 443000 销售热线: 4008-760-660 expanding the set of the set of the set of the set of the set of the set of the set of the set of the set of the set of the set of the set of the set of the set of the set of the set of the set of the se 0717-6224550 公司网址: <https://www.nakevip.com/> <br>
信 箱: master@vipsoft.c

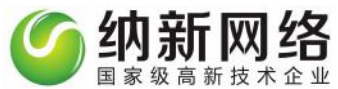

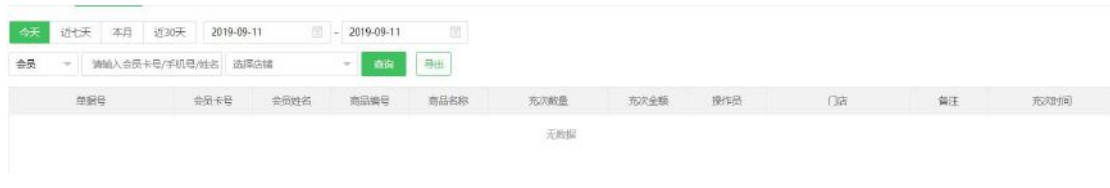

#### **积分变动明细**

积分变动的检索依据有时间段,会员卡号手机号姓名和店铺。

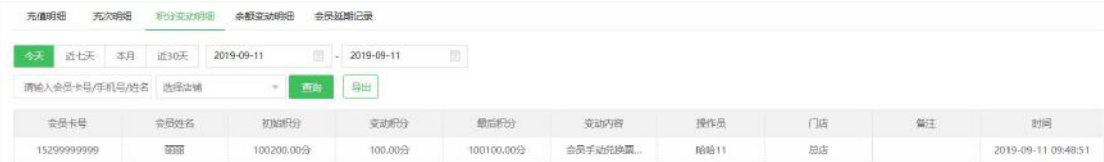

#### **余额变动明细**

余额变动的检索依据有时间段,会员卡号手机号姓名和店铺。

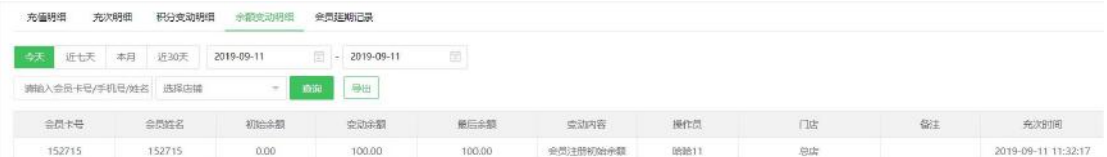

#### **会员延期记录**

积分兑换的检索依据有时间段、会员卡号和店铺。

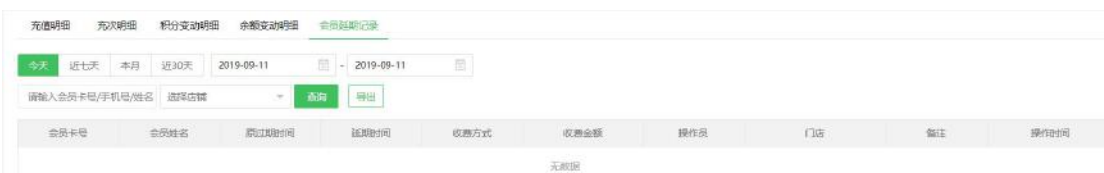

# **库存报表**

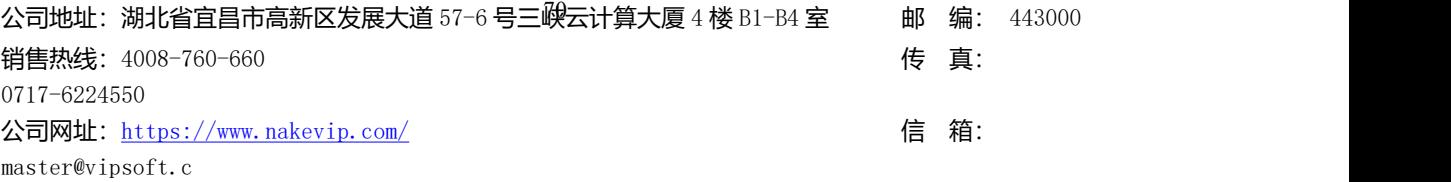

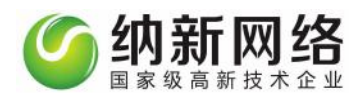

点击主菜单"统计报表"下快速"库存报表"及可以打开产品数据统计操作界面。如下图:

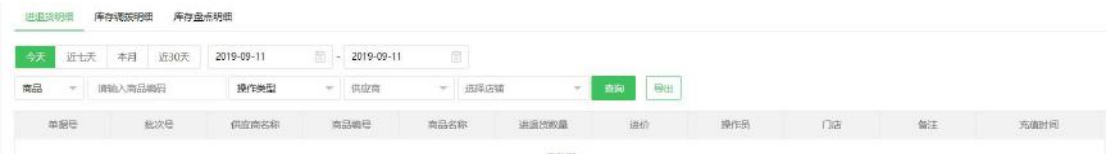

会员数据统计里有四个报表:进货货明细、库存调拨明细和库存盘点明细。每个报表都具有 查询和导出功能。

**进货货明细**,可依据搜索项操作时间、操作类型、订单编码、店铺和供应商搜索对应报表信 **息。** しゅうしょく しゅうしょく しゅうしょく

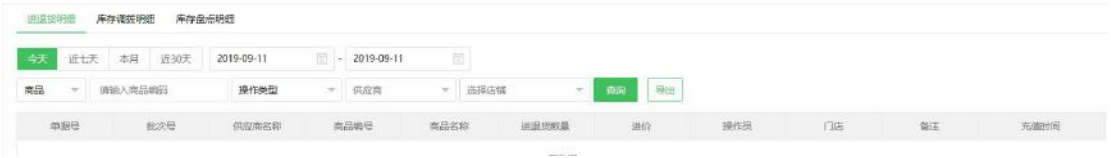

**库存调拨明细,**可依据搜索项进货时间、订单编码、调拨数量和调入调出分店搜索对应报表

**信息 しょうしん おおおお しょうしょう しょうしょう** 

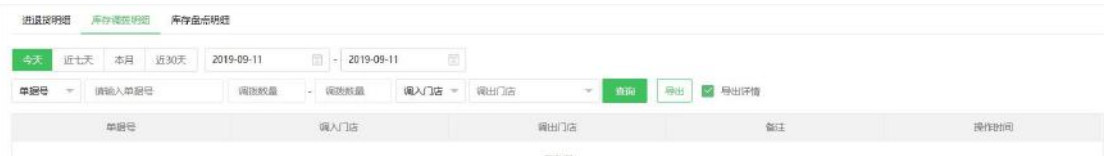

#### **库存盘点汇总**,可依据搜索项盘点时间和产品单据号搜索对应报表信息

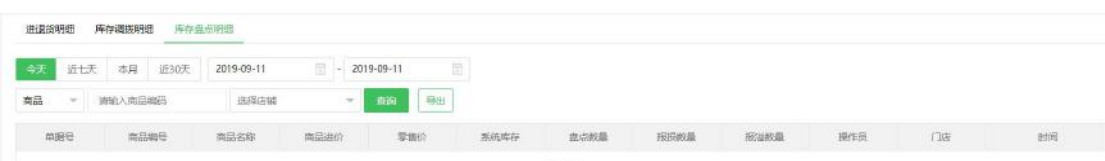

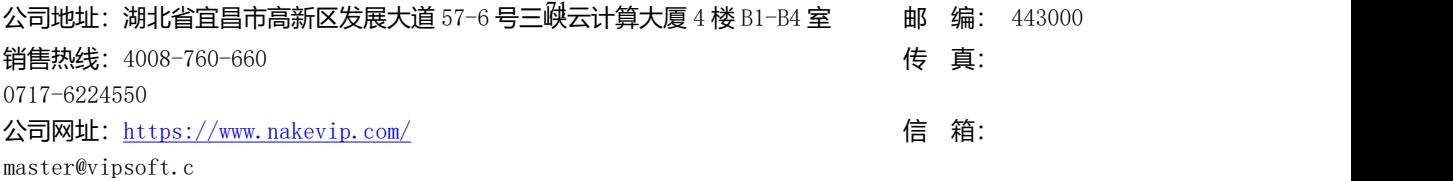

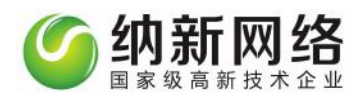

### **员工报表**

点击主菜单"统计报表",然后选择"员工报表"菜单即可以打开员工提成记录操作界面。

如下图:

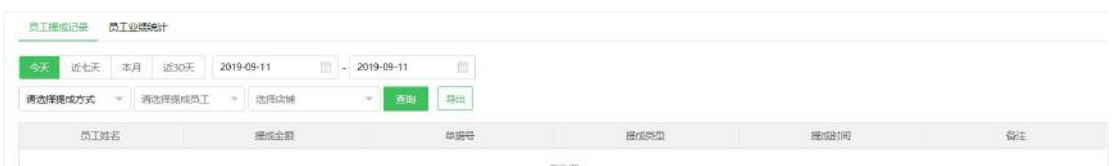

搜索功能:

列表上方的条件输入框中输入相应的数据可以筛选员工提成信息,搜索条件可以是"提成方 式", "分店名称", "员工名称", "开始结束时间", 点击 "搜索"按钮即可。

### **交班报表**

点击主菜单"统计报表",然后选择"交班报表"菜单即可以打开交班数据报表操作界面。 如下图:

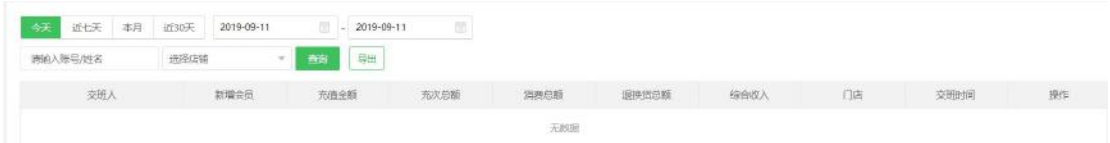

筛选操作员或者账号和店铺,可以查询交班员工的当前交班交易数据,点击详情可以查询具

体明细导出或者打印。

公司地址:湖北省宜昌市高新区发展大道 57-6 号三*峡*云计算大厦 4 楼 B1-B4 室 邮 编: 443000 销售热线: 4008-760-660 expanding the set of the set of the set of the set of the set of the set of the set of the set of the set of the set of the set of the set of the set of the set of the set of the set of the set of the se 0717-6224550 公司网址: <https://www.nakevip.com/> [6] 名: master@vipsoft.c
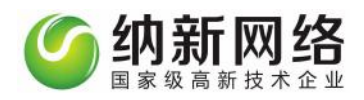

#### **财务结算**

点击主菜单"统计报表",然后选择"财务结算"菜单即可以打开交班数据报表操作界面。

如下图:

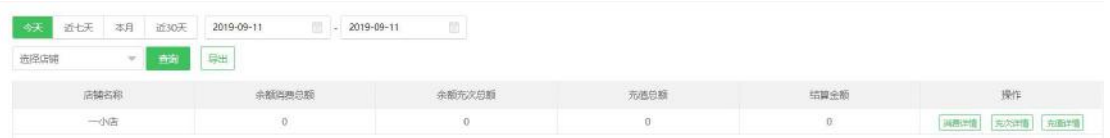

可根据店铺和时间段进行筛选,每条数据后可以查询消费、充值、充次的消费详情

#### 数据分析

"数据分析"主菜单分为"会员分析""商品分析""消费分析""门店分析"和"商品分 类分析"五个子菜单。

### **会员分析**

点击主菜单"数据分析",然后选择"会员分析"菜单即可以打开会员分析报表操作界面。

如下图:

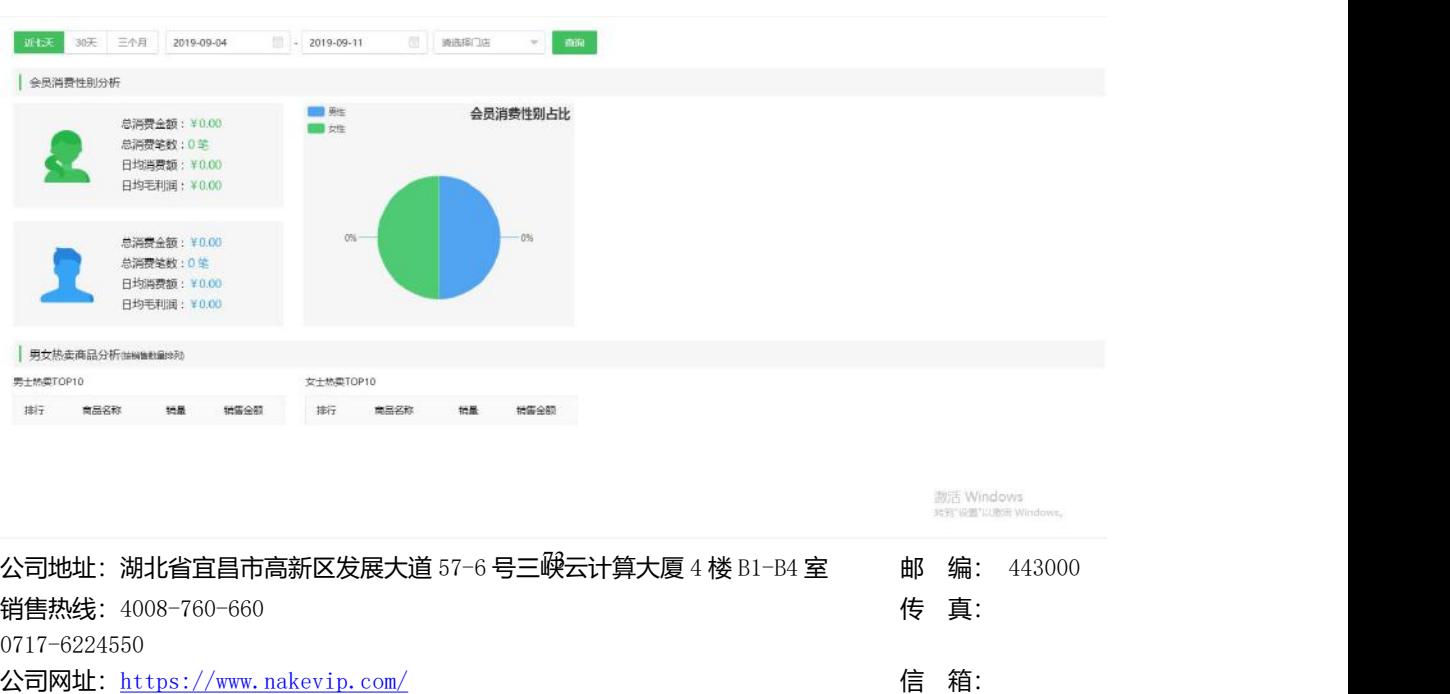

master@vipsoft.c

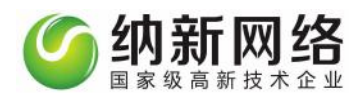

可根据时间段和门店进行筛选按性别统计消费金额、笔数、日均消费额和日均消费利润 按性别分别统计热卖商品 TOP10 销售榜

### **商品分析**

点击主菜单"数据分析",然后选择"商品分析"菜单即可以打开商品分析报表操作界面。

如下图:

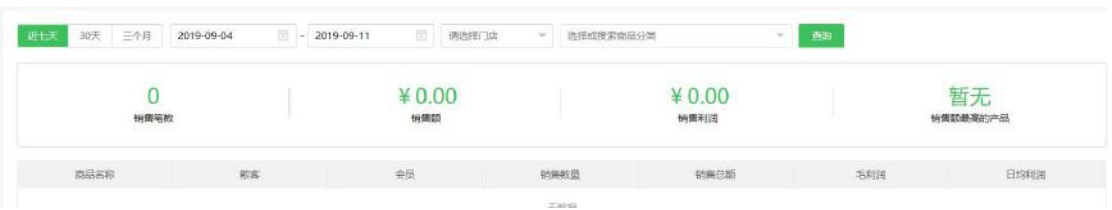

可根据时间段,门店和商品分类筛选当前分类下产品的销售数量、总额、利润、日均利润数 据

### 消费分析

点击主菜单"数据分析",然后选择"消费分析"菜单即可以打开消费分析报表操作界面。

如下图:

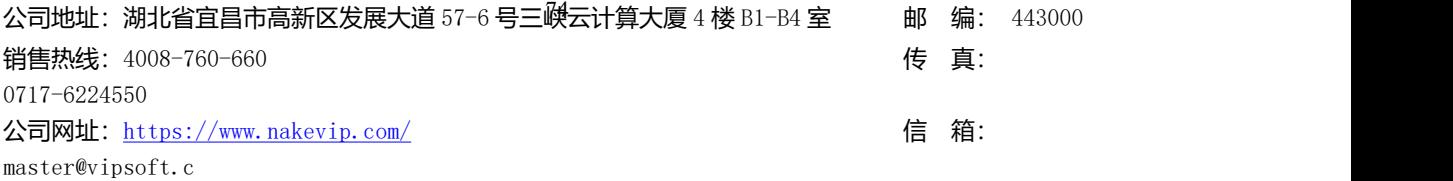

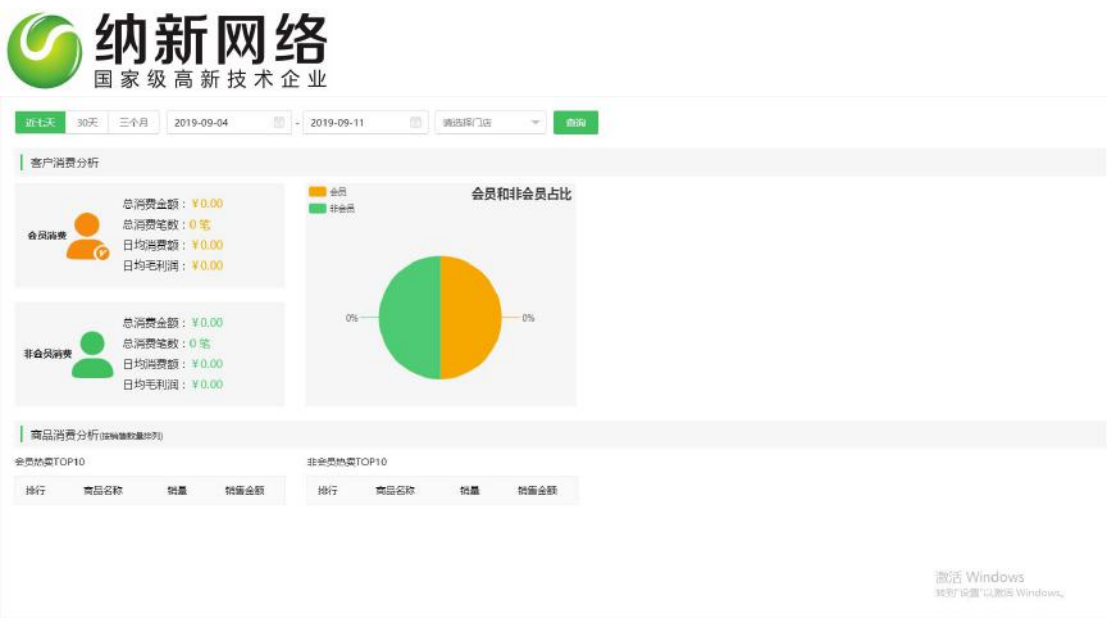

可根据时间段和门店进行筛选按会员与非会员统计消费金额、笔数、日均消费额和日均消费 利润

按会员和非会员统计热卖商品 TOP10 销售榜

# **门店分析**

点击主菜单"数据分析",然后选择"门店分析"菜单即可以打开消费分析报表操作界面。

如下图:

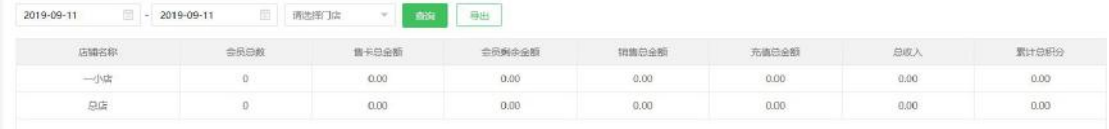

可根据时间段和门店进行筛选统计不同门店会员人数、售卡总金额、会员剩余余额、销售总

金额、充值总金额、总收入和累计积分综合数据

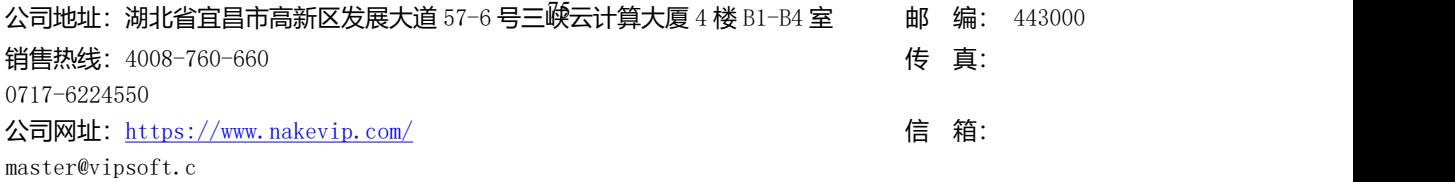

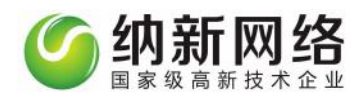

# **商品分类分析**

点击主菜单"数据分析",然后选择"商品分类"菜单即可以打开消费分析报表操作界面。

如下图:

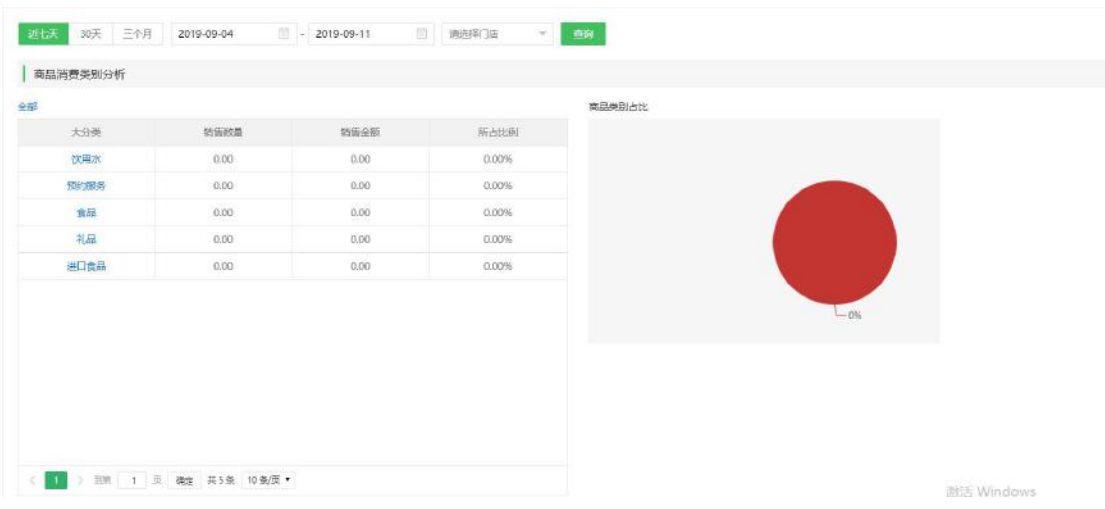

可根据时间段和门店筛选不同产品分类的销售数量、销售金额和再销售额中所占比例

# **系统**

# 门店管理

门店管理分为"个人资料""门店资料""连锁门店""用户管理"和"打印设置"五个子 菜单。

### **个人资料**

公司地址:湖北省宜昌市高新区发展大道 57-6 号三*映*云计算大厦 4 楼 B1-B4 室 邮 编: 443000 销售热线: 4008-760-660 expanding the set of the set of the set of the set of the set of the set of the set of the set of the set of the set of the set of the set of the set of the set of the set of the set of the set of the se 0717-6224550 公司网址: <https://www.nakevip.com/> (1999) 1999年 10月11日 10月20日 10月20日 10月20日 10月20日 10月20日 10月20日 10月20日 10月20日 10月20日 10月20日 10月20日 10月20日 10月20日 10月20日 10月20日 10月20日 10月20日 10月20日 10月20日 10月20日 10月20日 10月20日 10月20日 10月20日 10 master@vipsoft.c 点击"门店管理"主菜单选择"个人资料"即可进入个人资料设置页面,可以修改操作员信

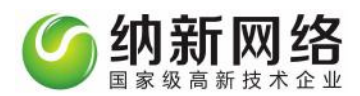

#### 息以及登陆密码。如下图:

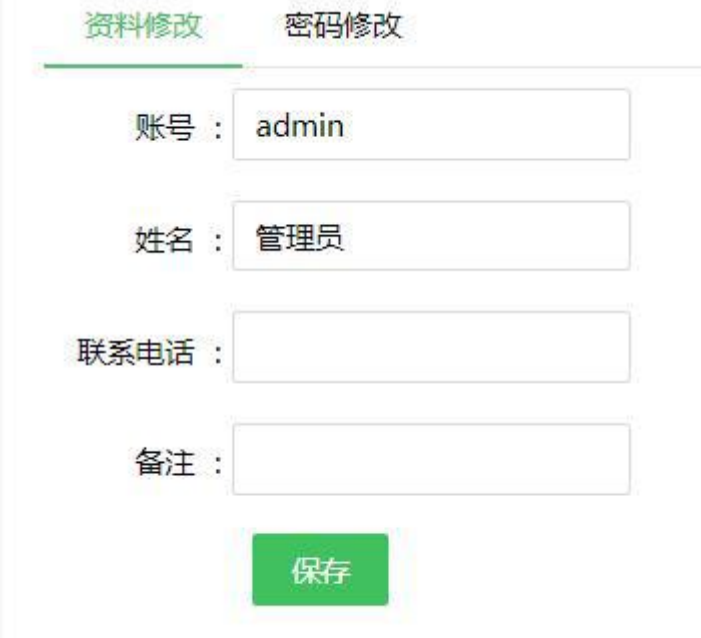

#### **门店资料**

点击"门店管理"主菜单选择"门店资料"即可进入门店资料设置页面,如下图:

公司地址:湖北省宜昌市高新区发展大道 57-6 号三*峡*云计算大厦 4 楼 B1-B4 室 邮 编: 443000 销售热线: 4008-760-660 expressed and the control of the control of the control of the control of the control of the control of the control of the control of the control of the control of the control of the control of the contr 0717-6224550 公司网址: <https://www.nakevip.com/> [6] 名: master@vipsoft.c

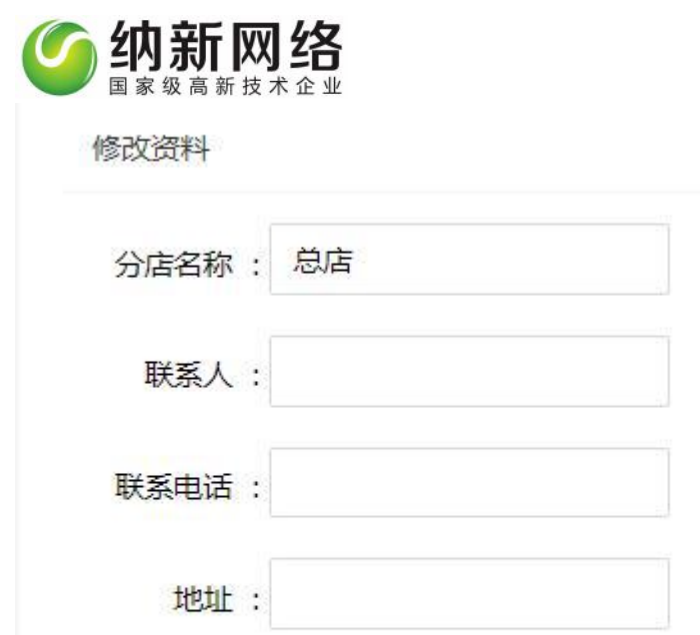

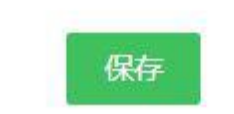

可以设置店铺名称、联系人、联系电话、地址信息

# **连锁门店**

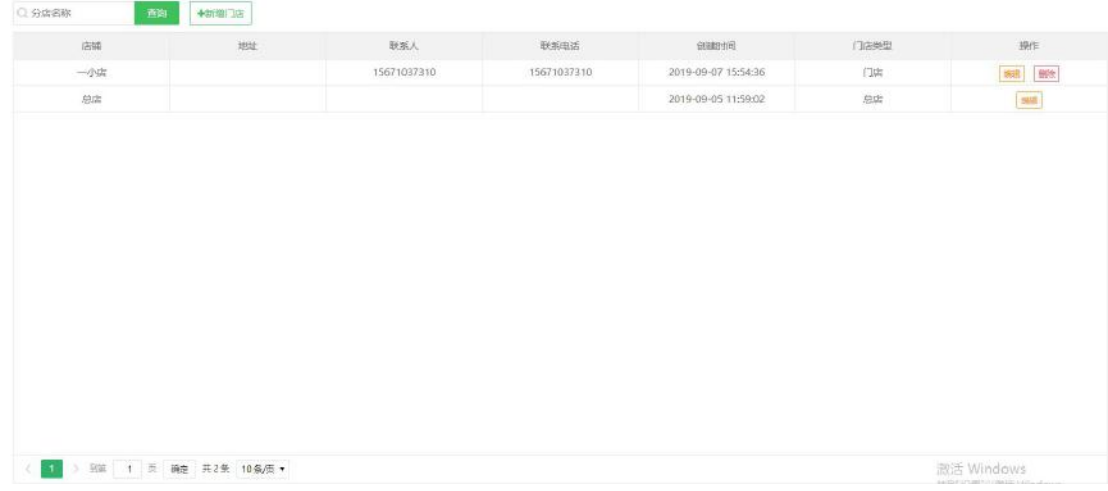

点击"门店管理"主菜单选择"连锁门店"即可进入连锁门店设置页面,如下图:

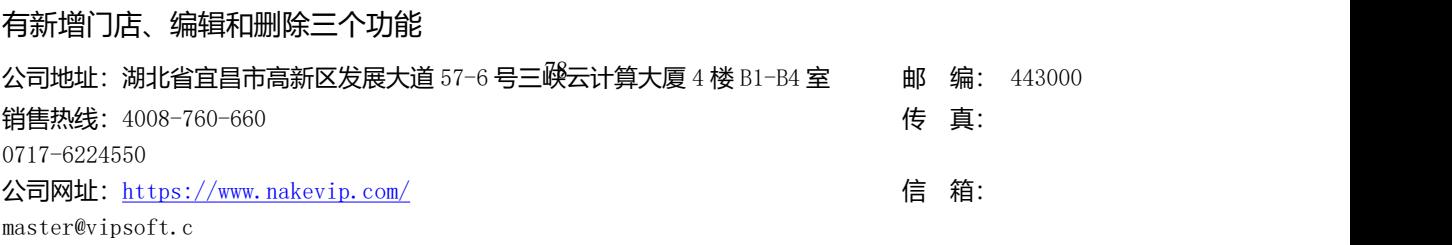

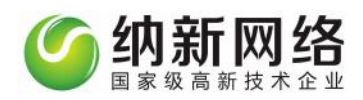

#### 新增门店:

在连锁门店设置页面,点击"新增门店"按钮进入门店设置页面,填写门店信息点击保存即

可,如图:

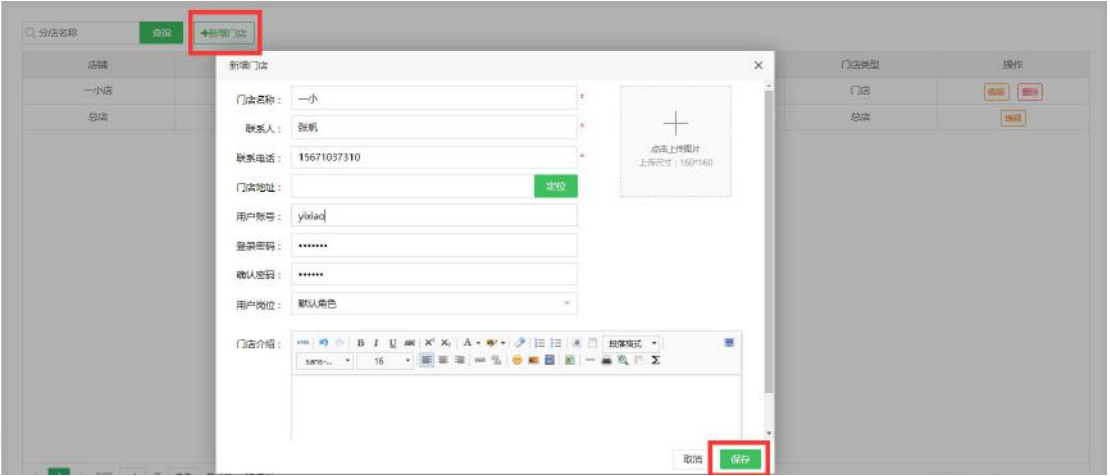

#### 编辑门店:

在连锁门店设置页面,点击门店信息后的"编辑"按钮即可编辑相应门店

#### 删除门店:

在连锁门店设置页面,点击门店信息后的"删除"按钮即可删除相应门店

#### **用户管理**

点击"门店管理"主菜单选择"用户管理"即可进入用户设置页面,如下图:

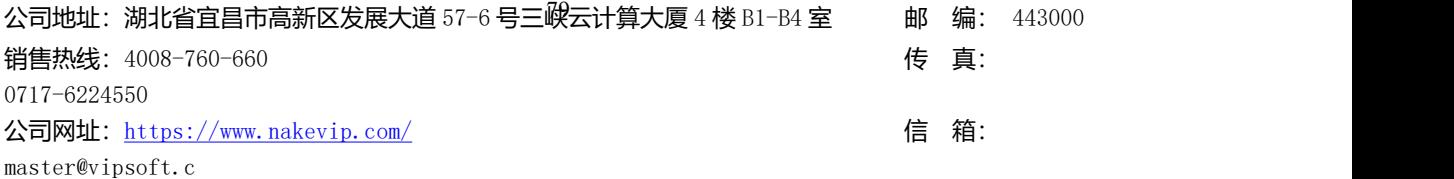

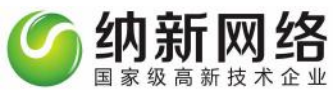

用户管理 **内位**管理

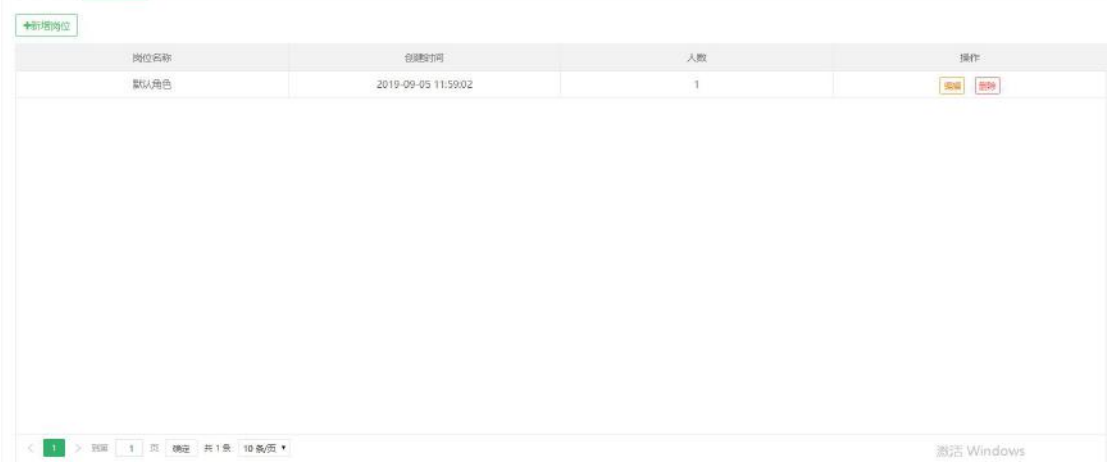

#### 新增岗位

点击"新增岗位"按钮,设置岗位名称,设置不同终端的操作员权限,选择要分配给角色的

权限菜单,图中勾选的菜单对应的是软件系统的功能菜单,设置后保存即可。如下图:

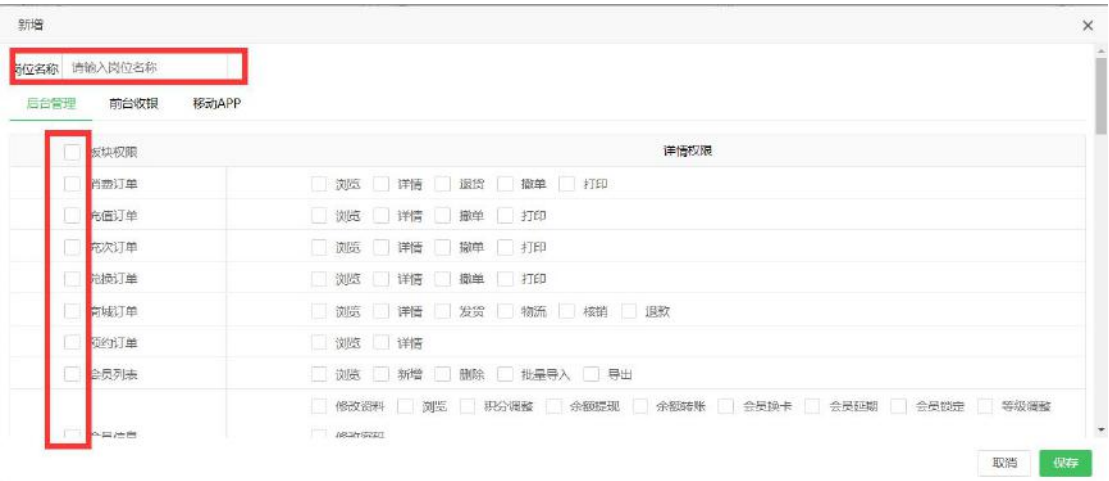

### 用户管理

1、点击"新增"按钮,页面调出操作员录入页面,如下图:

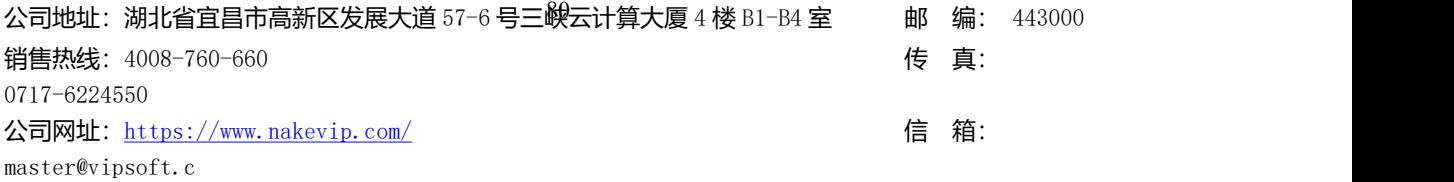

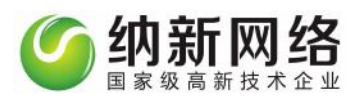

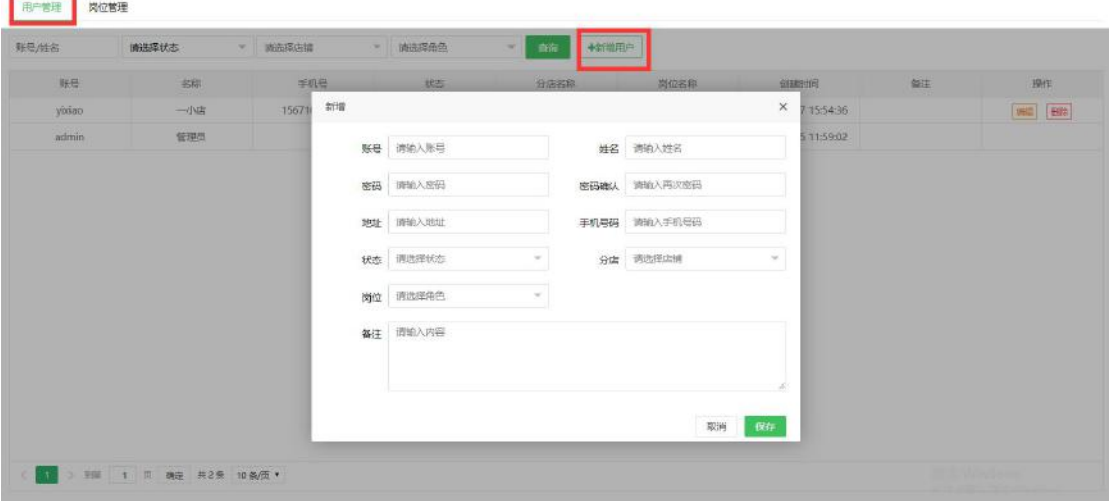

2、点击"编辑"按钮,可对已录入的操作员信息进行修改,如下图:

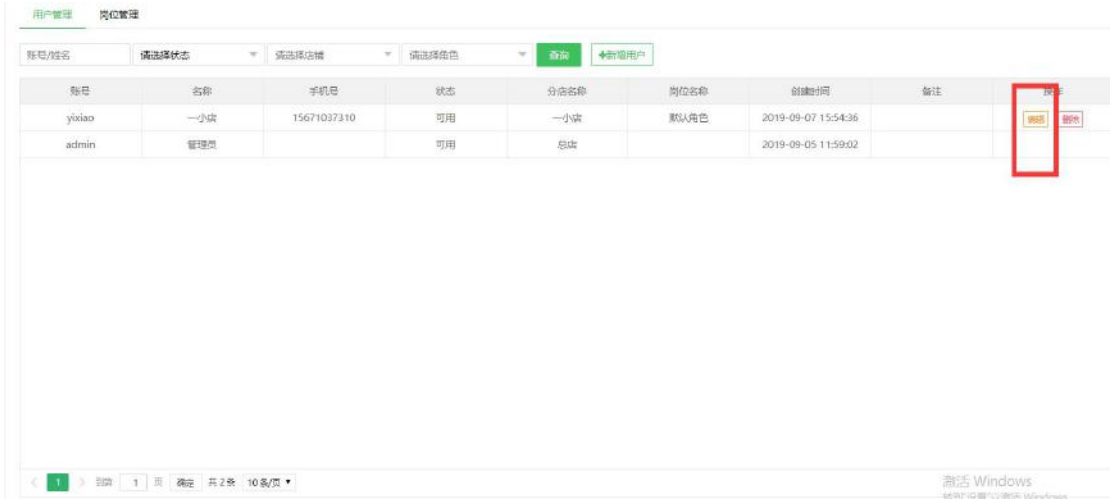

3、点击"删除"按钮,可对已录入的操作员信息进行删除,如下图:

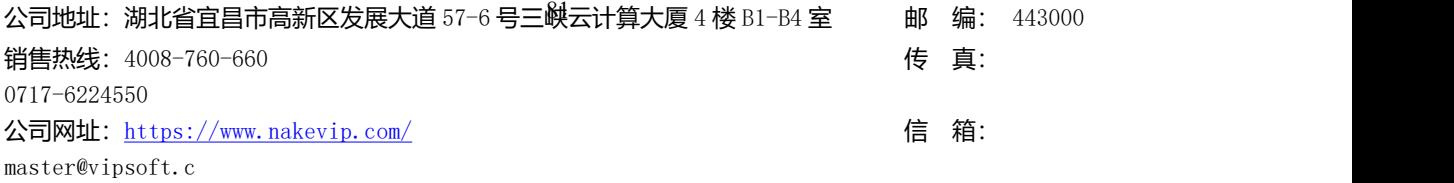

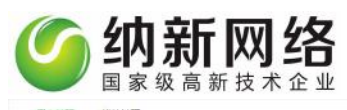

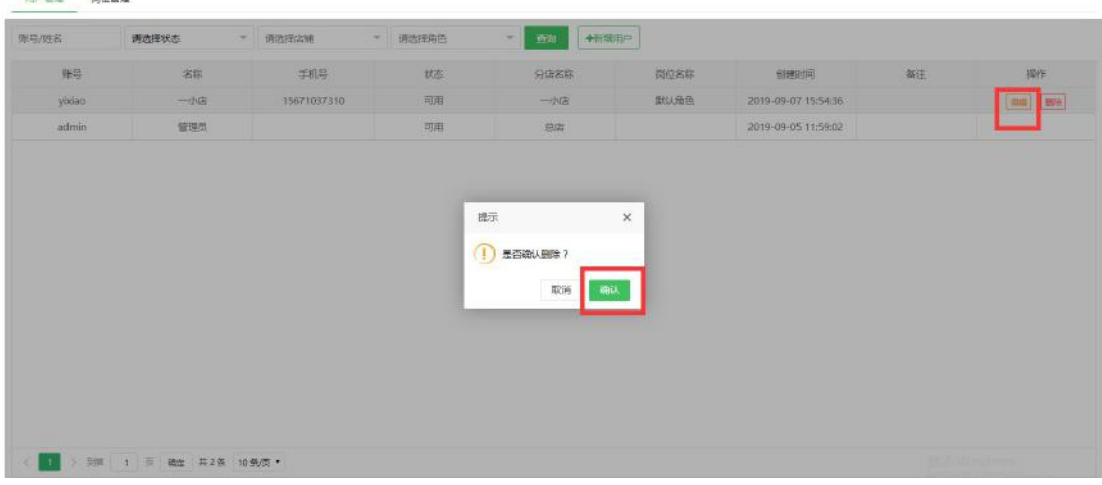

### **打印机设置**

点击"门店管理"主菜单选择"打印机设置"即可进入打印机设置页面,如下图:

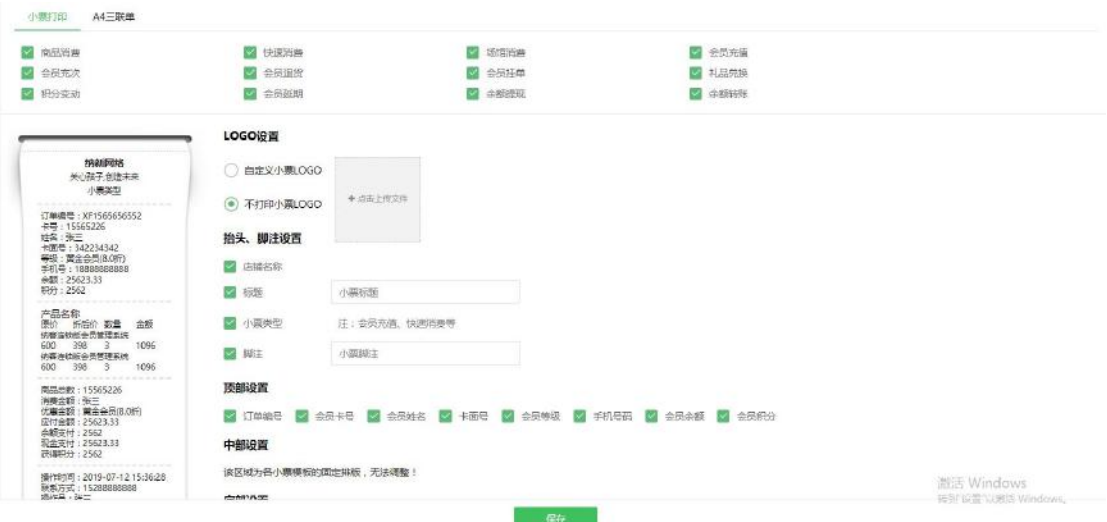

#### 小票打印

设置小票相关的内容,上传小票 LOGO,设置小票脚注生成小票相关模板,如下图:

公司地址:湖北省宜昌市高新区发展大道 57-6 号三峡云计算大厦 4 楼 B1-B4 室 邮 编: 443000 销售热线:4008-760-660 传 真: 0717-6224550 公司网址: <https://www.nakevip.com/> [6] 名: master@vipsoft.c

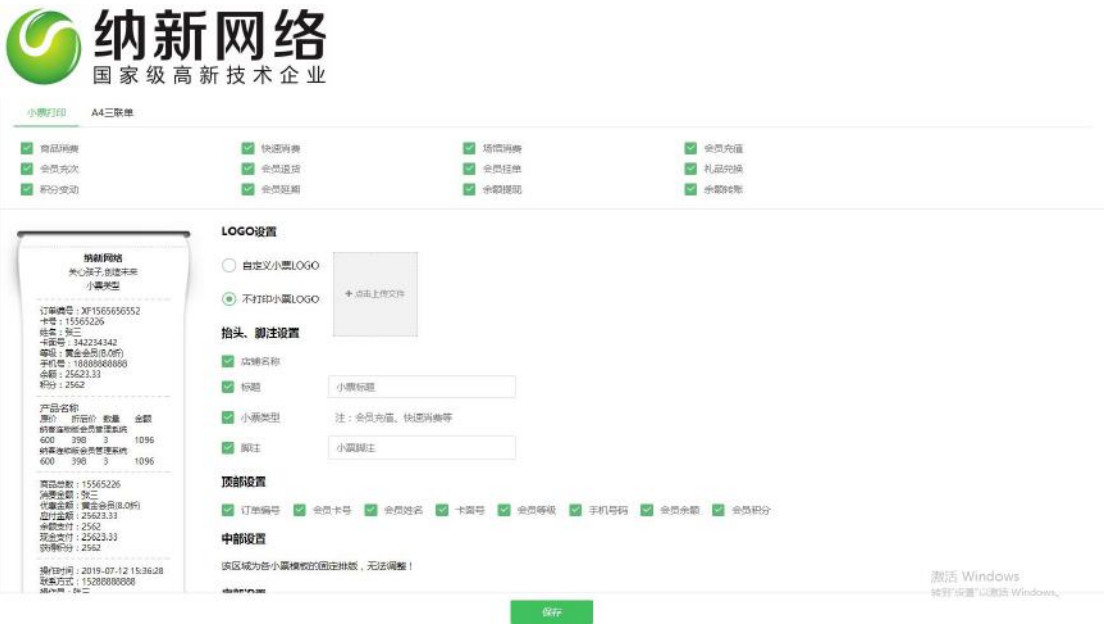

# A4 三联单

再"打印机设置"页面点击"A4 三联单"即可进入用户设置页面。设置 A4 纸小票相关的

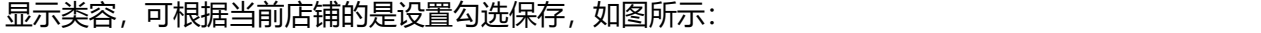

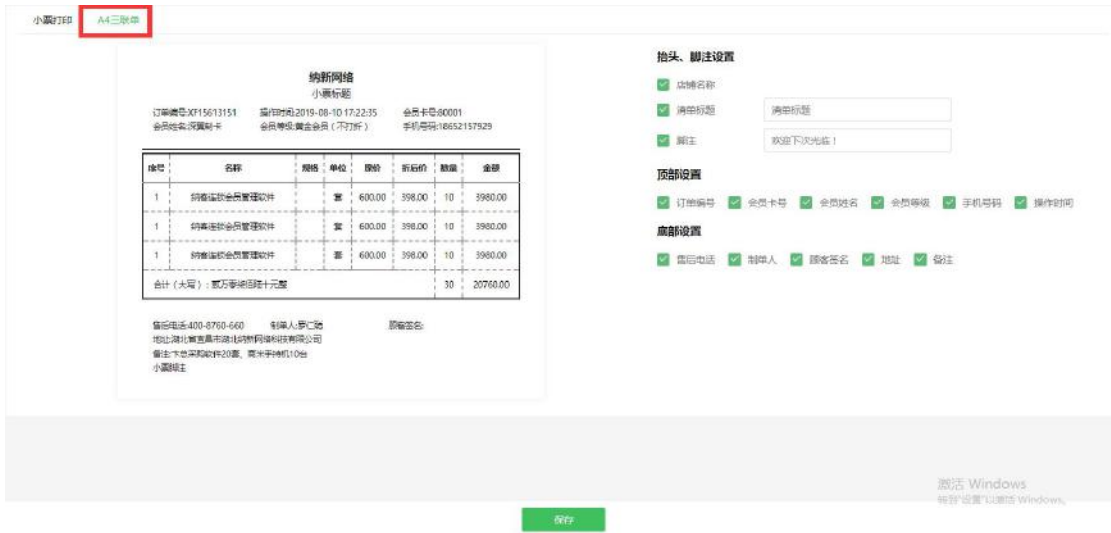

# 系统设置

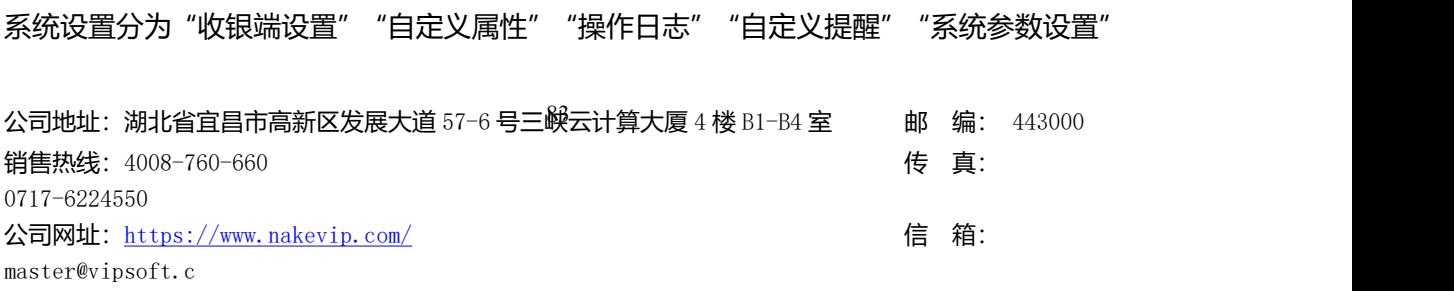

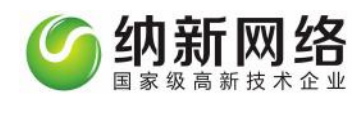

五个子菜单。

#### **收银端设置**

#### **广告设置**

点击主菜单"系统设置",然后选择"收银端设置"菜单即可以打开收银端设置操作界面。 点击"新增广告"设置收银端页面显示的图片广告,排序数字设置的越大显示越靠前。如下 图: 2008年10月11日 11月20日 12月20日 12月20日 12月20日 12月20日 12月20日 12月20日 12月20日 12月20日 12月20日 12月20日 12月20日 12月20日 12月20日 12月20日 12月20日 12月20日 12月20日 12月20日 12月20日 12月20日 12月20日 12月20日 12月20日 12月20日 12月20日 12月20日 12月20日 12月20日 12月2

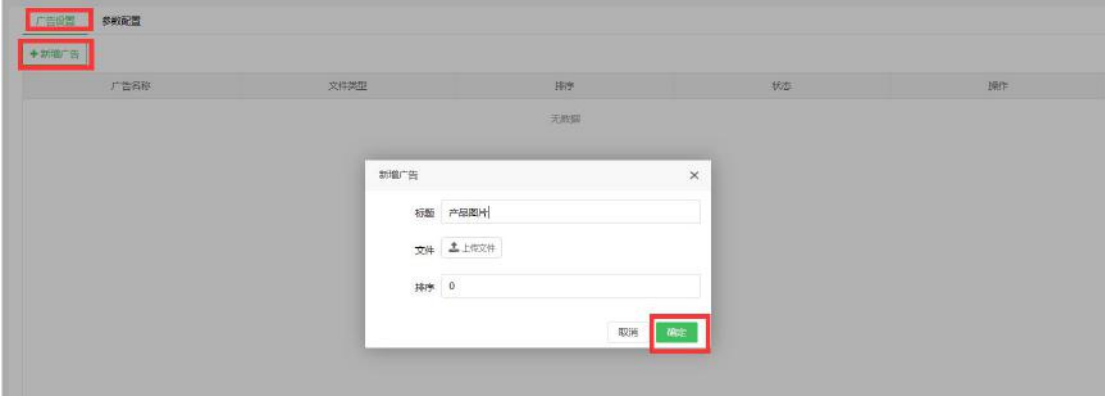

#### **收银端参数设置**

在"收银端设置"页面'点击参数配置'即可设置收银端的参数设置,根据需要勾选相关配

置进行保存即可 。如图:

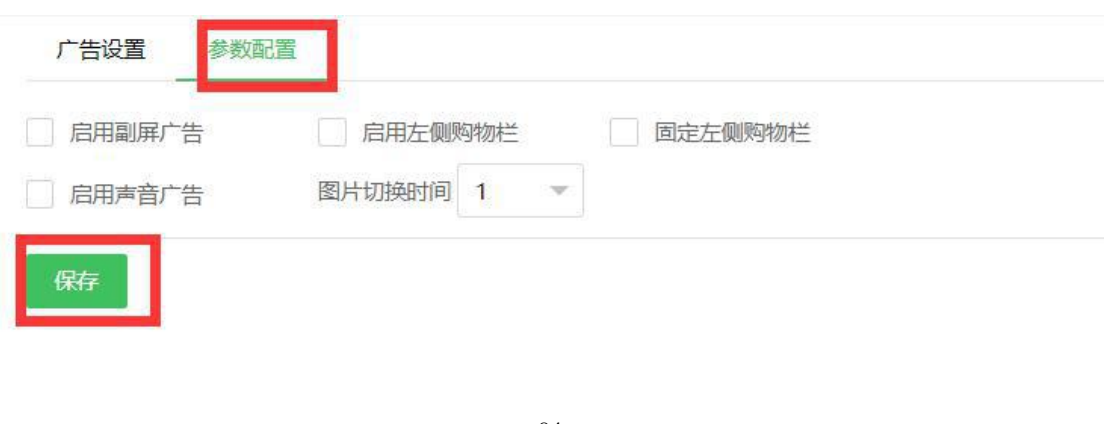

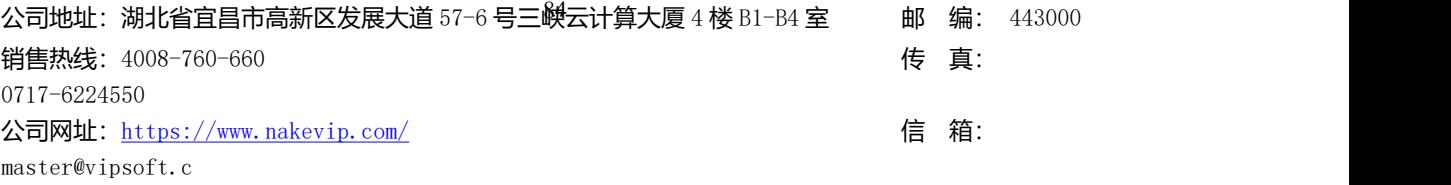

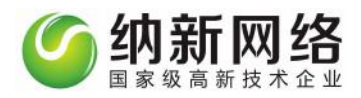

# **自定义属性**

1、点击主菜单"系统设置",然后选择"自定义属性"菜单即可以打开设置操作界面。

#### 可以设置会员、产品和礼品的自定义属性

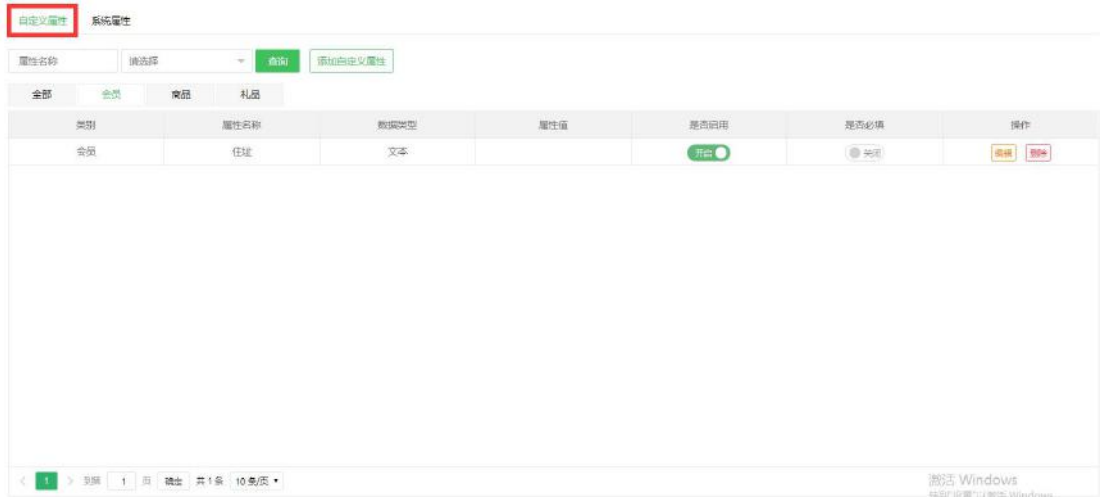

#### 2、添加好的会员自定义属性会在会员登记页面作为属性字段显示,如下图:

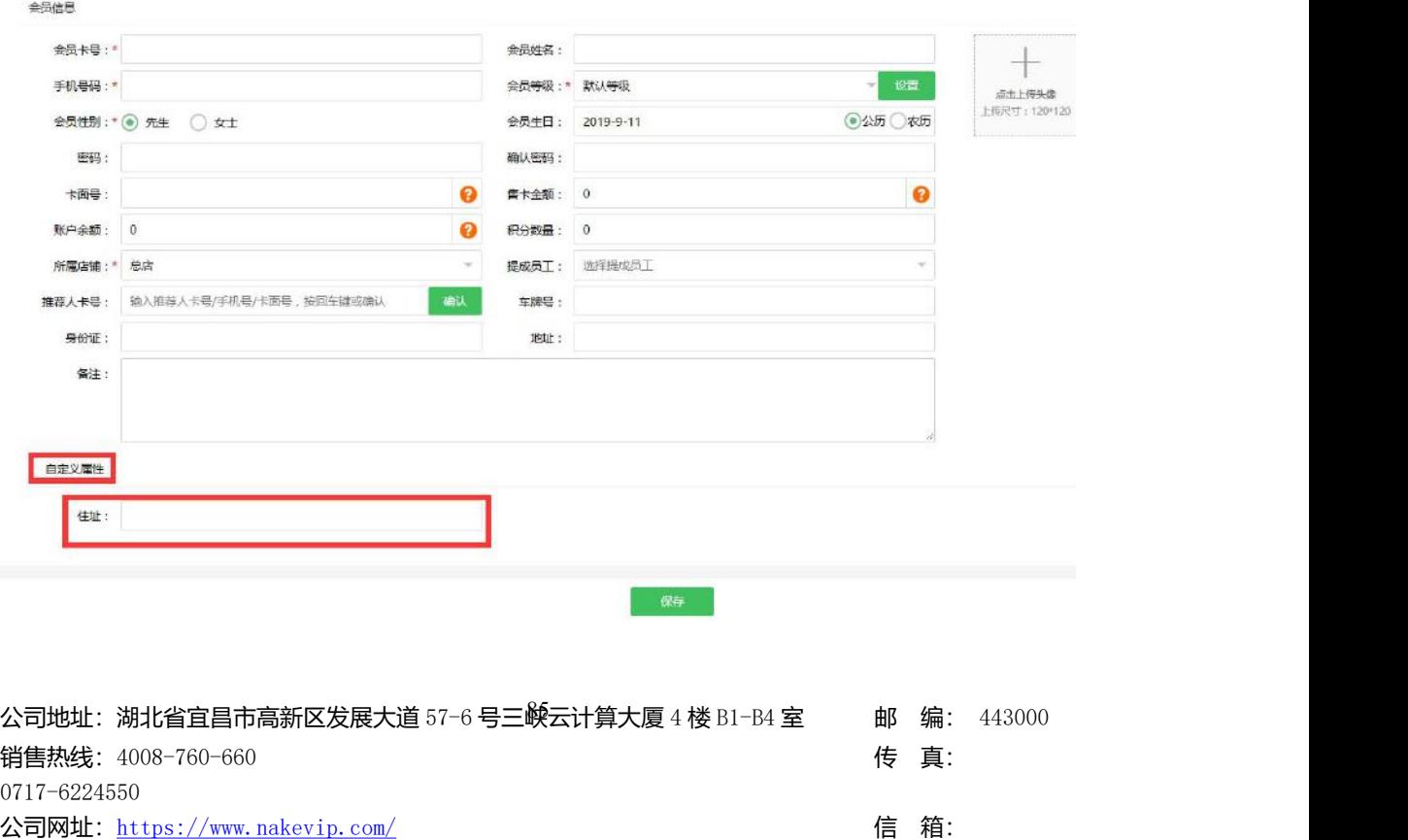

master@vipsoft.c

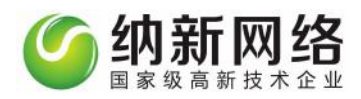

#### 系统属性设置

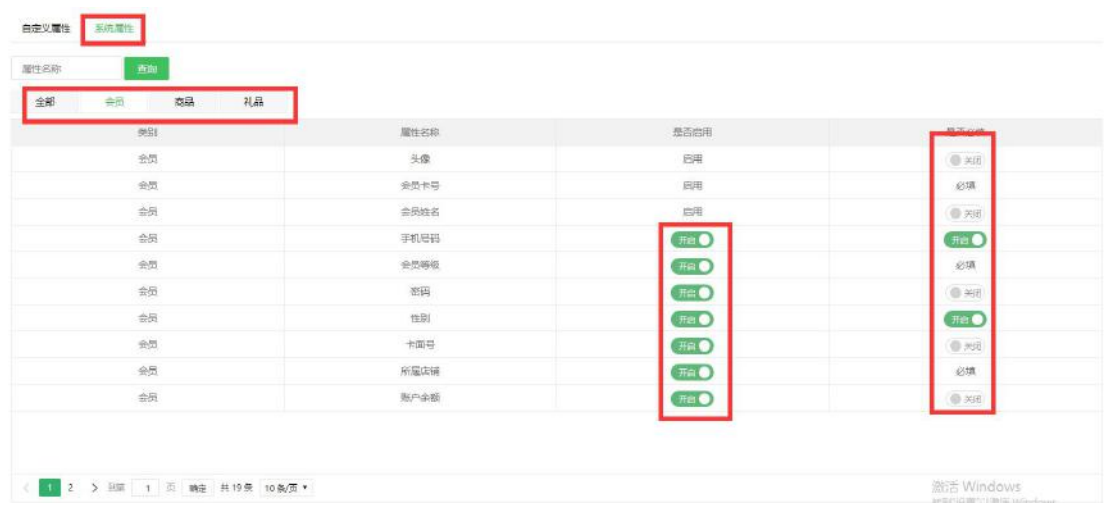

在"自定义属性"页面点击"属性设置"按钮可以进入属性设置页面。如图:

可以设置会员、产品和礼品需要开启的属性选项,设置是否为必填项

设置开启后会员、产品和礼品录入的页面会呈现相应开启的输入项。如下图:

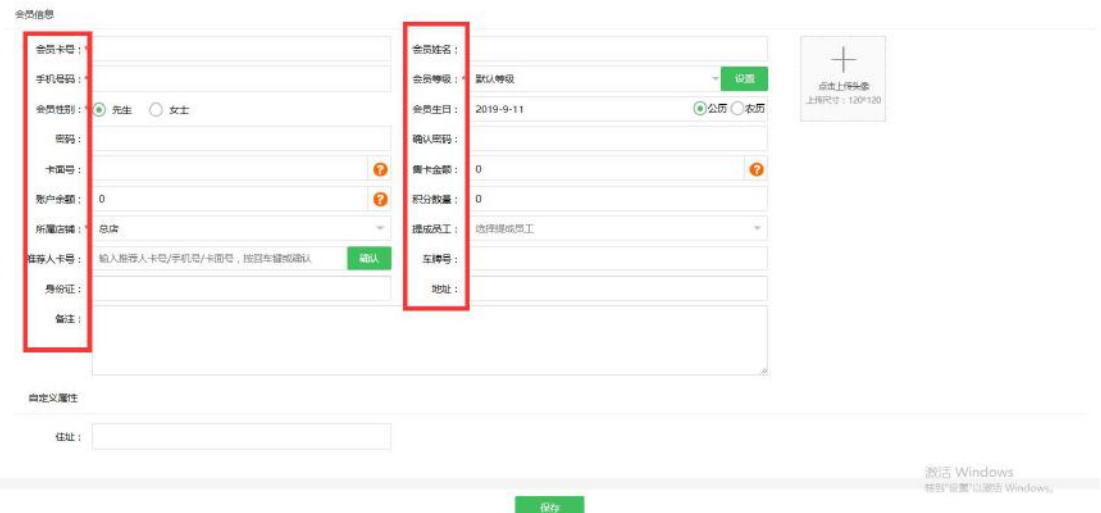

# **操作日志**

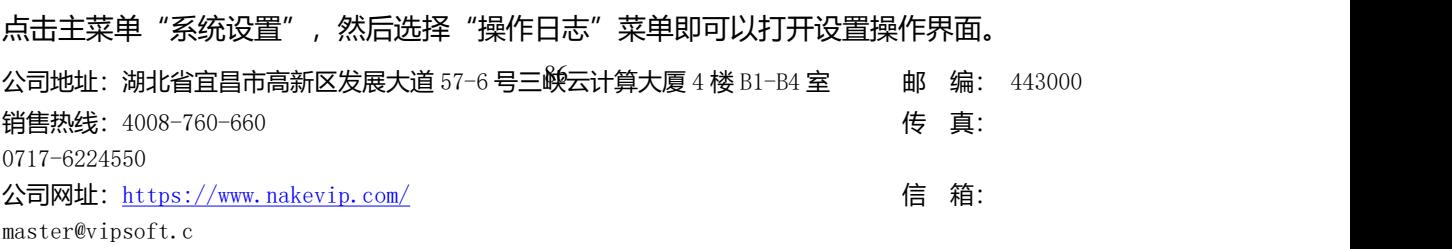

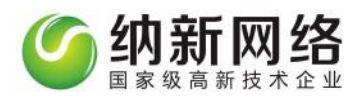

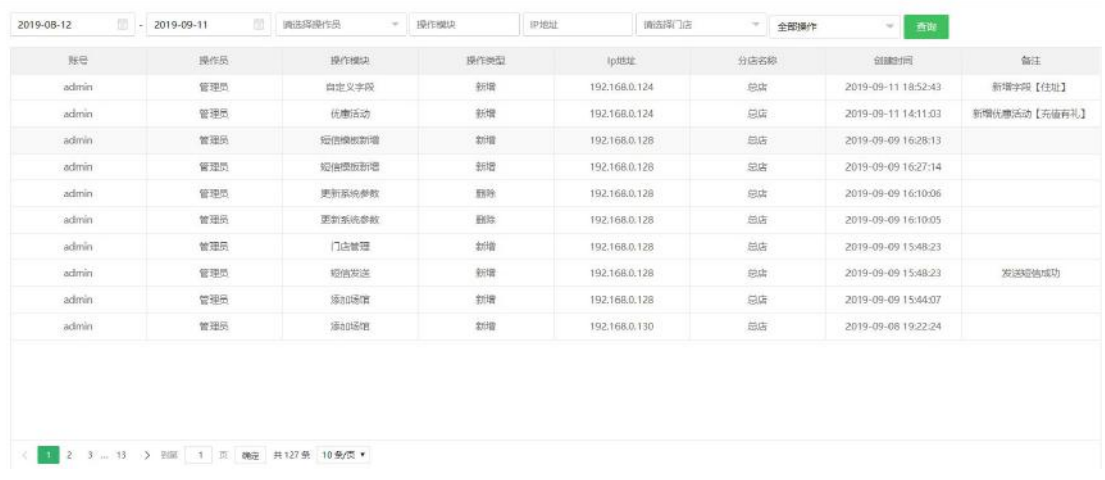

此页面用于记录所有操作员的操作日志。

# **自定义提醒**

点击主菜单"系统设置",然后选择"自定义提醒"菜单即可以打开设置操作界面。

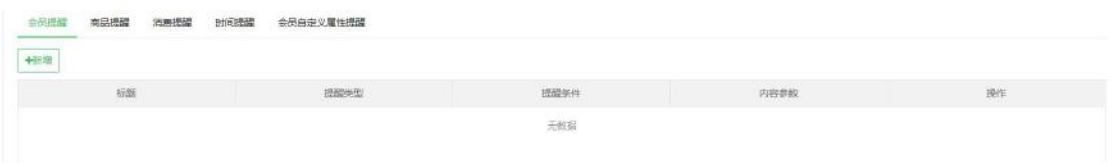

此页面可以设置会员提醒,例如会员余额小于 100 元的时候,提醒会员充值, 如下图:

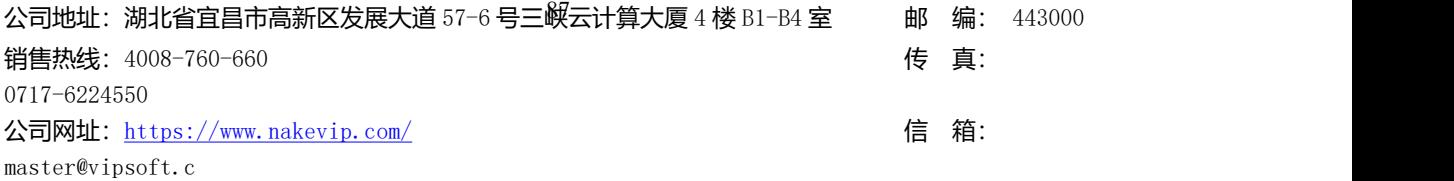

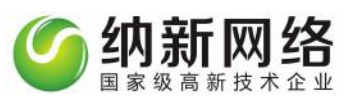

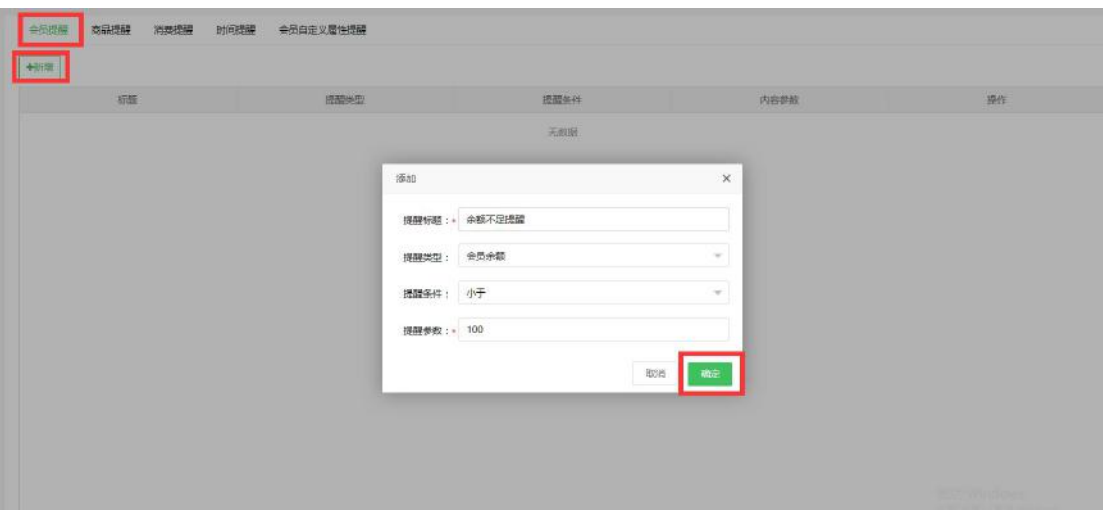

设置产品提醒,例如产品库存小于 10 件的时候, 提醒进货, 如下图:

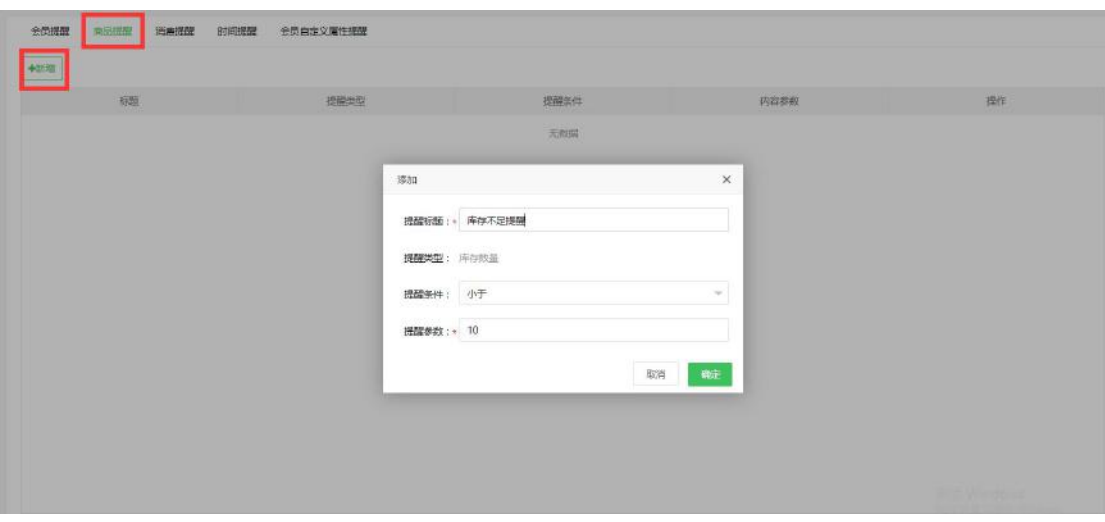

销售信息提醒,例如销售额达到 1000 时,提醒信息,如下图:

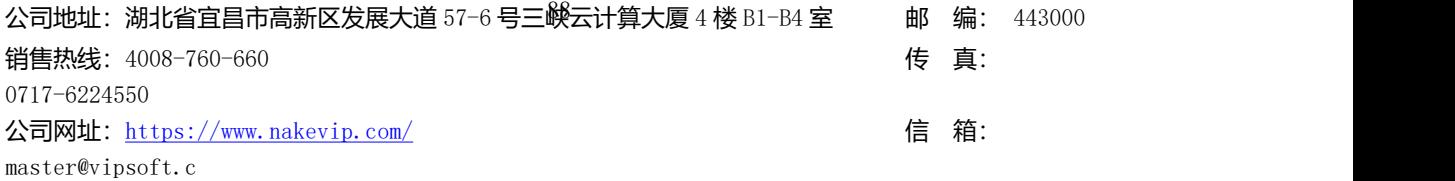

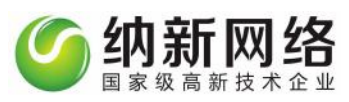

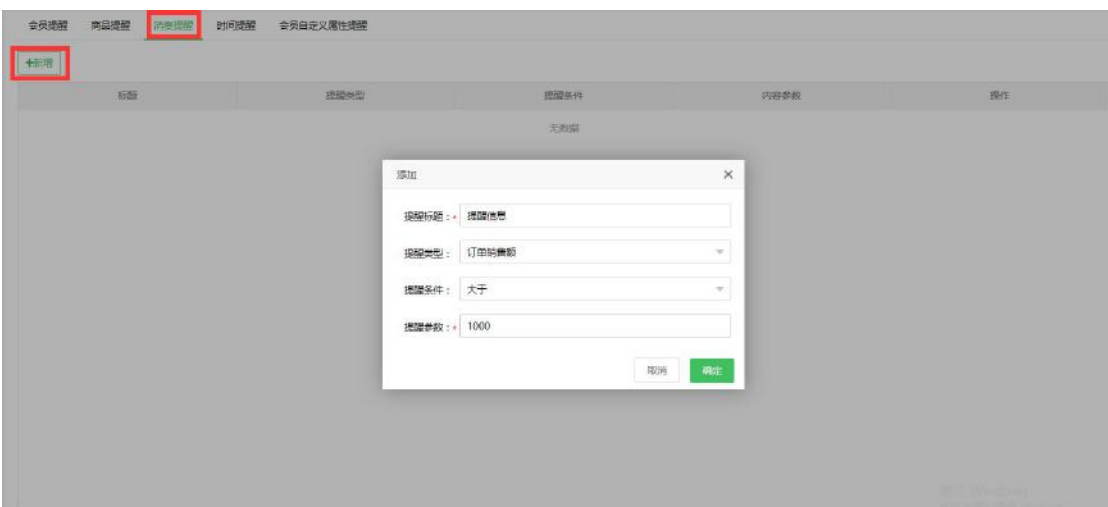

时间提醒,例如某个时间段,提醒信息,如下图:

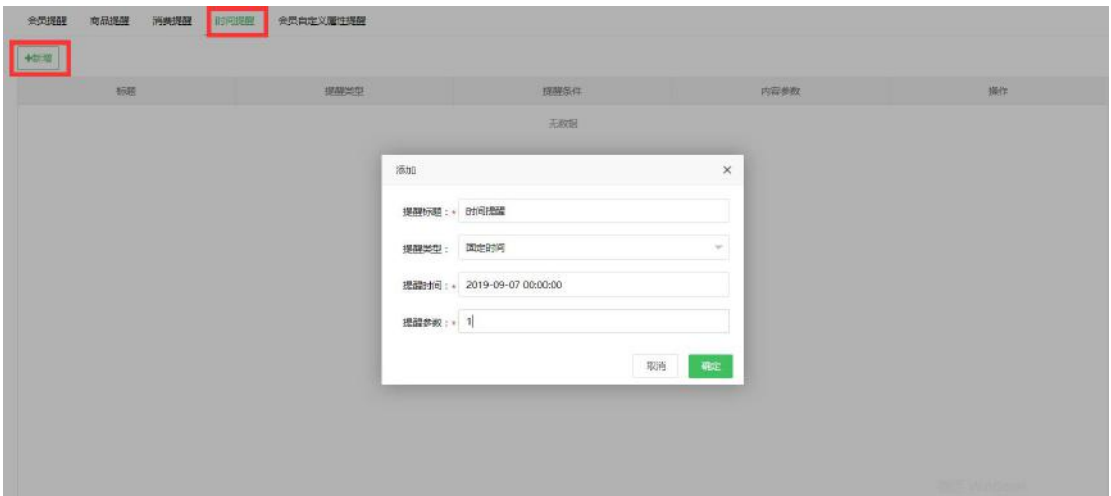

会员自定义提醒,在自定义属性设置会员相关自定义输入项(必须为日期格式),然后设置 提醒信息,如下图:

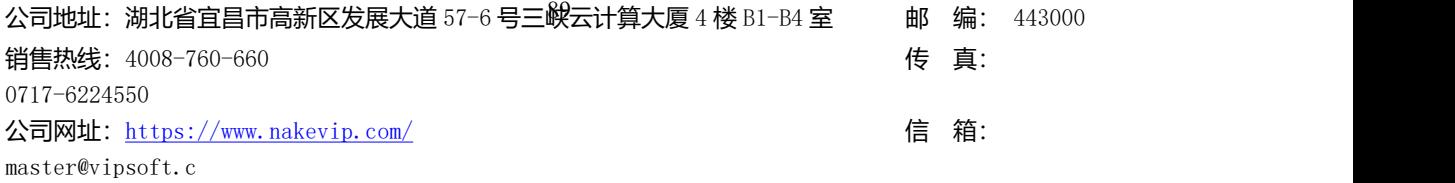

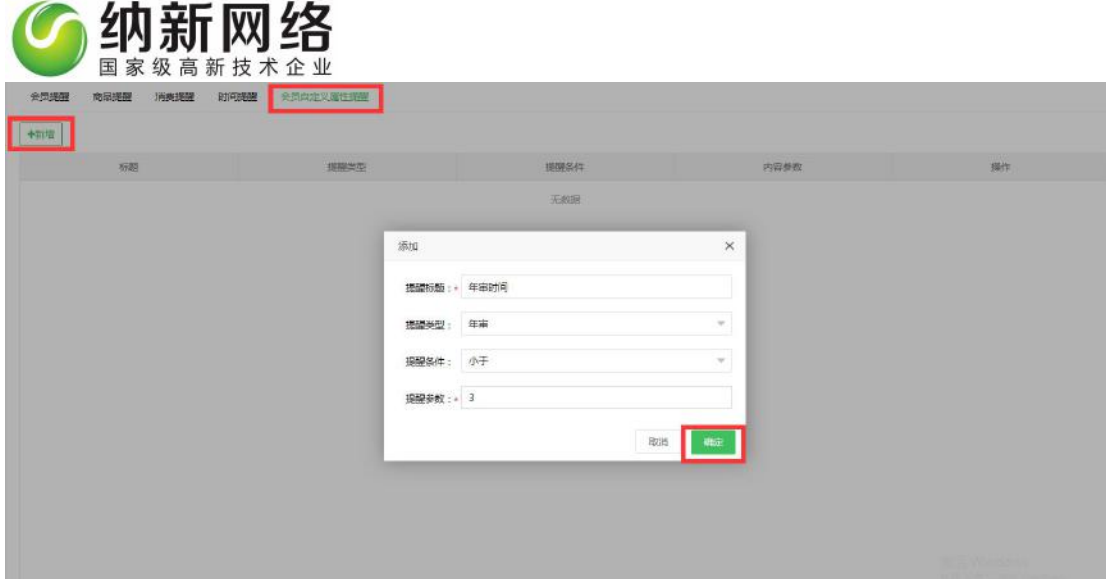

# **全局参数**

点击主菜单"系统设置",然后选择"全局参数" 菜单即可以打开设置操作界面。

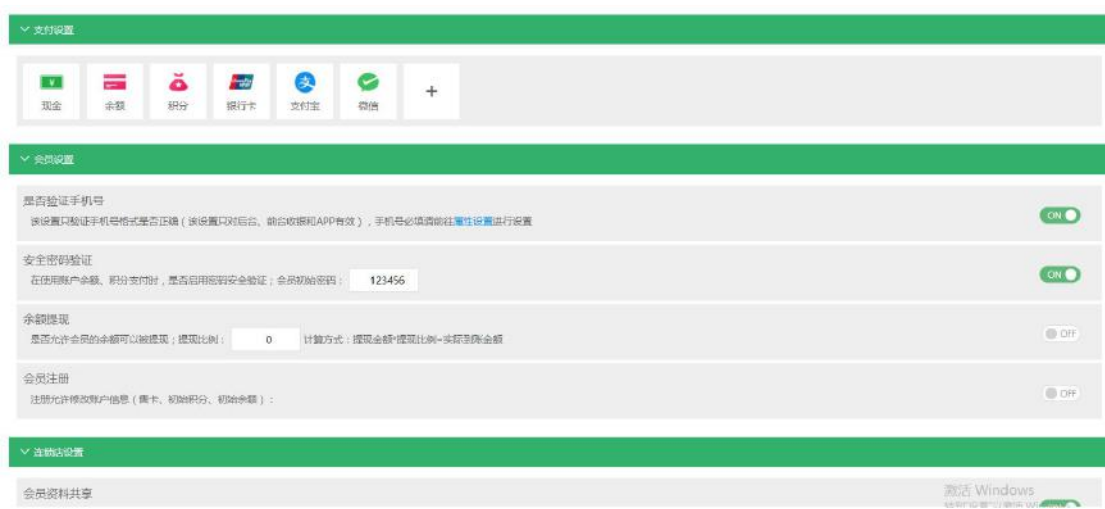

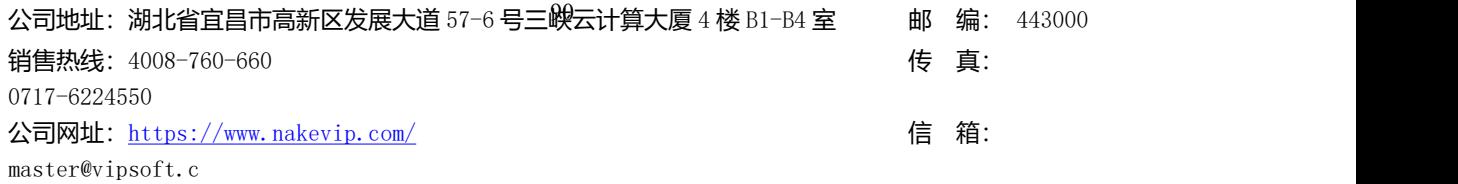

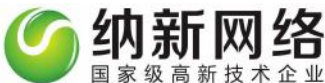

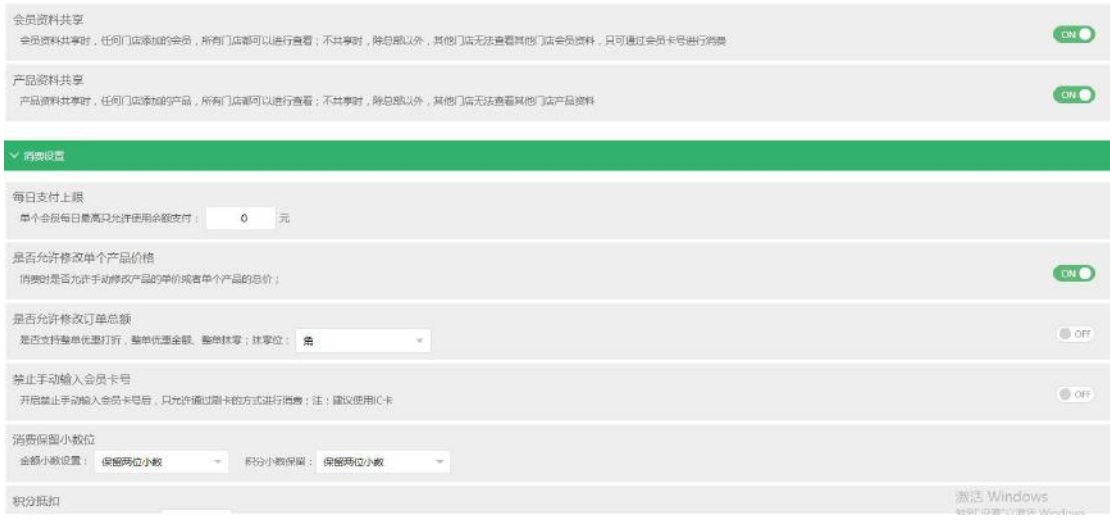

点击"保存设置"即可保存对参数的编辑操作。

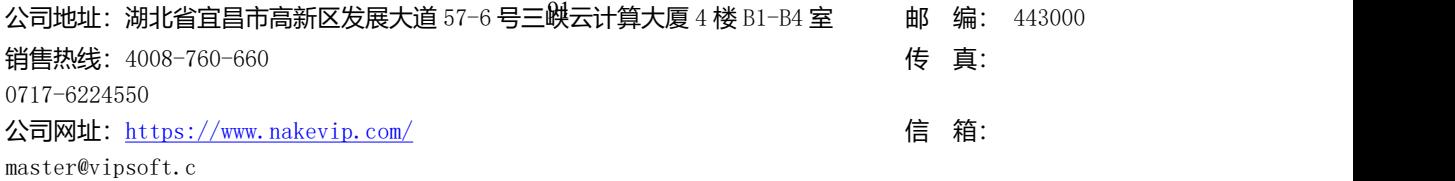